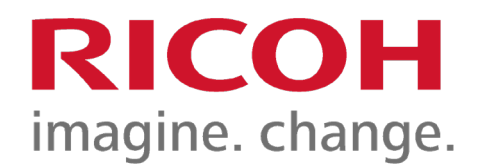

# User Guide Security Reference For RICOH IM C6500/C8000 series

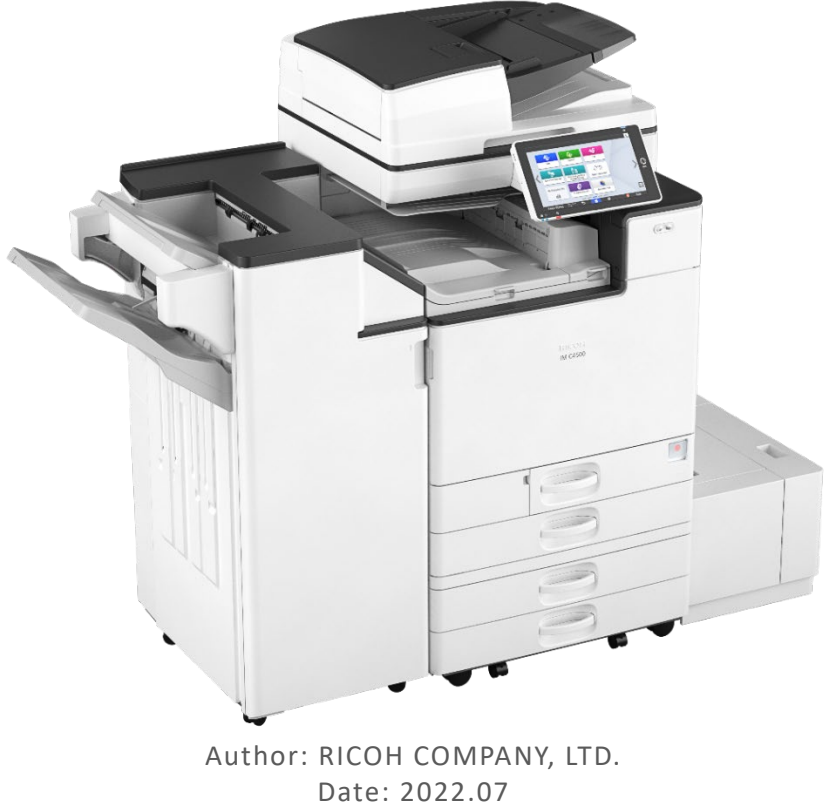

Part Number: D0CM7457

For information not found in this manual, see the online manuals available on our web site (https://www.ricoh.com/) or via the control panel.

<span id="page-1-0"></span>User GuideIM C6500/C8000 [Top Page](https://support.ricoh.com/services/device/ccmanual/IM_C6500-C8000-re/SecurityReference/en-GB/booklist/int/index_book.htm)>How to Read (Other than [Settings])

# **How to Read (Other than [Settings])**

#### **Understanding headers**

User

The user administrator has privileges for this operation.

• Mach

The machine administrator has privileges for this operation.

N/W

The network administrator has privileges for this operation.

• File

The file administrator has privileges for this operation.

Unset

The logged in user has privileges for this operation.

In cases where no settings are selected in [Available Settings] of [Administrator Authentication Management].

Set

The logged in user has privileges for this operation.

Status when settings are selected in [Available Settings] of [Administrator Authentication Management].

 $\cdot$  Lv.1

In cases where the [Menu Protect] setting is set to [Level 1].

 $\cdot$  Lv.2

In cases where the [Menu Protect] setting is set to [Level 2].

#### **Understanding the symbols**

R/W: Executing, changing, and reading possible.

R: Reading is possible.

-: Executing, changing, and reading are not possible.

#### [Page Top](#page-1-0)

Copyright © 2019, 2020

<span id="page-2-0"></span>User GuideIM C6500/C8000 [Top Page](https://support.ricoh.com/services/device/ccmanual/IM_C6500-C8000-re/SecurityReference/en-GB/booklist/int/index_book.htm)>List of Operation Privileges for Stored Files

# **List of Operation Privileges for Stored Files**

#### **Understanding headers**

• Read

Users assigned with read privileges.

Edit

Users assigned with editing privileges.

E/D

Users assigned with edit/delete privileges.

• Full

Users assigned with full control privileges.

Owner

Indicates either the user who registered a document or a user specified as the owner.

• File

Indicates the file administrator.

#### **Understanding the symbols**

R/W: Can execute

–: Cannot execute

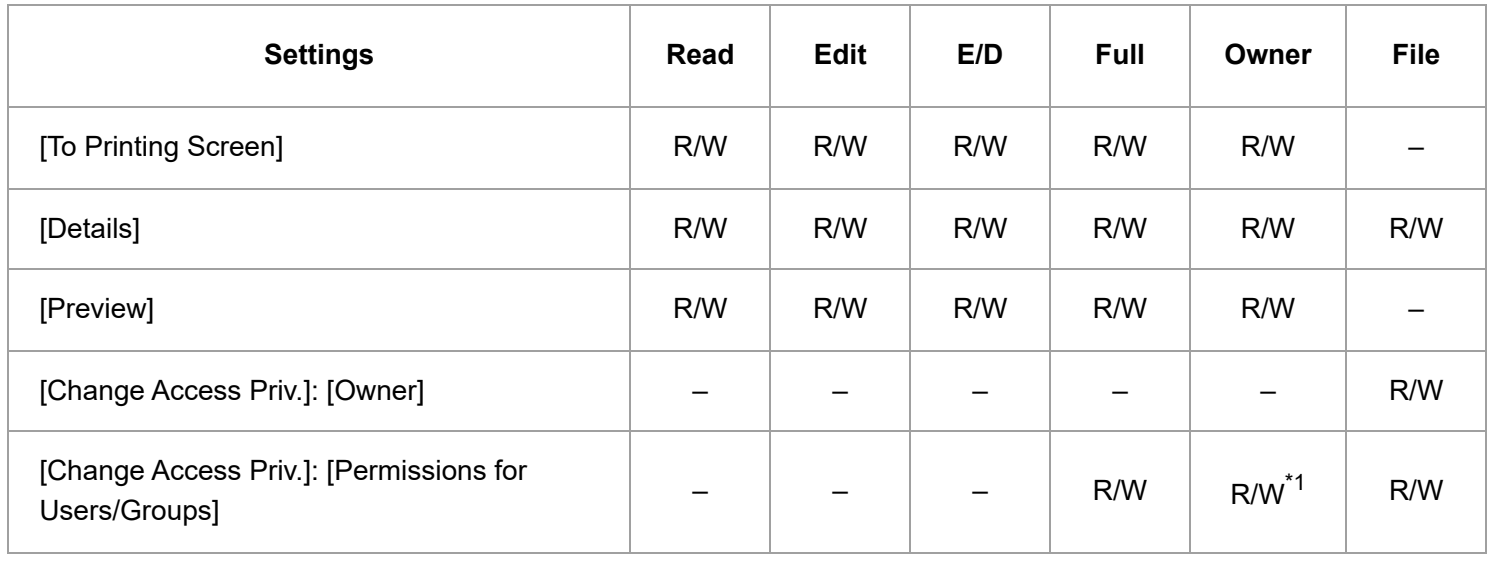

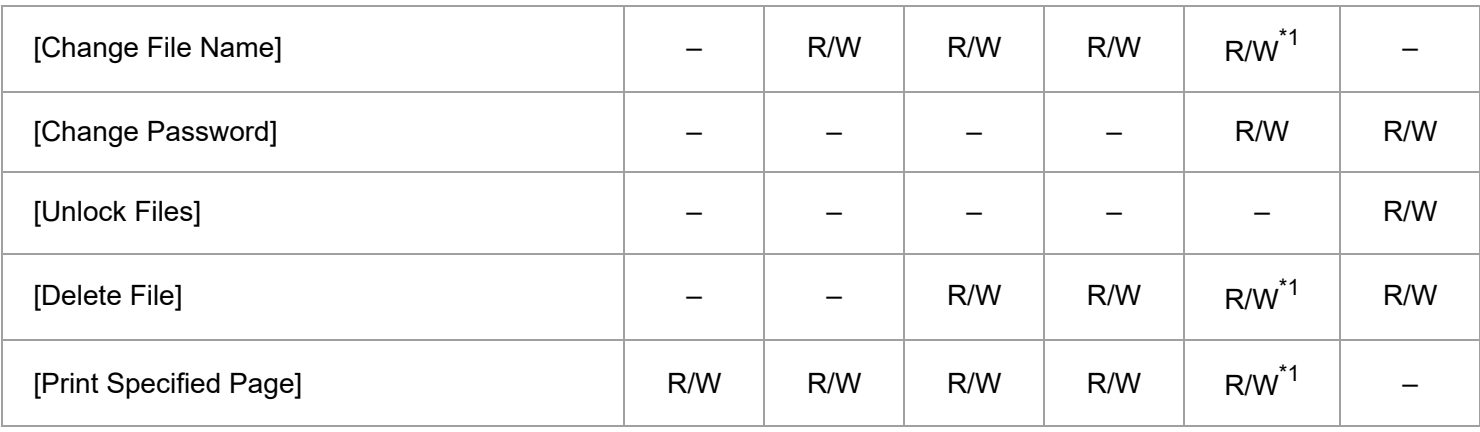

\*1 The owner can change operation privileges.

[Page Top](#page-2-0)

Copyright © 2019, 2020

<span id="page-4-0"></span>User GuideIM C6500/C8000 [Top Page](https://support.ricoh.com/services/device/ccmanual/IM_C6500-C8000-re/SecurityReference/en-GB/booklist/int/index_book.htm)>List of Operation Privileges for Address Books

# **List of Operation Privileges for Address Books**

#### **Understanding headers**

• Read

Users assigned with read privileges.

Edit

Users assigned with editing privileges.

E/D

Users assigned with edit/delete privileges.

• Full

Users assigned with full control privileges.

• Entry

Indicates a user whose personal information is registered in the Address Book. Also, it indicates any user who knows his or her user login name and password.

User

Indicates the user administrator.

#### **Understanding the symbols**

R/W: Executing, changing, and reading are possible.

- R: Reading is possible.
- –: Executing, changing, and reading are not possible.

#### **[Name]**

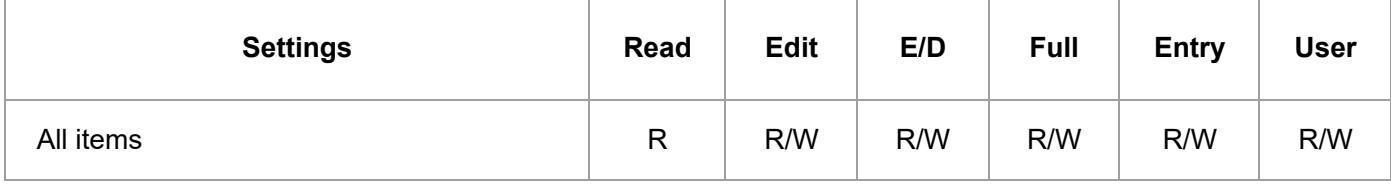

#### **[Destinations]**

**[Fax]**

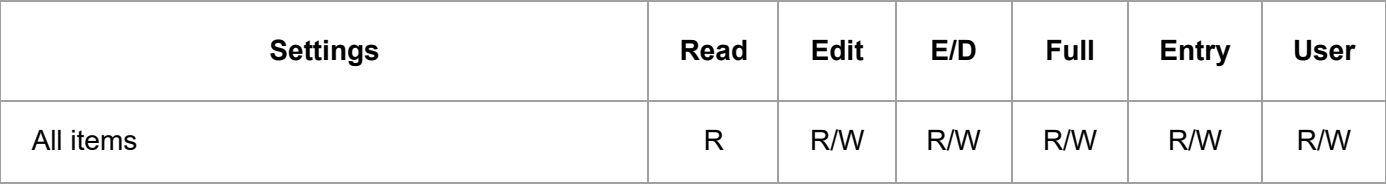

#### **[Email Address]**

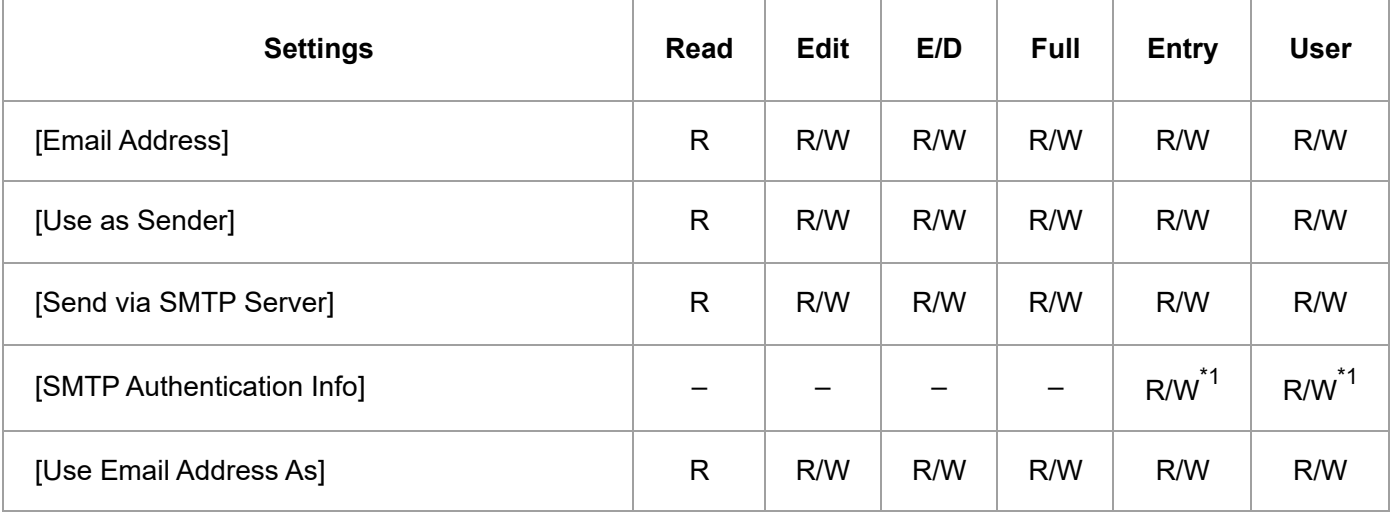

\*1 Passwords cannot be read.

#### **[Folder]**

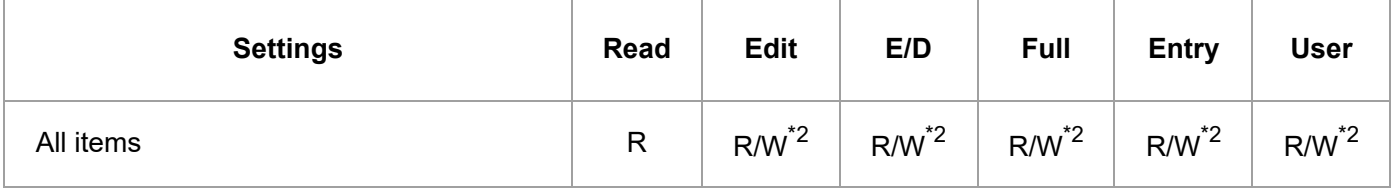

\*2 The Login Password for [Folder Authentication Info] cannot be read.

#### **[User Management / Others][User Management]**

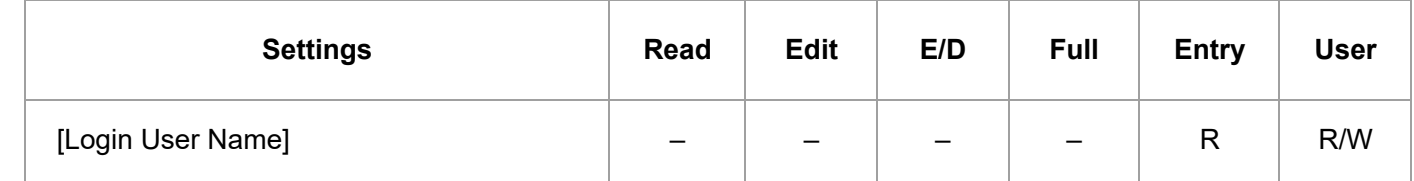

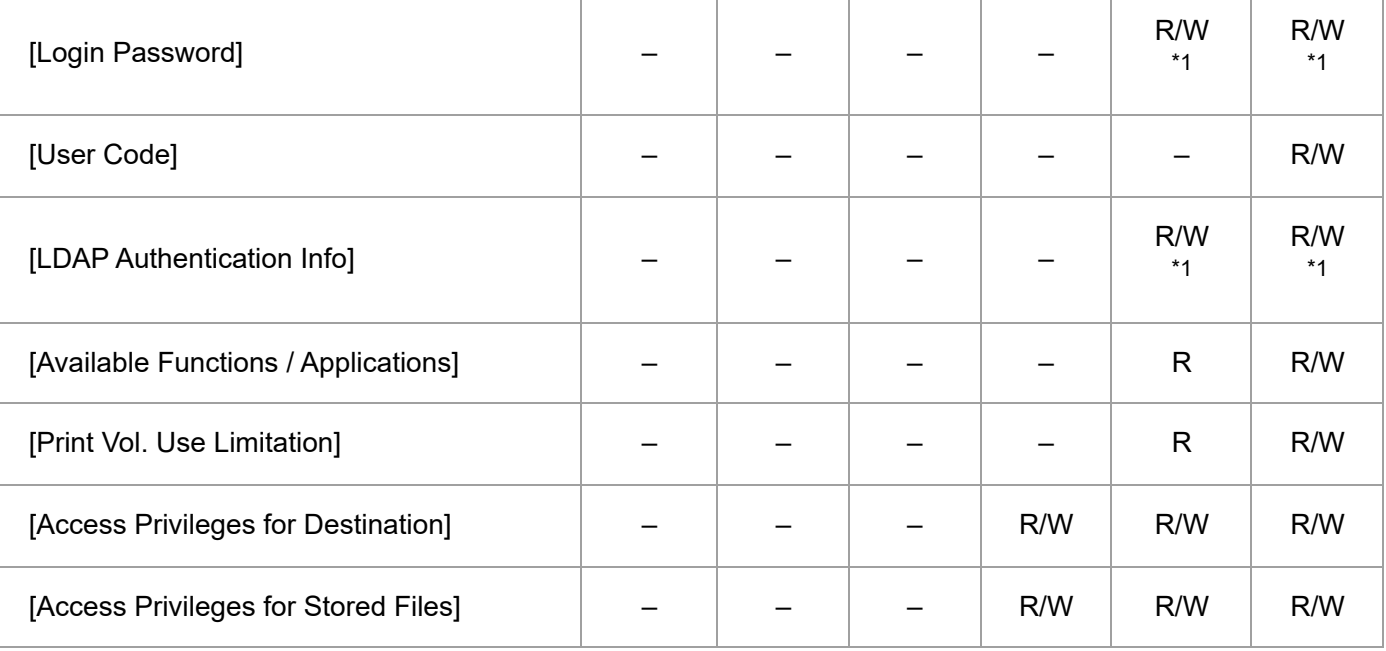

\*1 Passwords cannot be read.

## **[Registration Destination Group]**

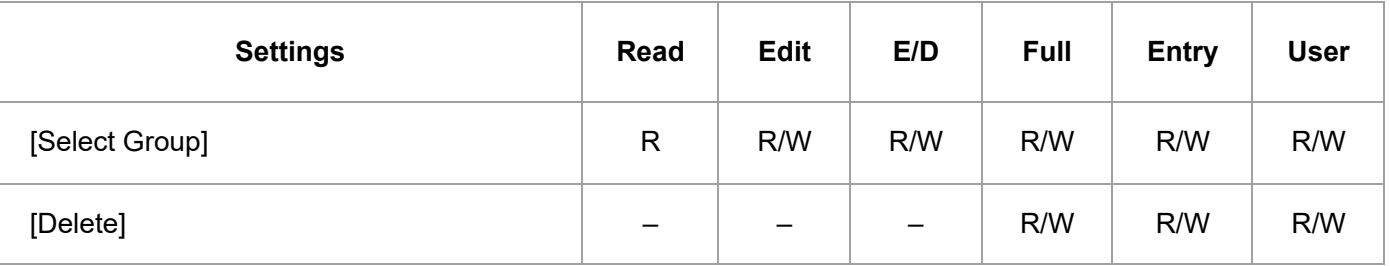

#### **[Display Priority]**

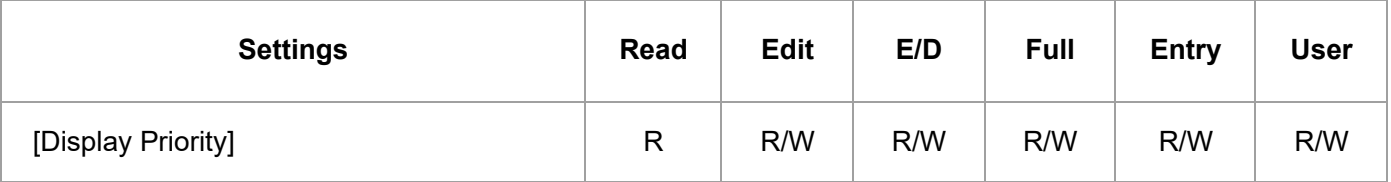

#### **[Destination Protection]**

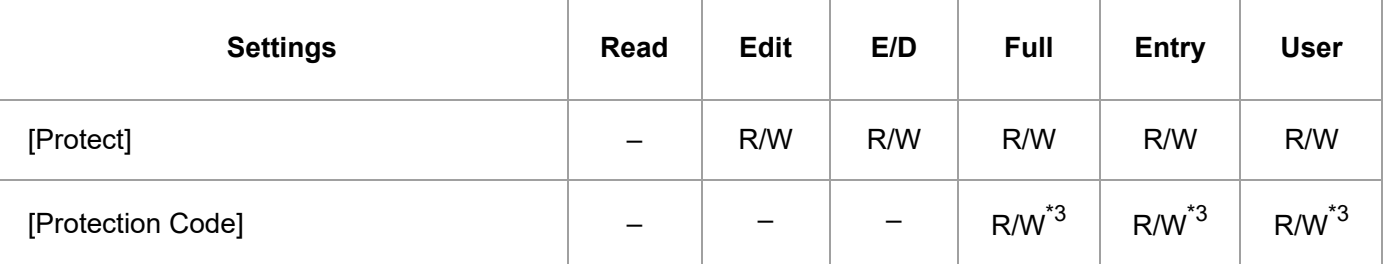

\*3 The code for [Protection Code] cannot be read.

#### **V** Note

• In the following items, when [Restrict Adding of User Destinations (Fax)] and/or [Restrict Adding of User Destinations (Scanner)] is set to [On], regardless of a user's operation privileges, only the user administrator can access the Address Book. [Security] [Extended Security Settings]

[Page Top](#page-4-0)

Copyright © 2019, 2020

<span id="page-8-0"></span>User GuideIM C6500/C8000 [Top Page](https://support.ricoh.com/services/device/ccmanual/IM_C6500-C8000-re/SecurityReference/en-GB/booklist/int/index_book.htm)>Web Image Monitor: Address Book

# **Web Image Monitor: Address Book**

These settings are in [Device Management].

When administrator authentication is set, the restrictions to user operations differ depending on the [Available Settings] setting.

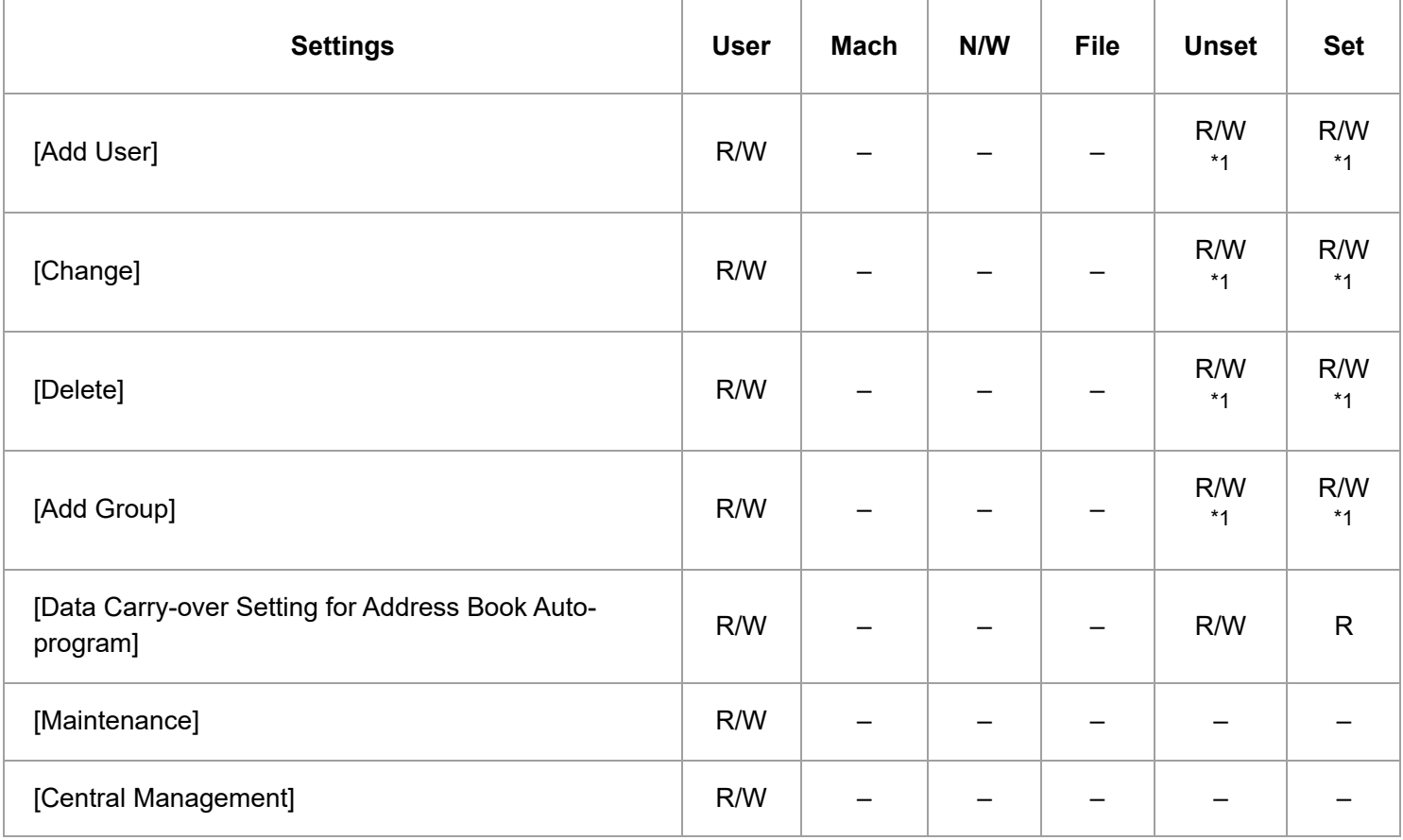

\*1 If you set the machine as follows, when basic authentication is set, each user can only change the password for his or her account.

[Security] [Extended Security Settings] [Restrict Adding of User Destinations] [On] [Page Top](#page-8-0)

Copyright © 2019, 2020

<span id="page-9-0"></span>User GuideIM C6500/C8000 [Top Page](https://support.ricoh.com/services/device/ccmanual/IM_C6500-C8000-re/SecurityReference/en-GB/booklist/int/index_book.htm)>System Settings

# **System Settings**

When administrator authentication is set, the restrictions to user operations differ depending on the configurations in [Available Settings].

#### **[\[Display/Input\]](javascript:void(0))**

#### **[Display]**

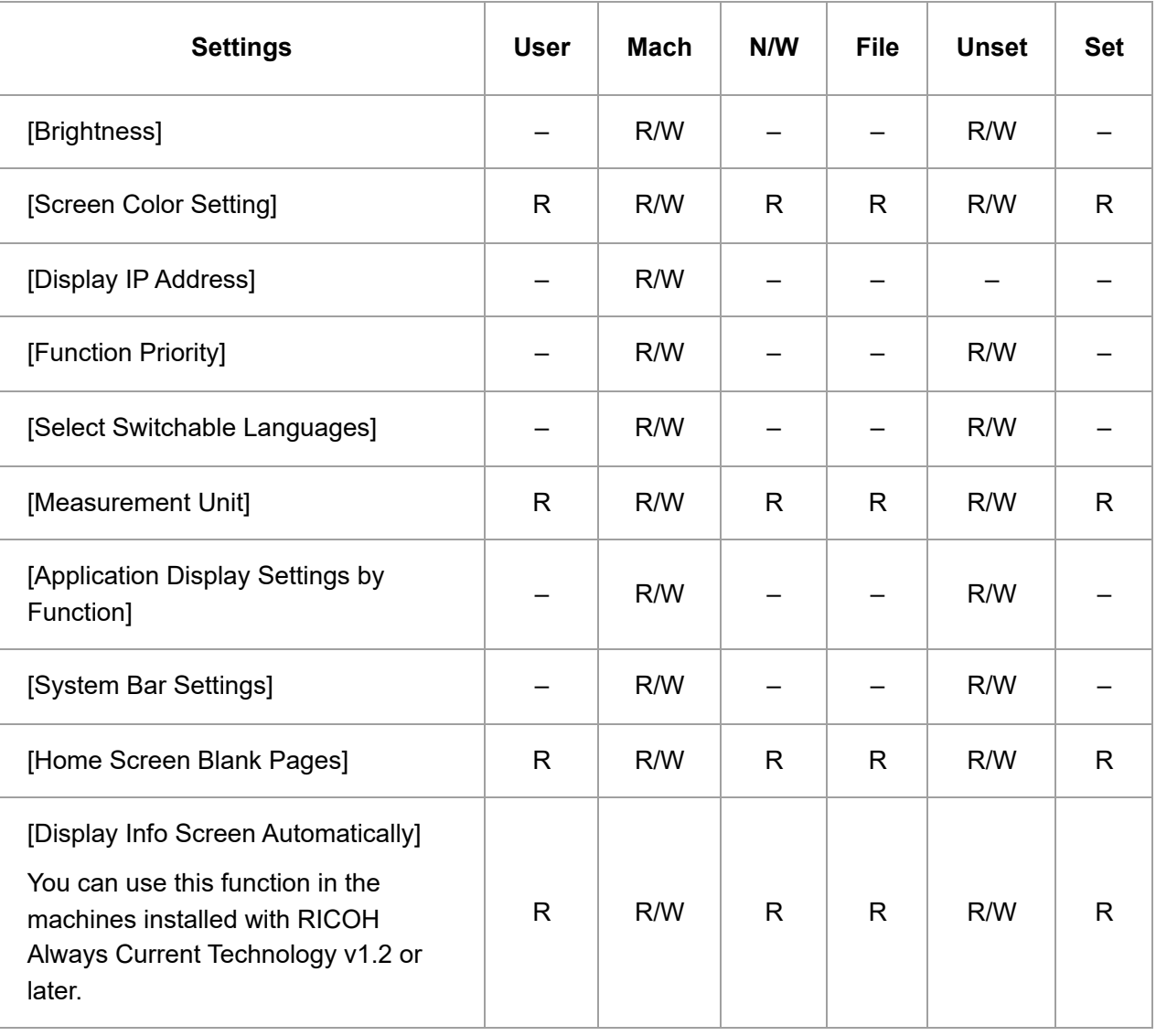

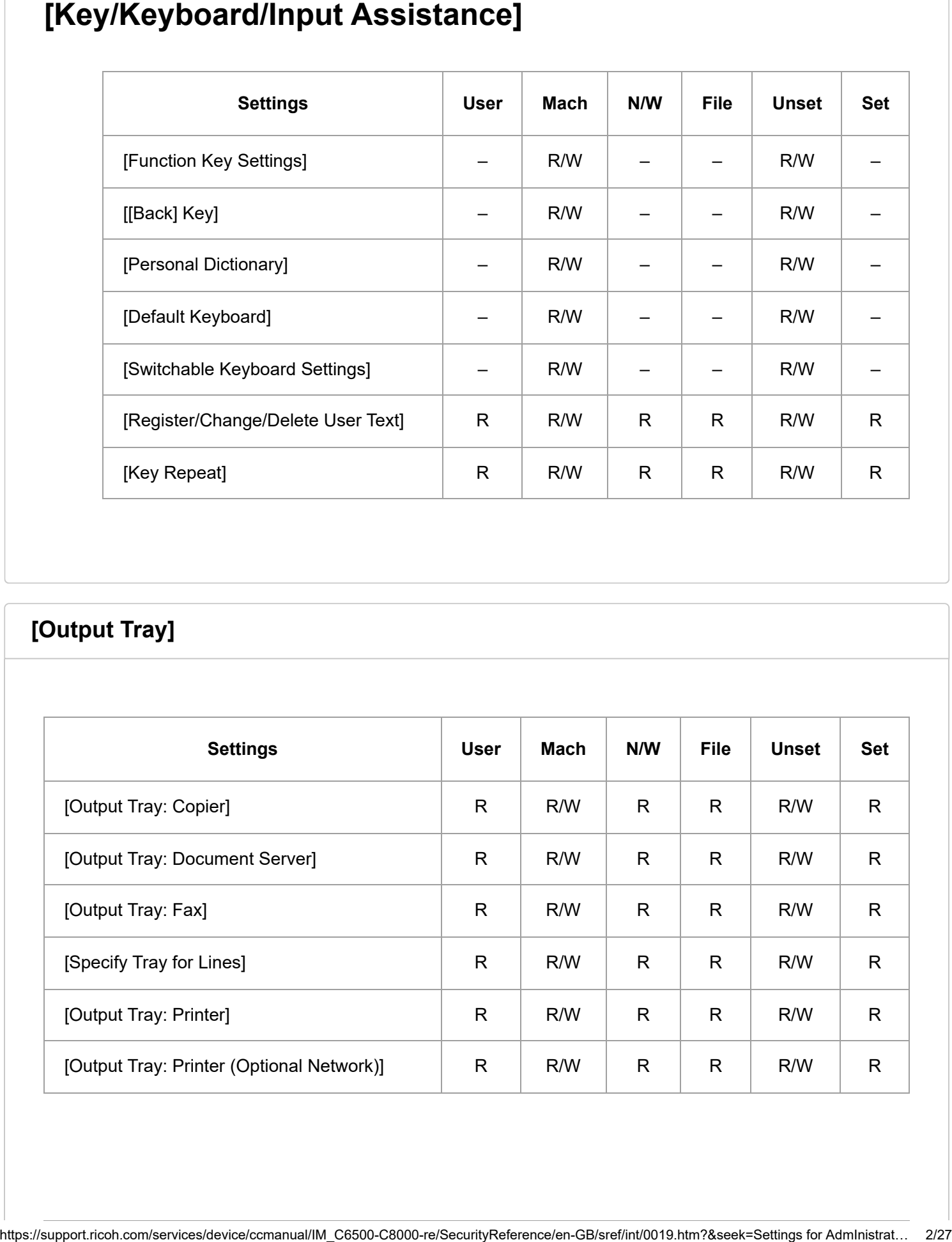

#### **[\[Output Tray\]](javascript:void(0))**

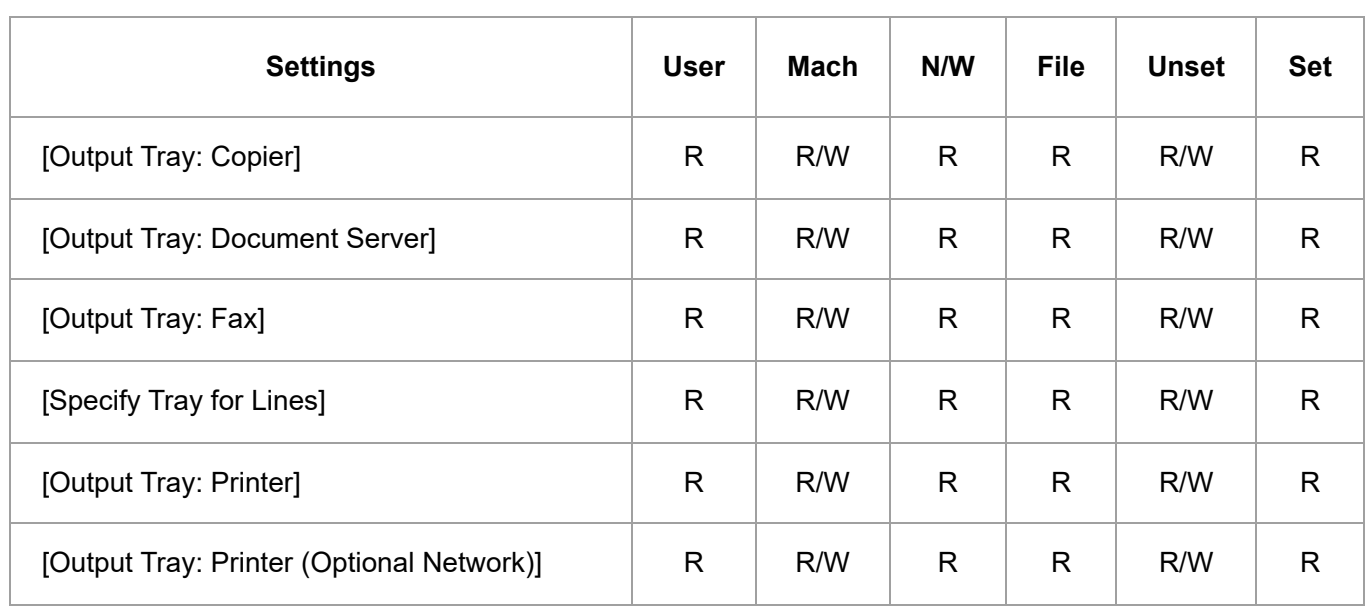

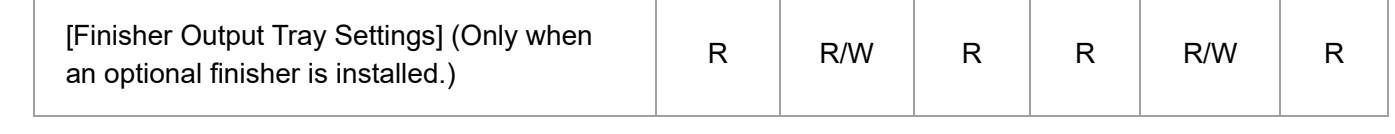

#### **[\[Machine\]](javascript:void(0))**

## **[Print Action/Image Quality Adjustment]**

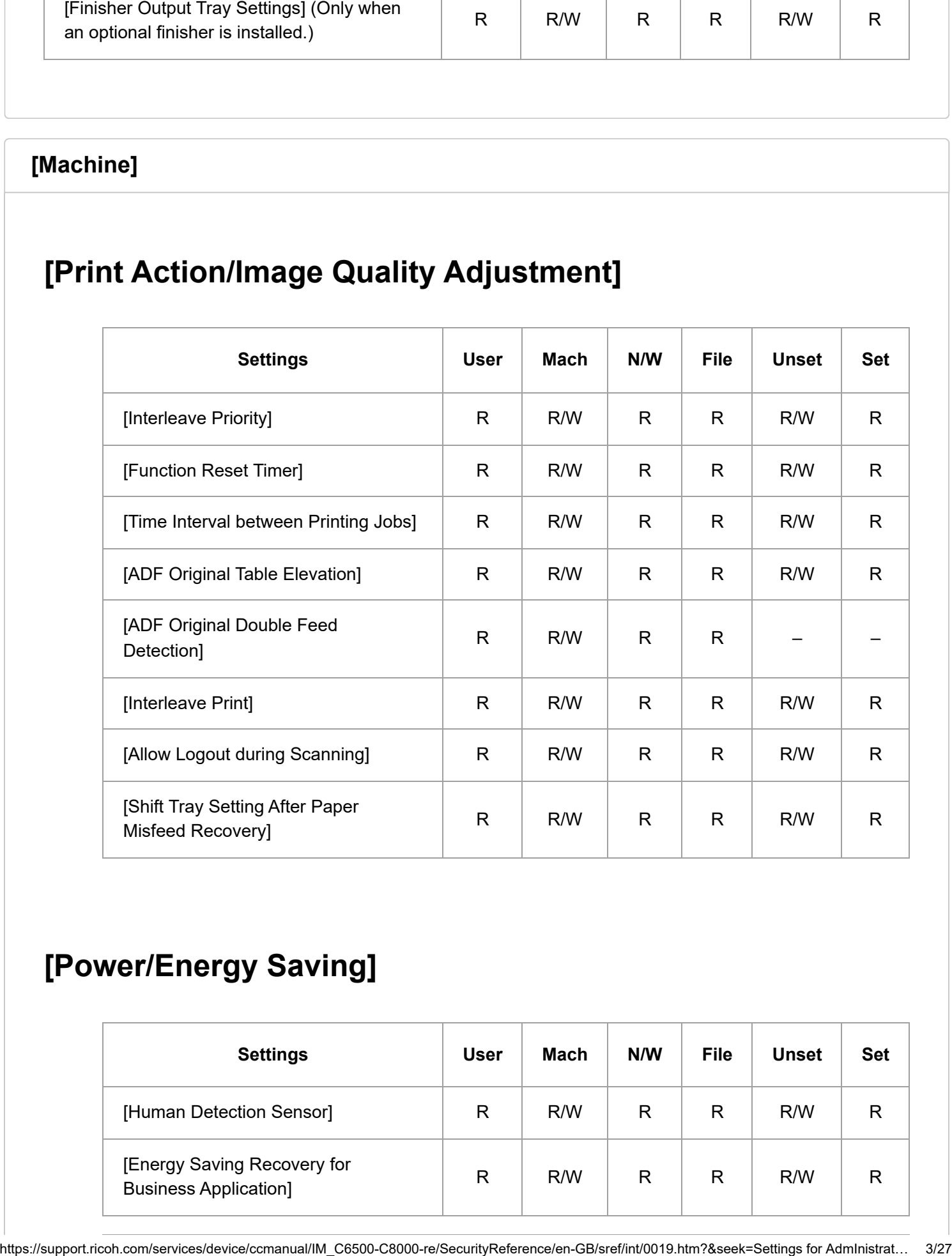

## **[Power/Energy Saving]**

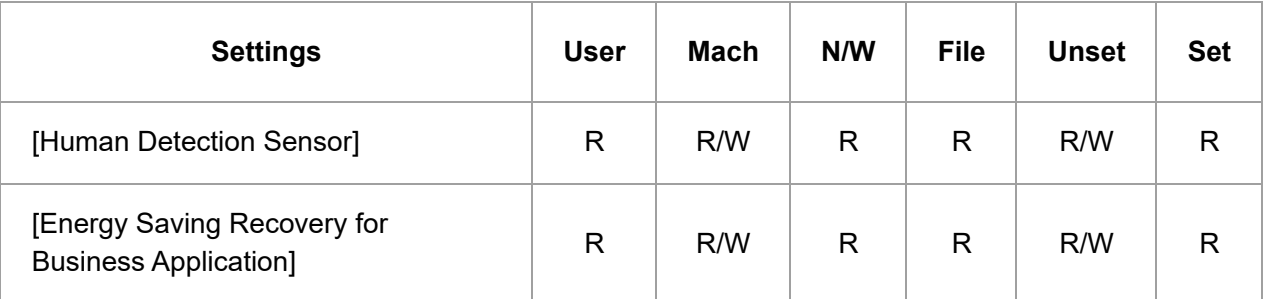

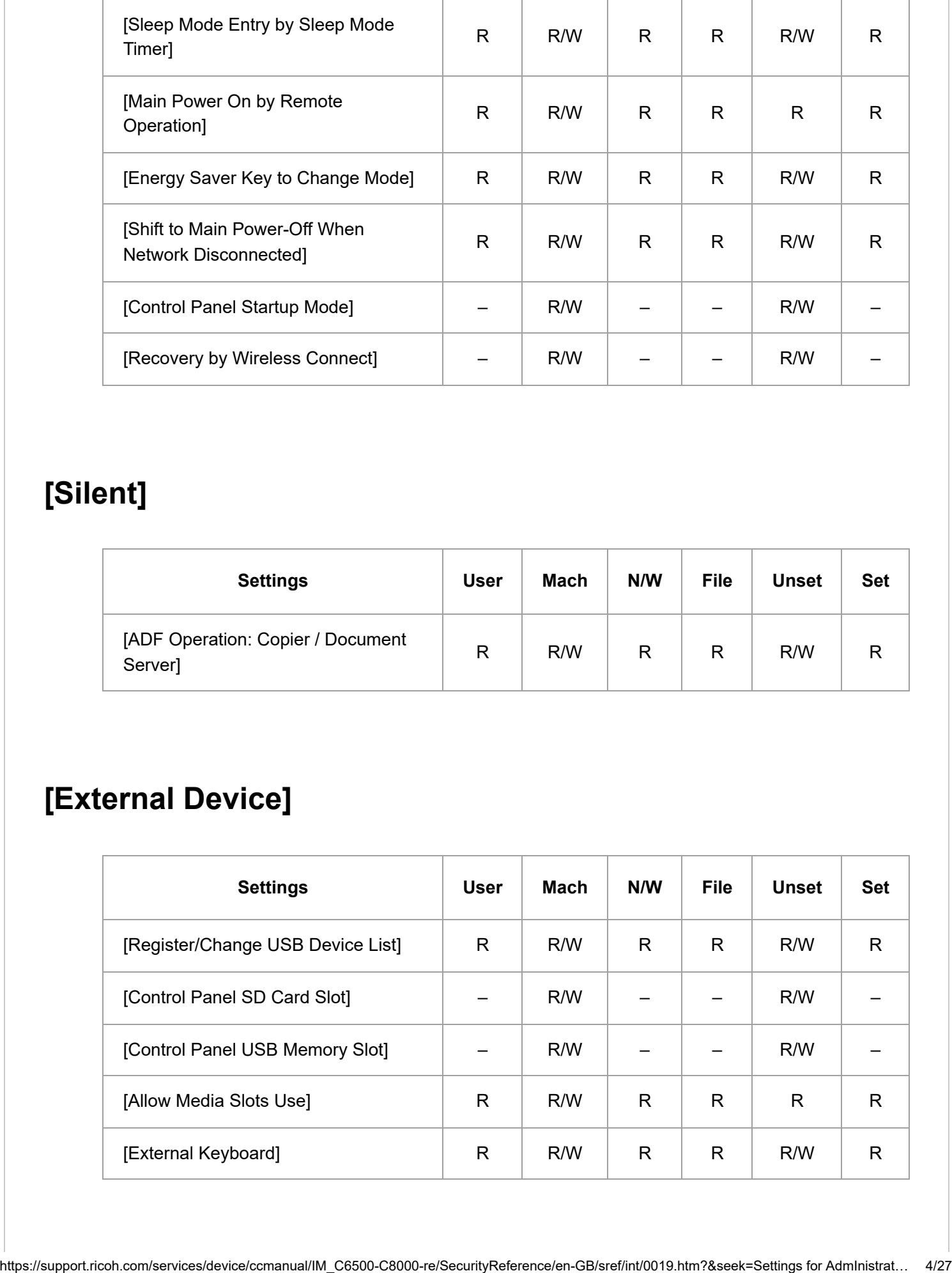

## **[Silent]**

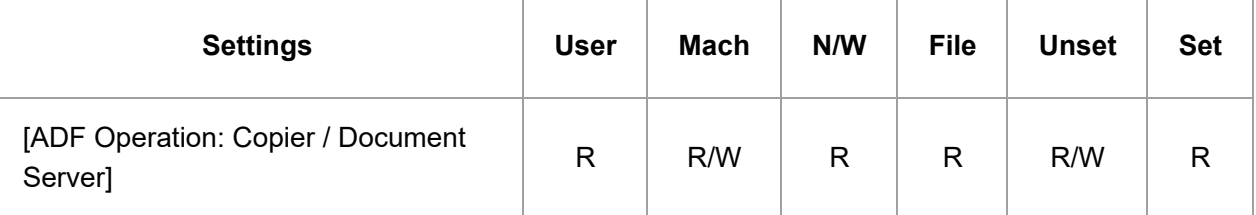

## **[External Device]**

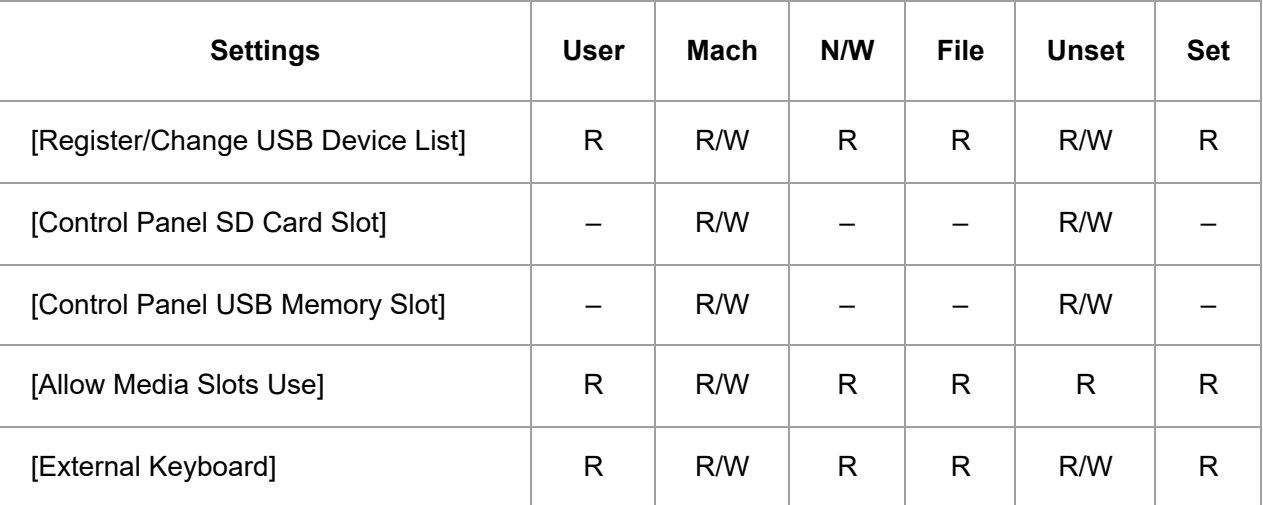

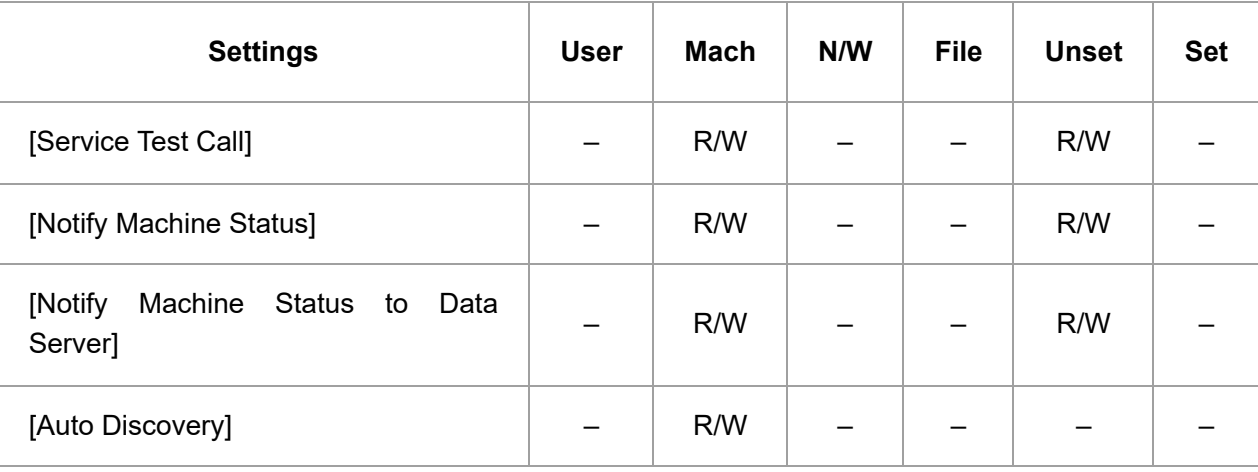

#### **[Notify Machine Status to Data Server]**

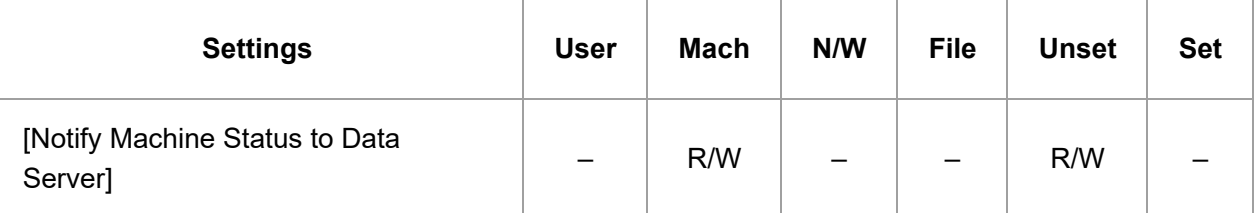

## **[Fold/Booklet]**

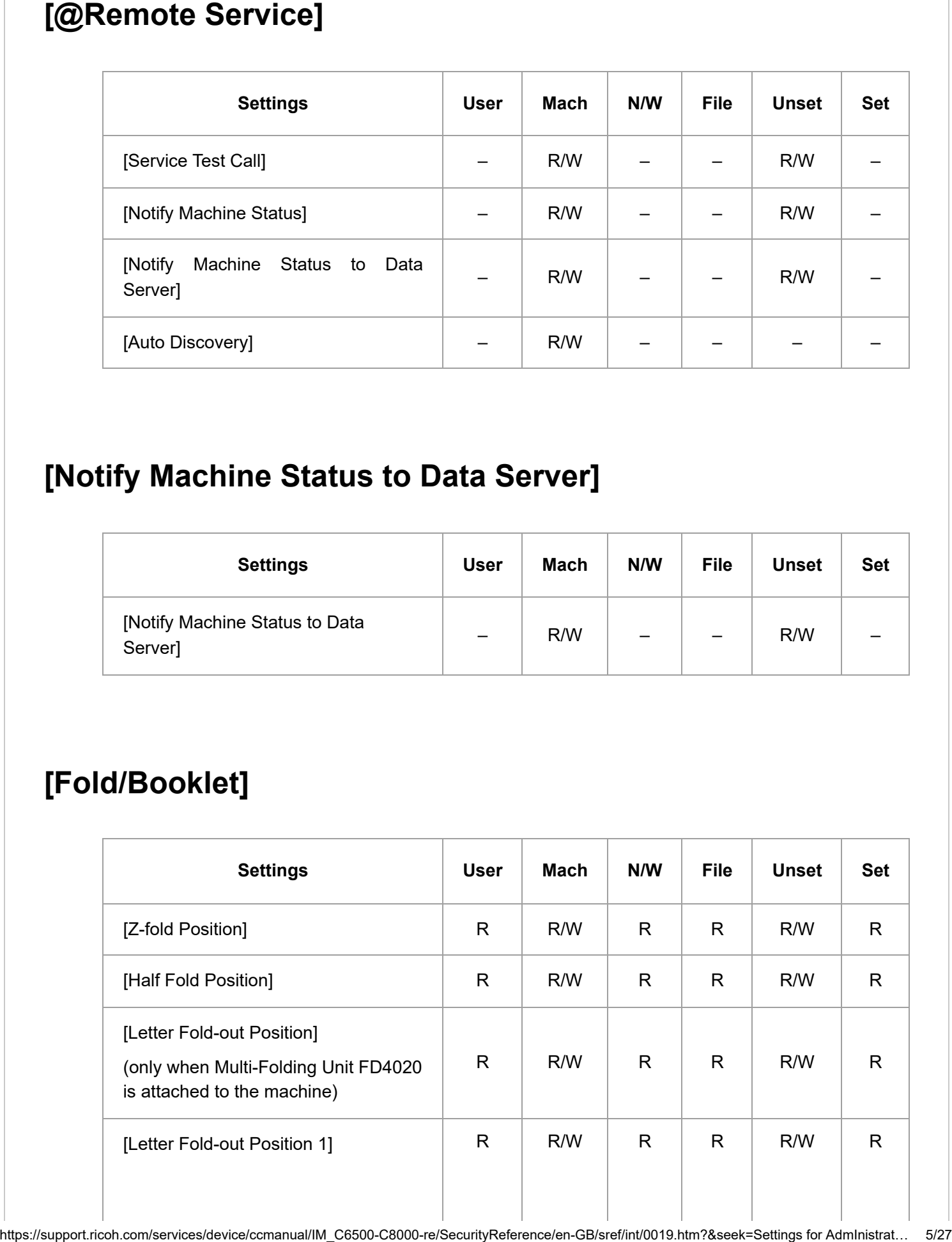

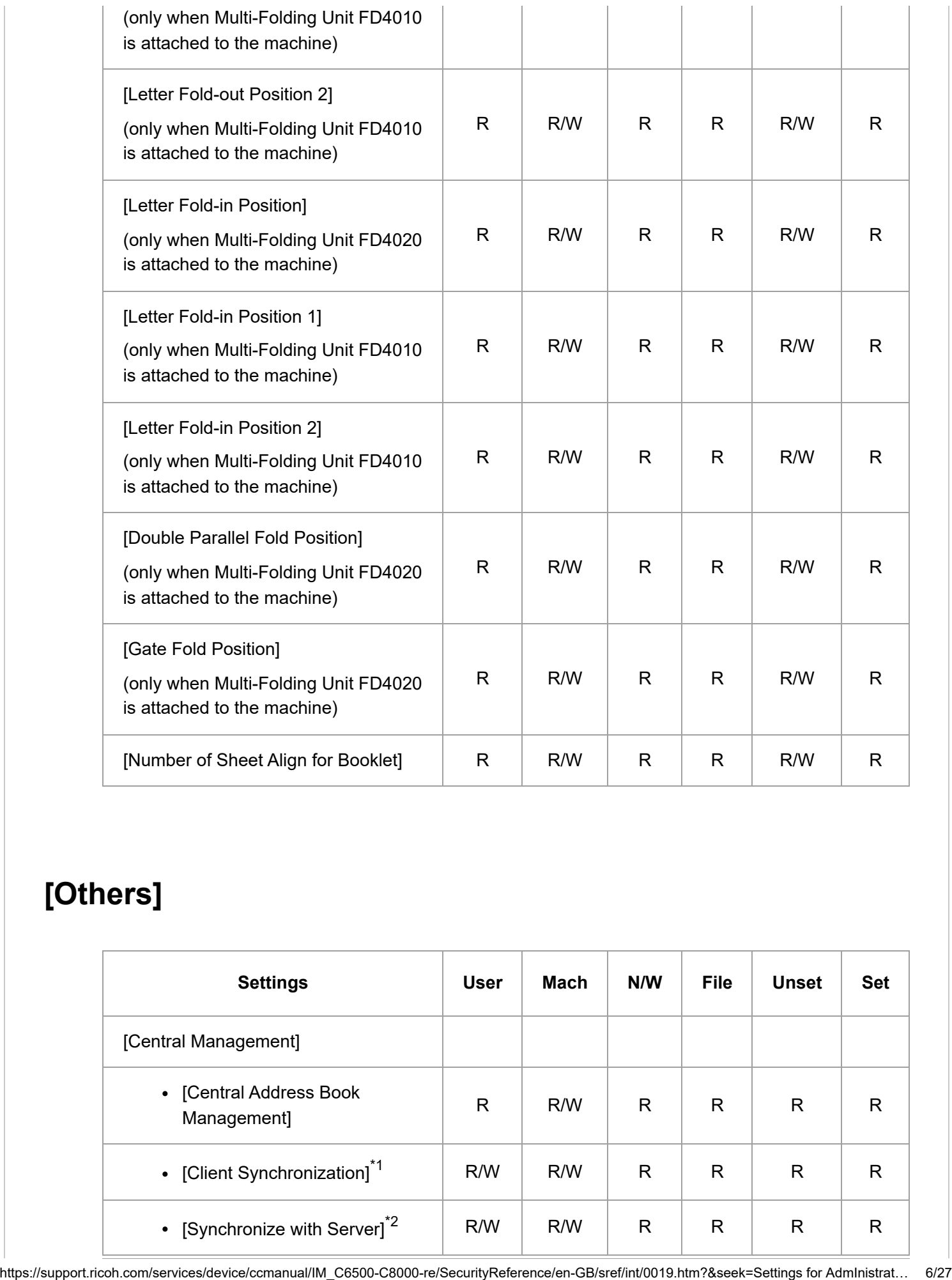

## **[Others]**

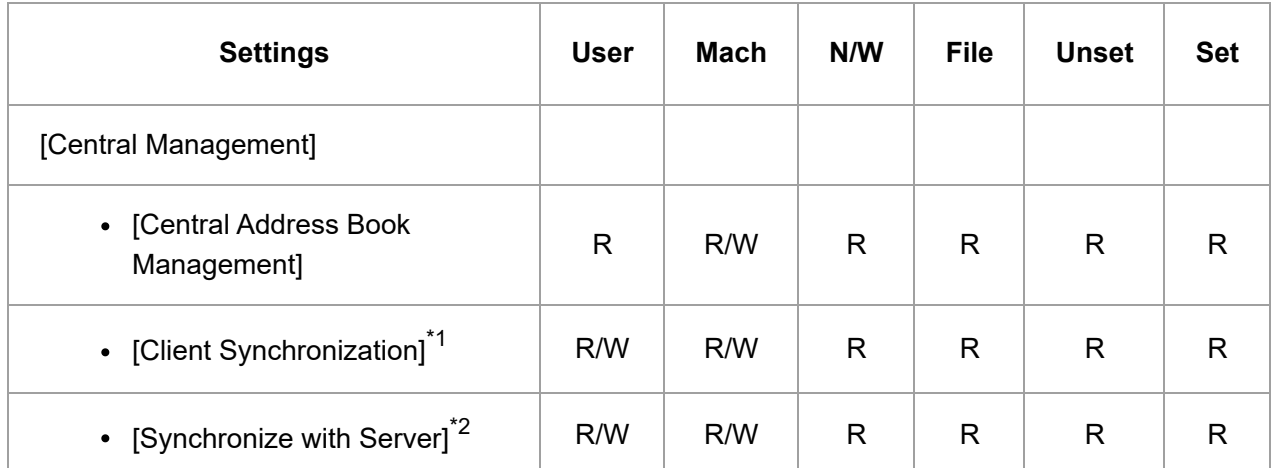

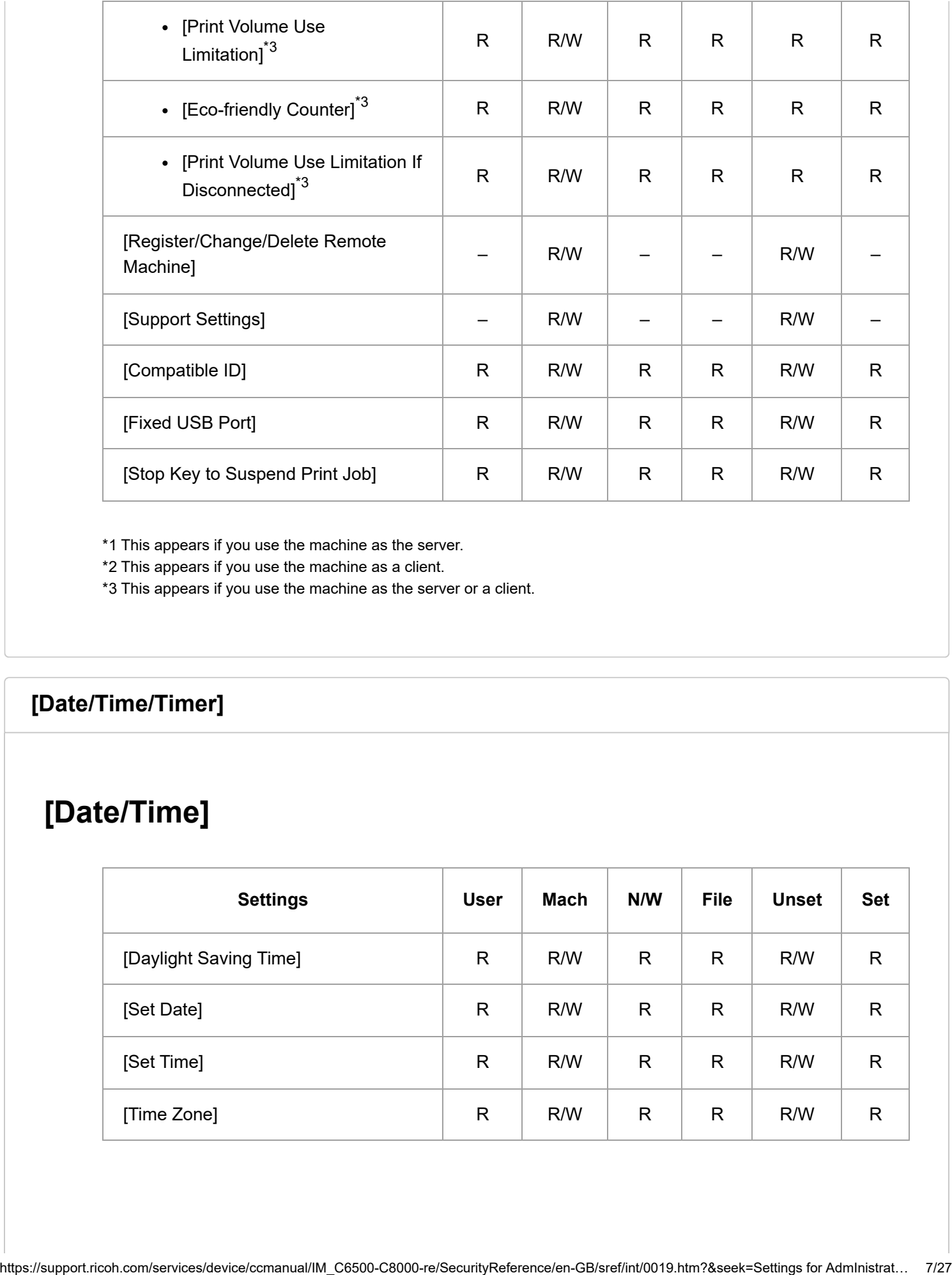

\*1 This appears if you use the machine as the server.

\*2 This appears if you use the machine as a client.

\*3 This appears if you use the machine as the server or a client.

#### **[\[Date/Time/Timer\]](javascript:void(0))**

#### **[Date/Time]**

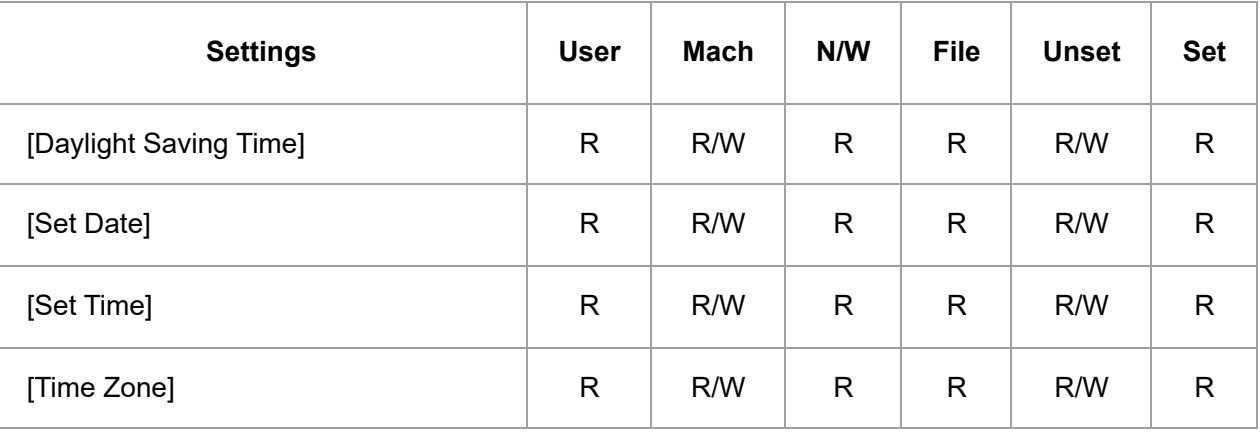

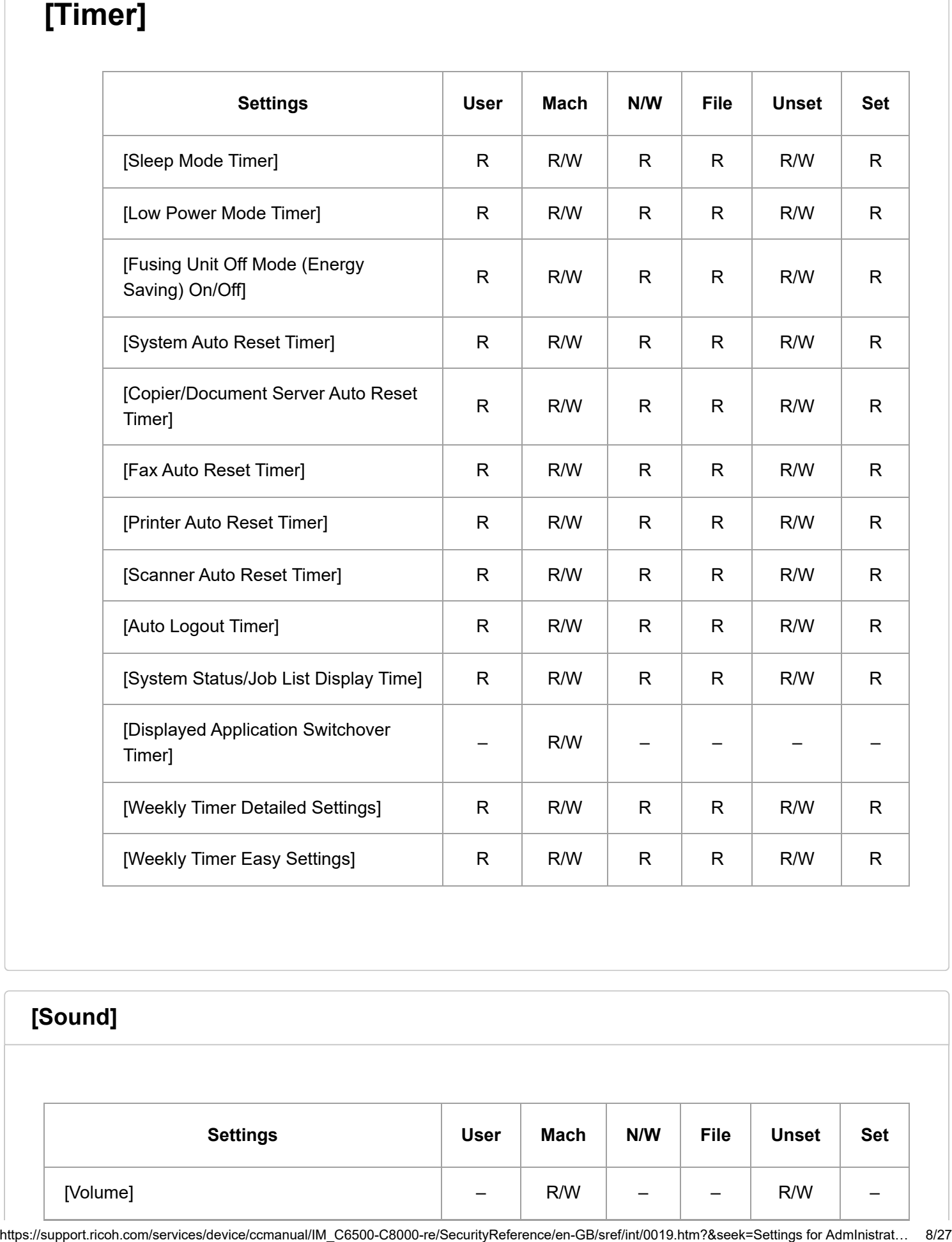

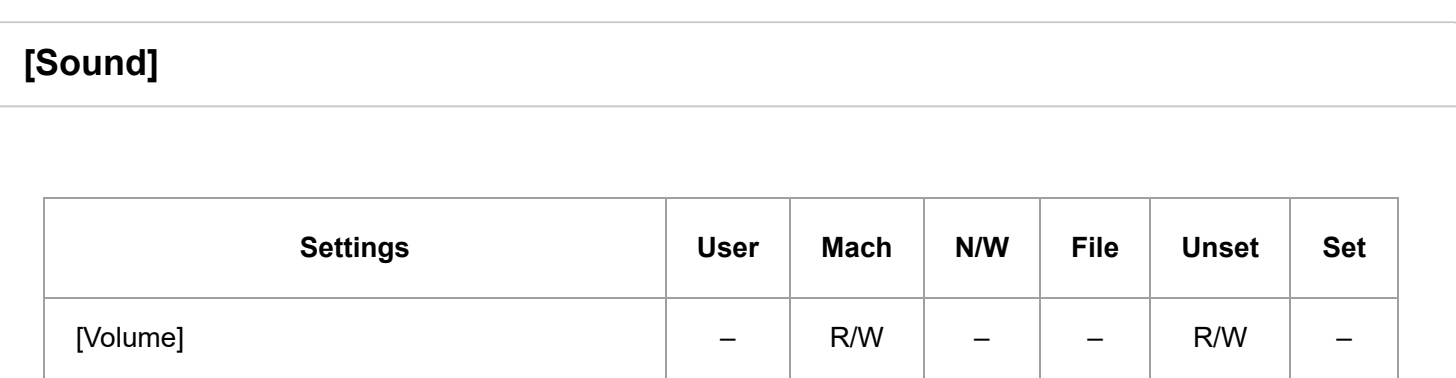

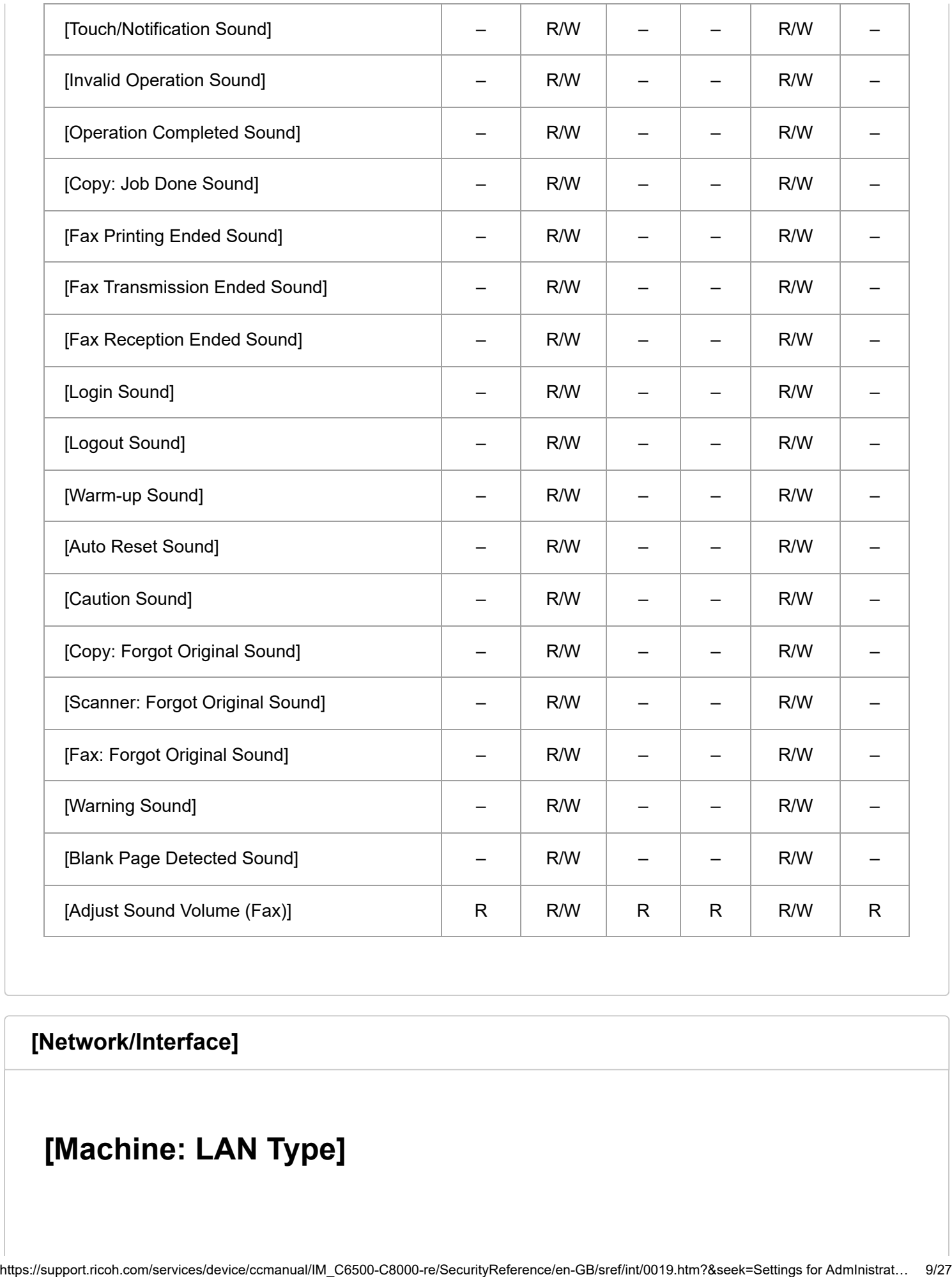

#### **[\[Network/Interface\]](javascript:void(0))**

## **[Machine: LAN Type]**

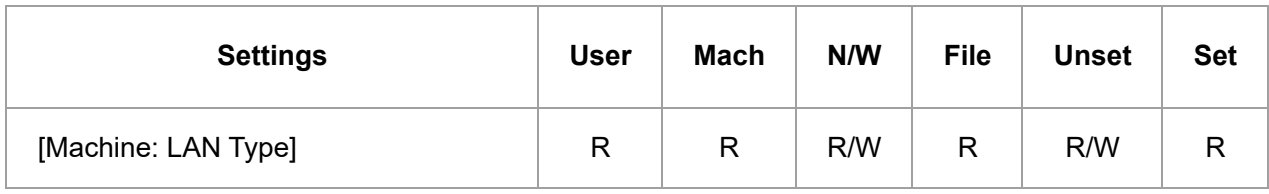

#### **[Wireless LAN]**

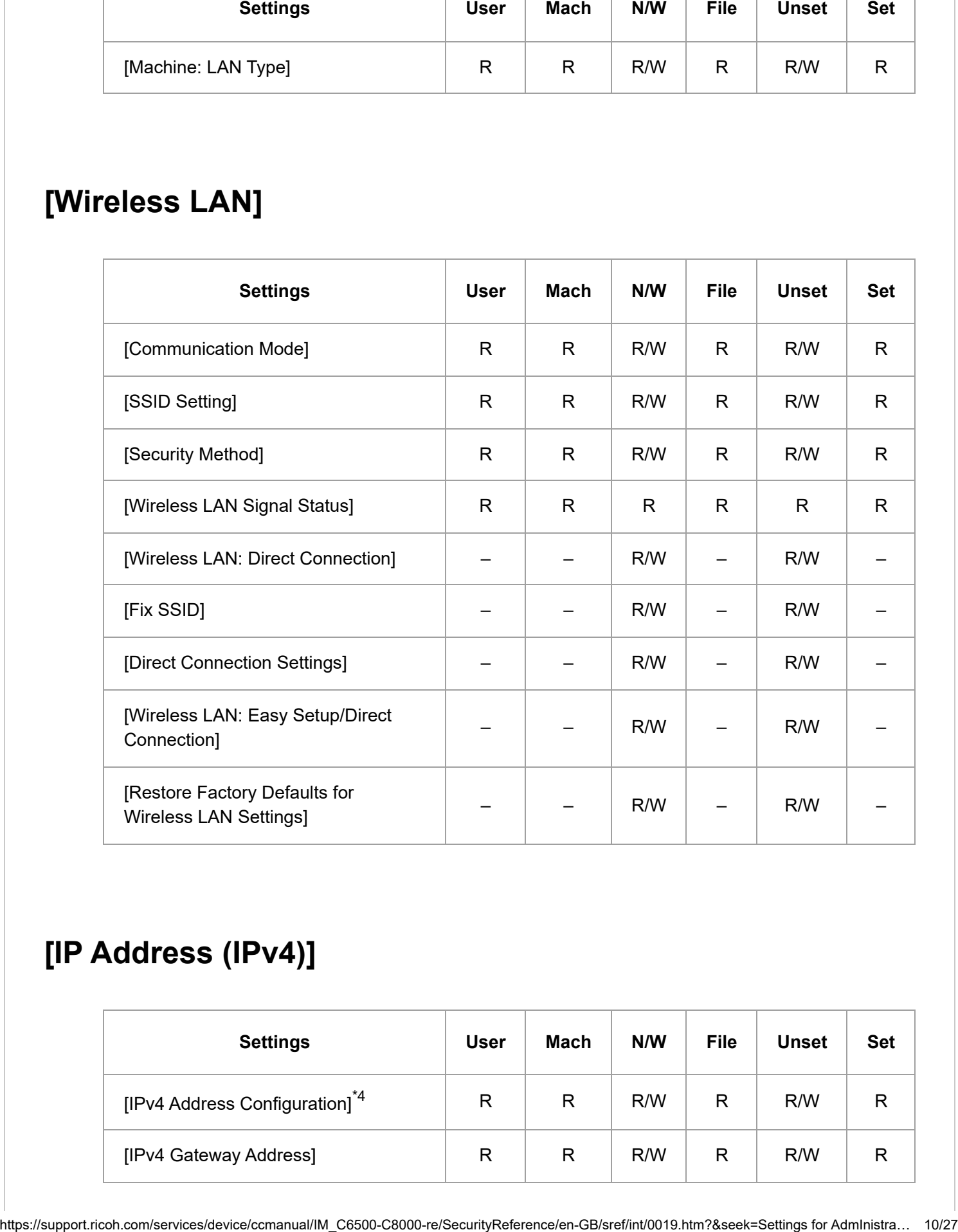

## **[IP Address (IPv4)]**

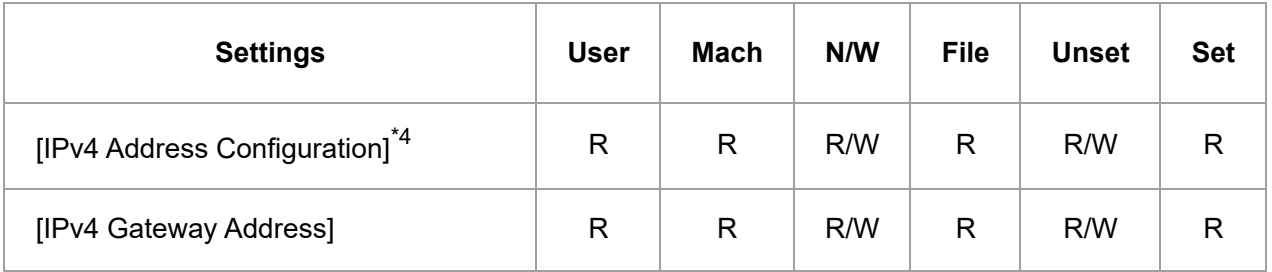

#### **[IP Address (IPv6)]**

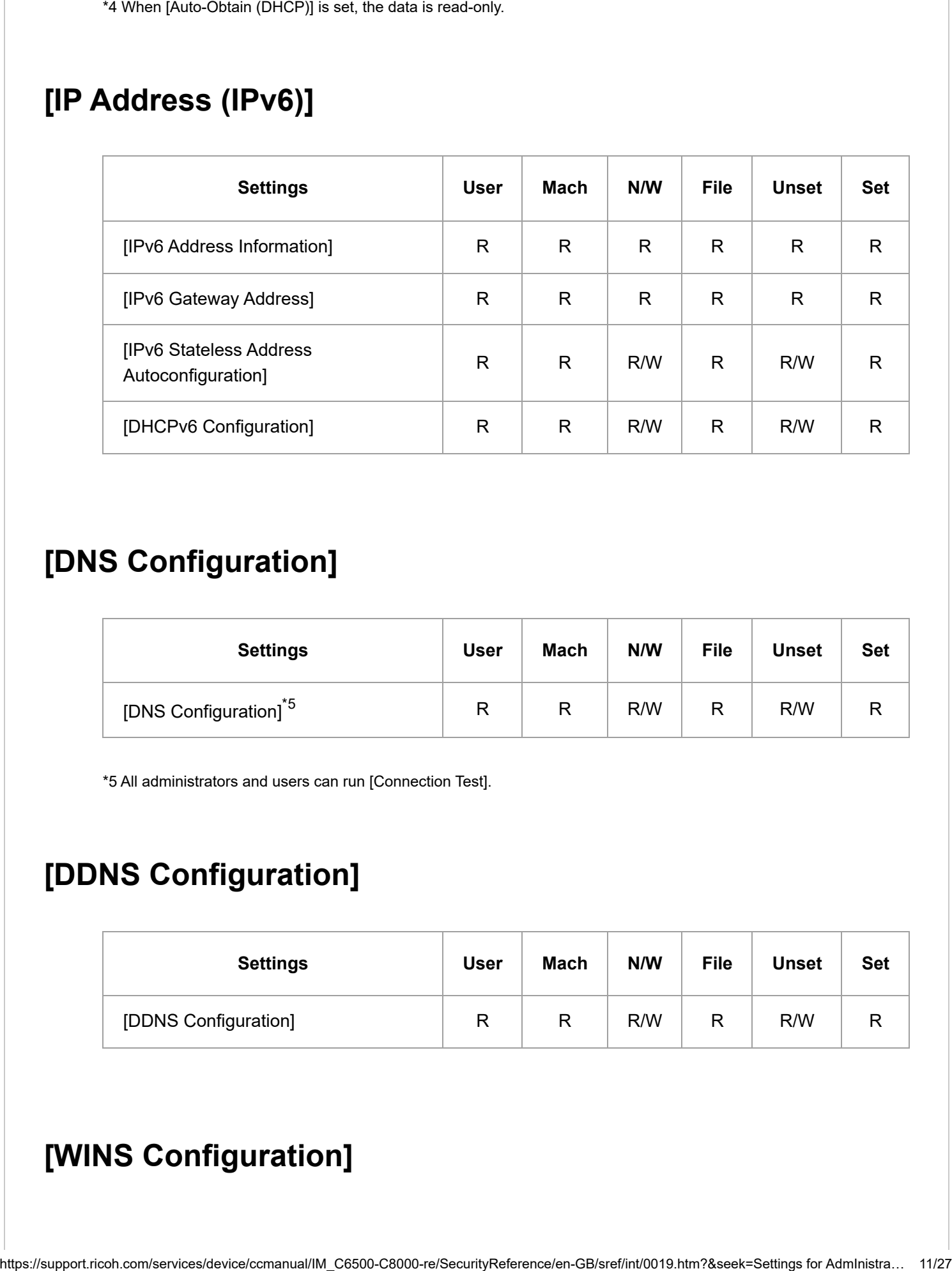

#### **[DNS Configuration]**

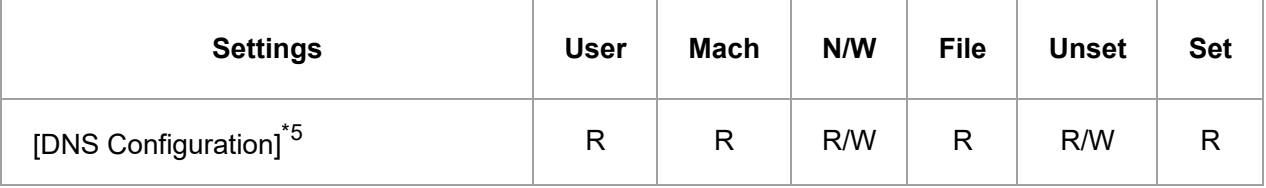

\*5 All administrators and users can run [Connection Test].

## **[DDNS Configuration]**

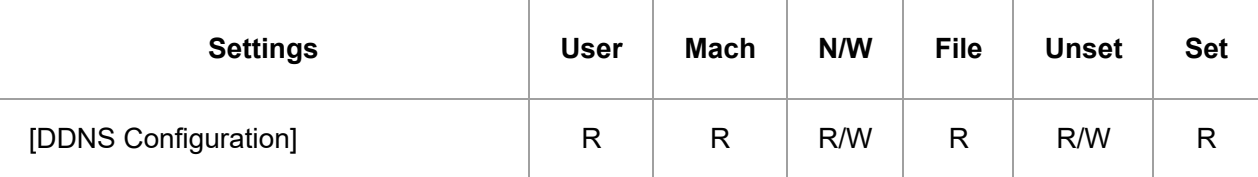

## **[WINS Configuration]**

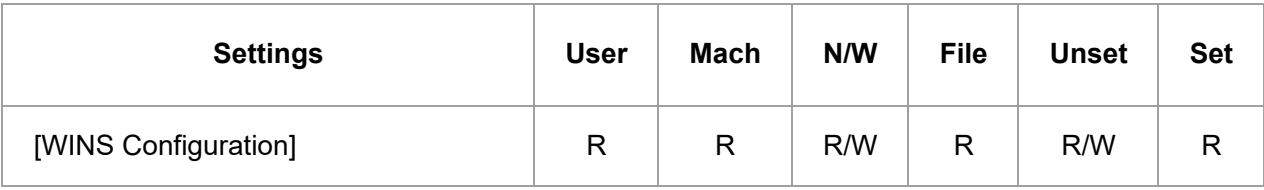

#### **[Machine Name]**

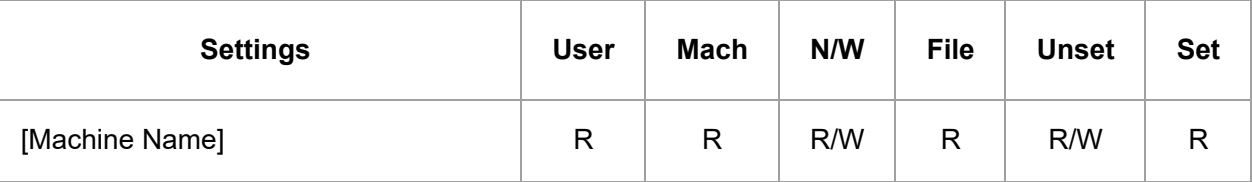

## **[Host Name]**

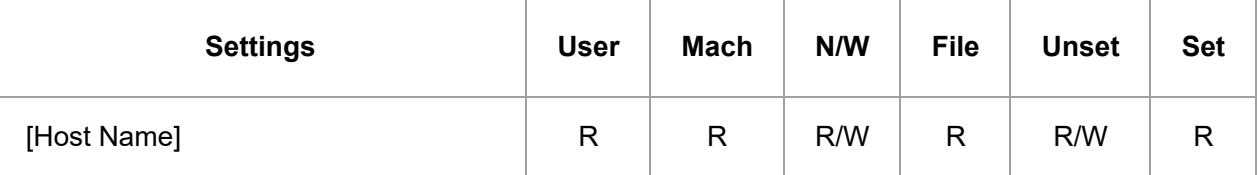

## **[Domain Name Configuration]**

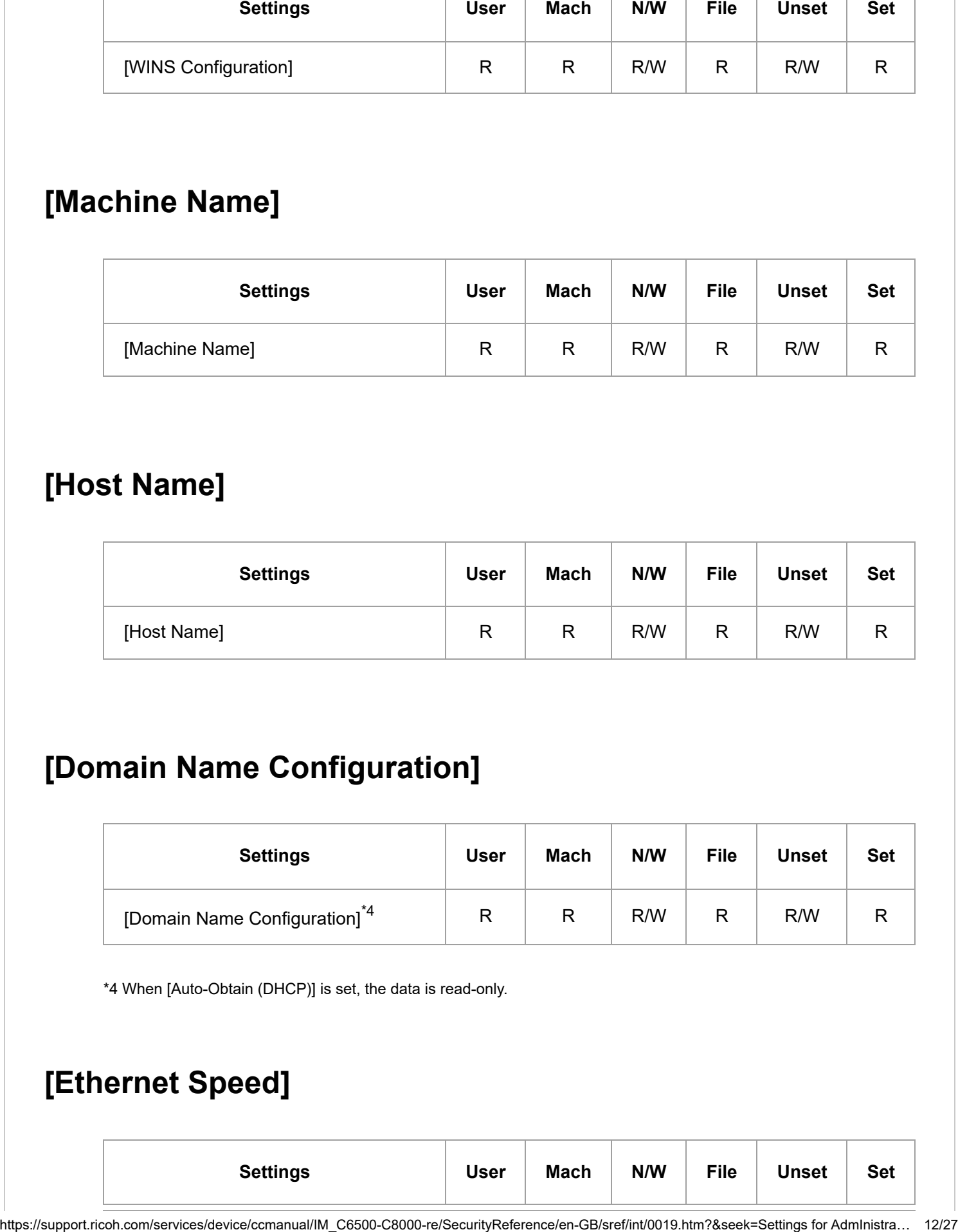

\*4 When [Auto-Obtain (DHCP)] is set, the data is read-only.

## **[Ethernet Speed]**

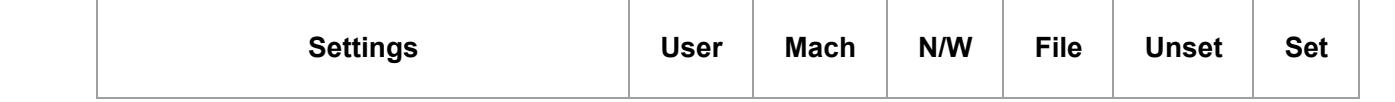

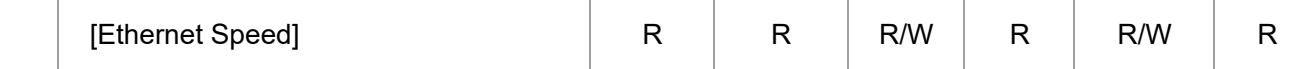

## **[Effective Protocol]**

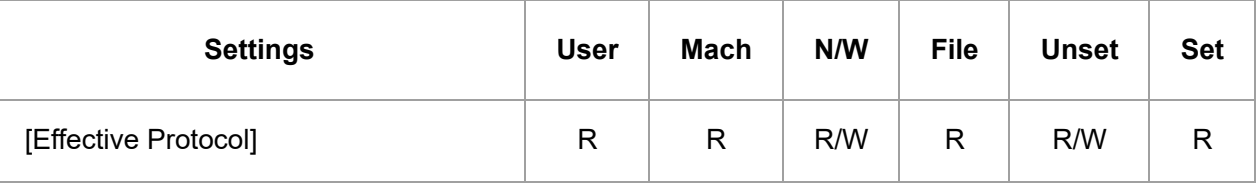

## **[Optional Network]**

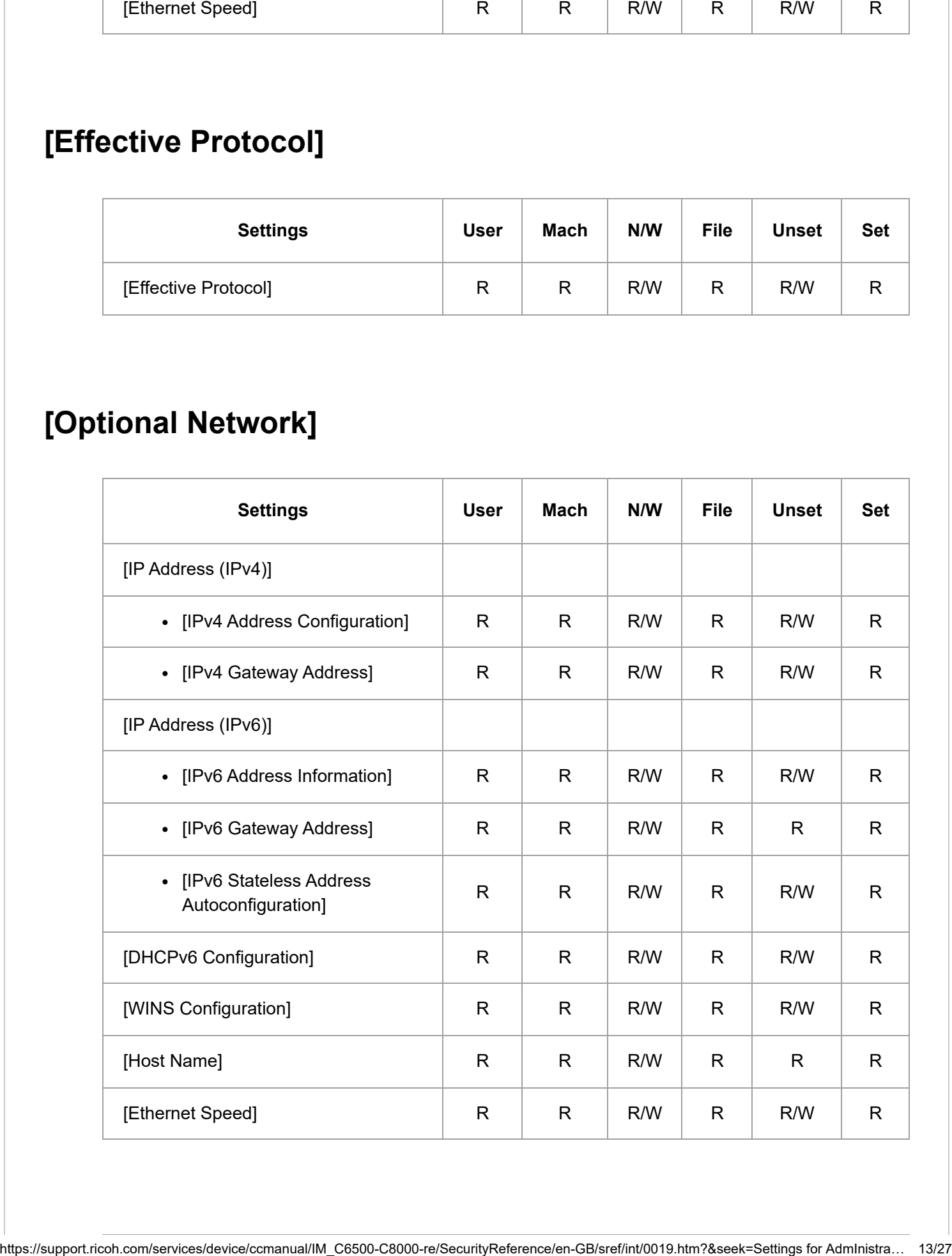

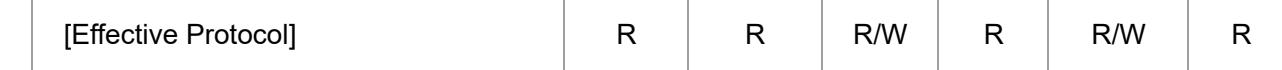

## **[SMB]**

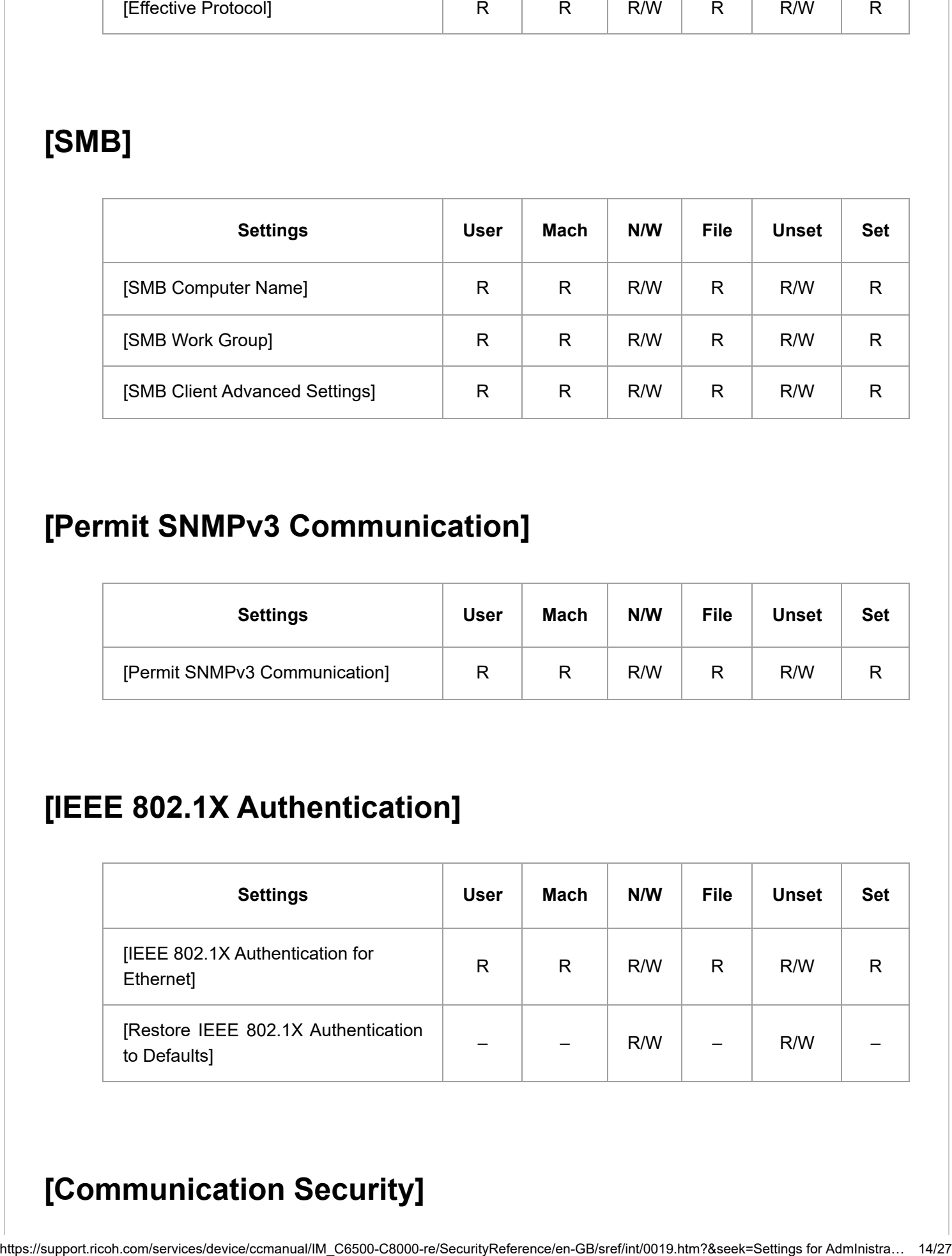

#### **[Permit SNMPv3 Communication]**

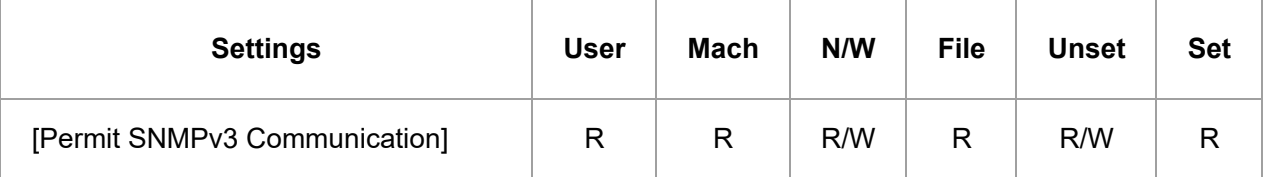

## **[IEEE 802.1X Authentication]**

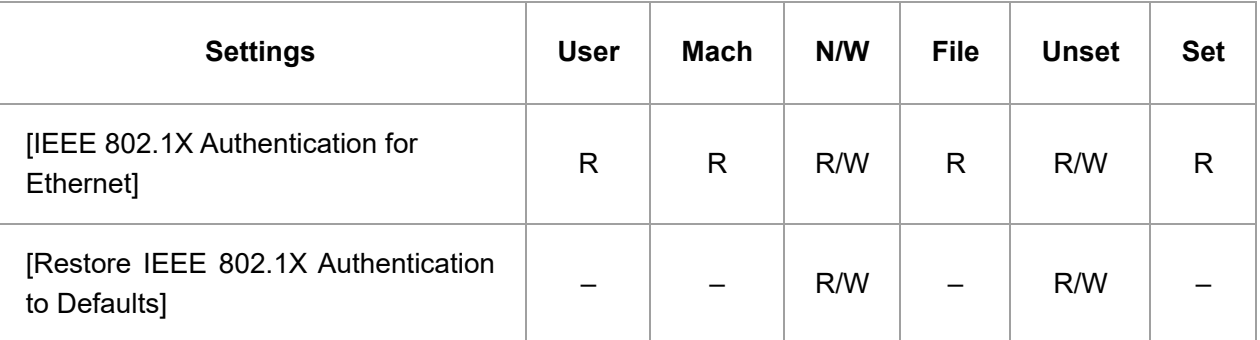

## **[Communication Security]**

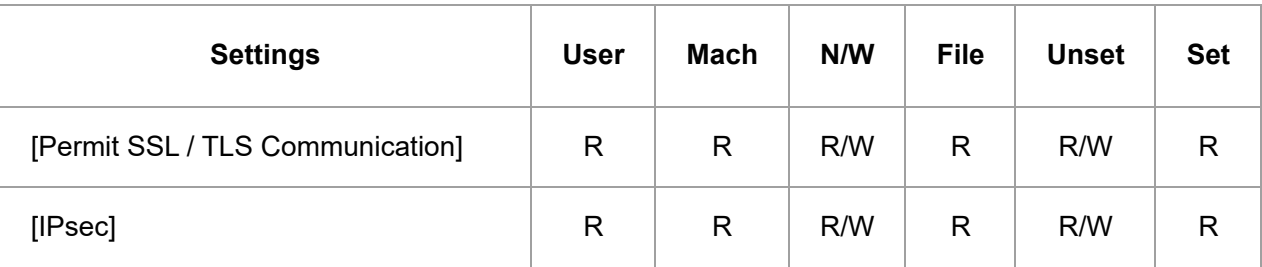

#### **[MLP Network Interface Settings]**

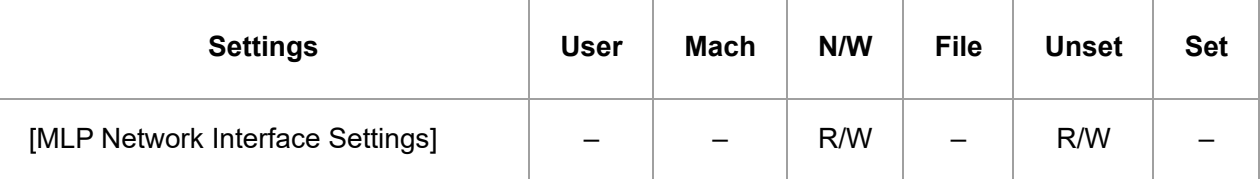

## **[Control Panel: Wireless LAN]**

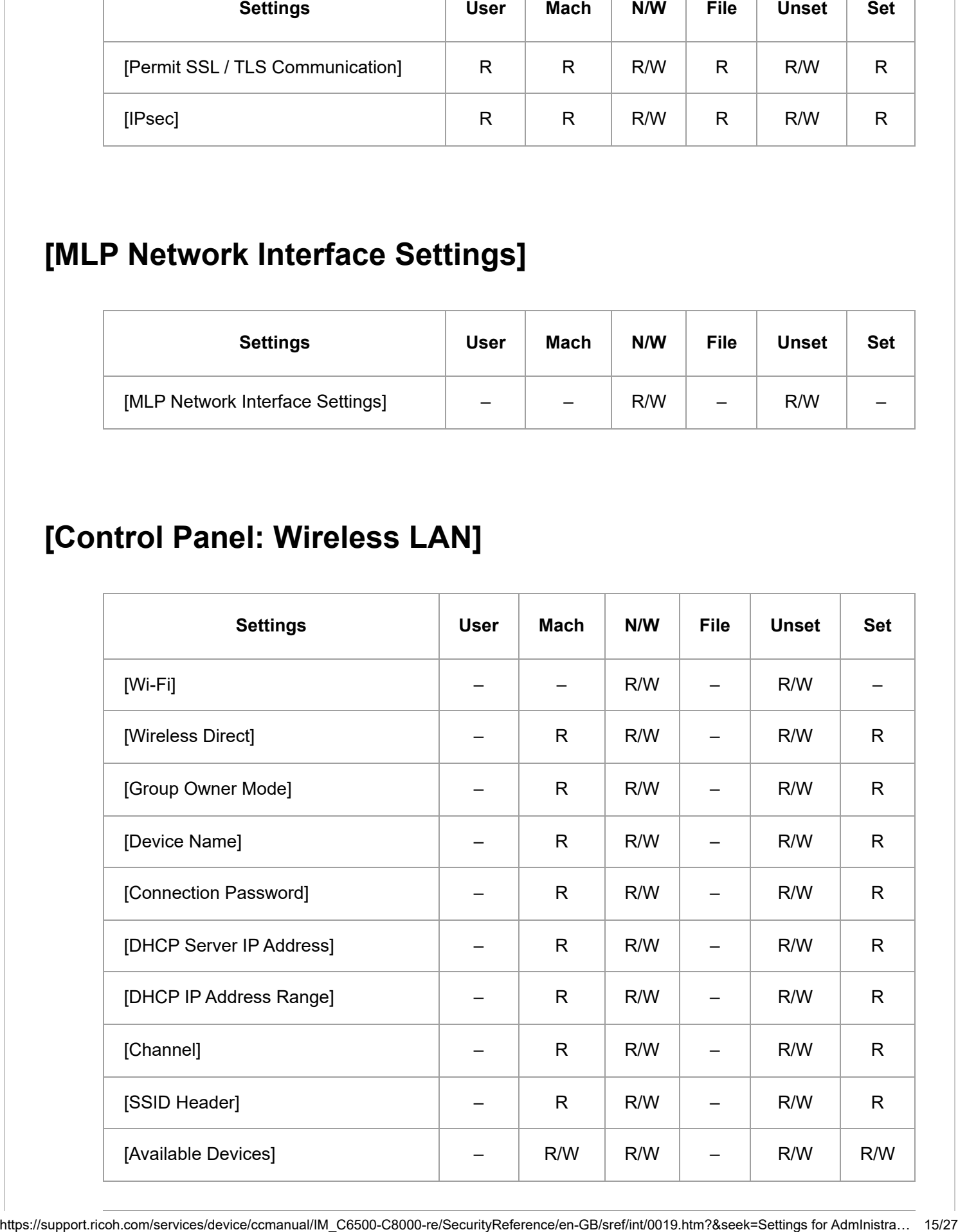

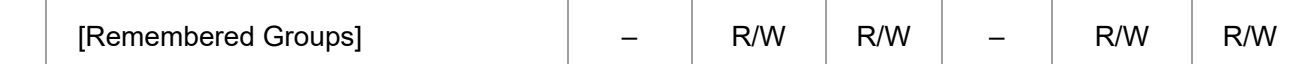

#### **[Control Panel: Port Forwarding]**

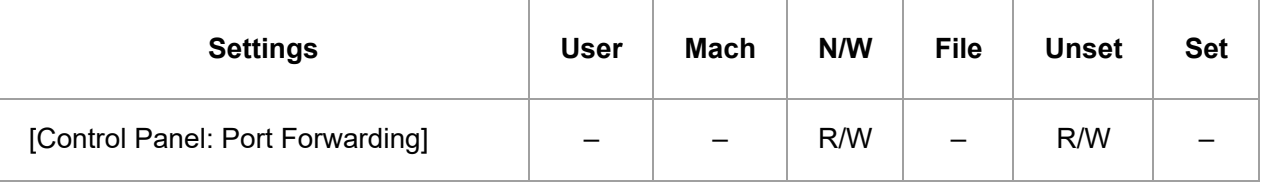

#### **[Control Panel: Proxy Settings]**

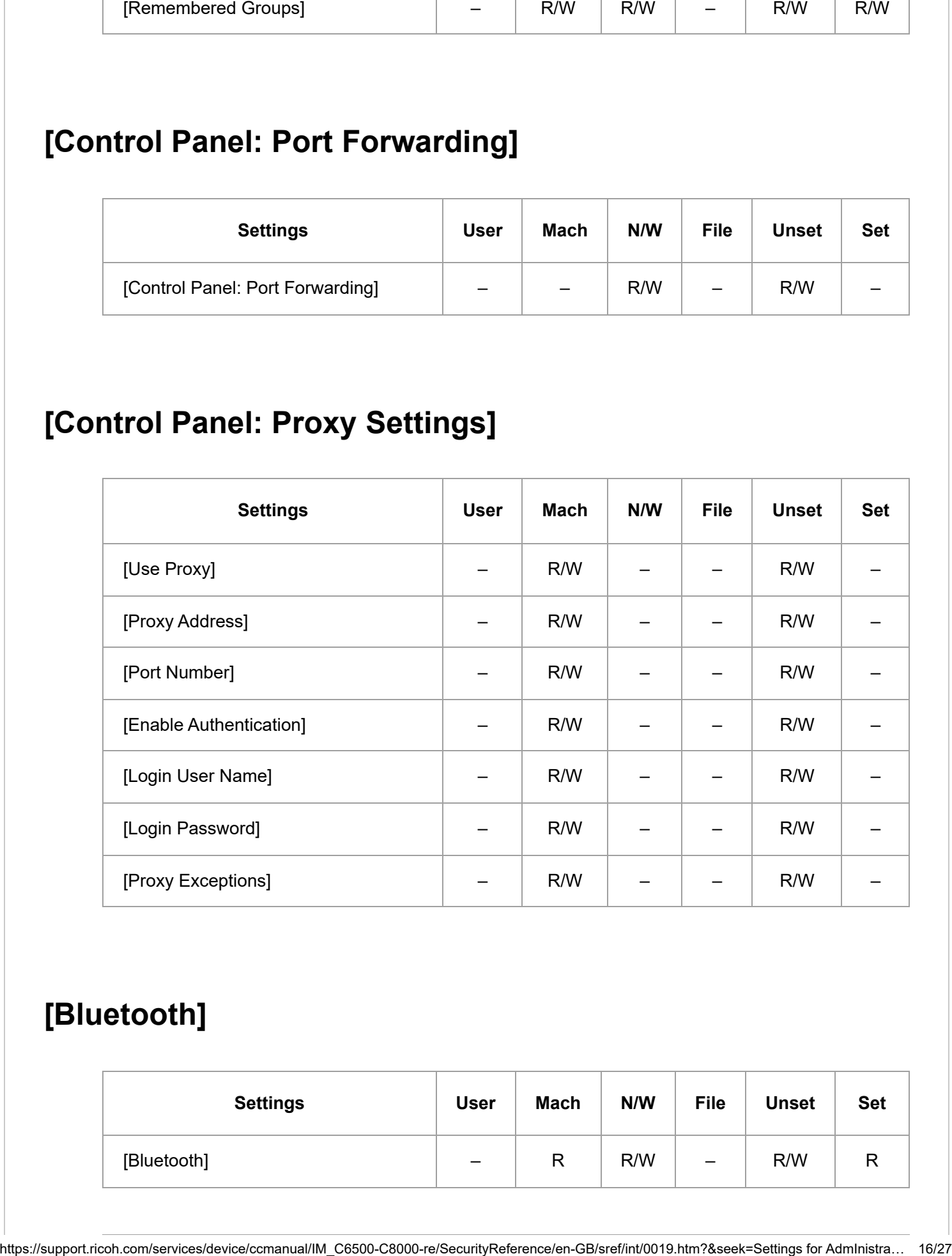

#### **[Bluetooth]**

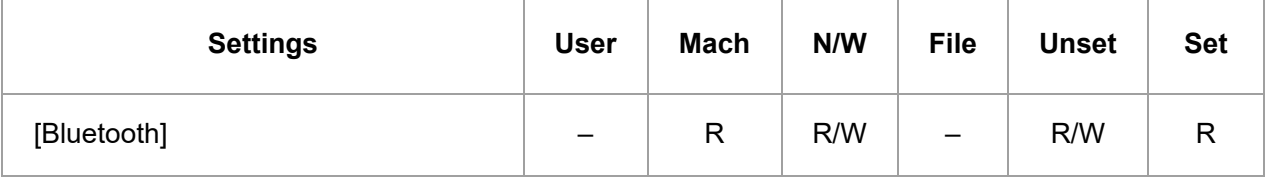

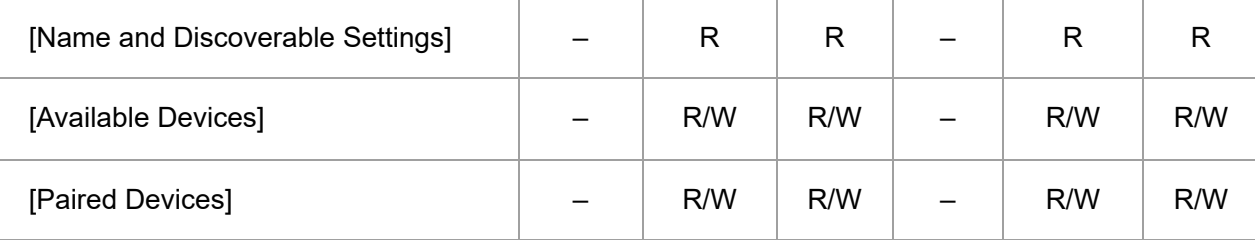

## **[External Interface Software Settings]**

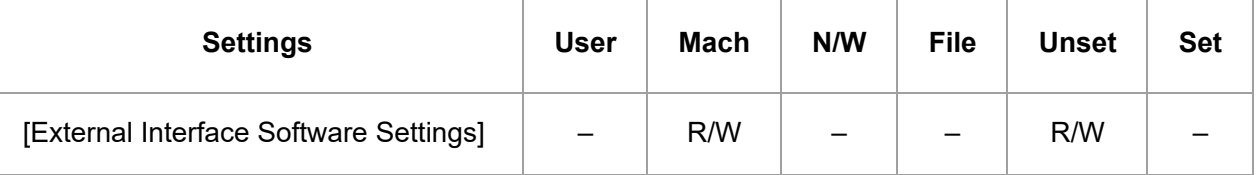

## **[Ping Command]**

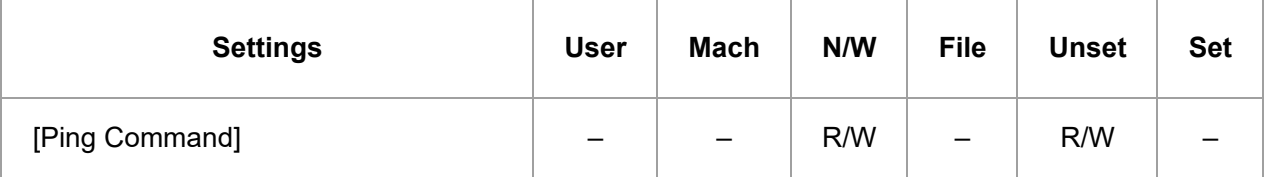

## **[Parallel Interface]**

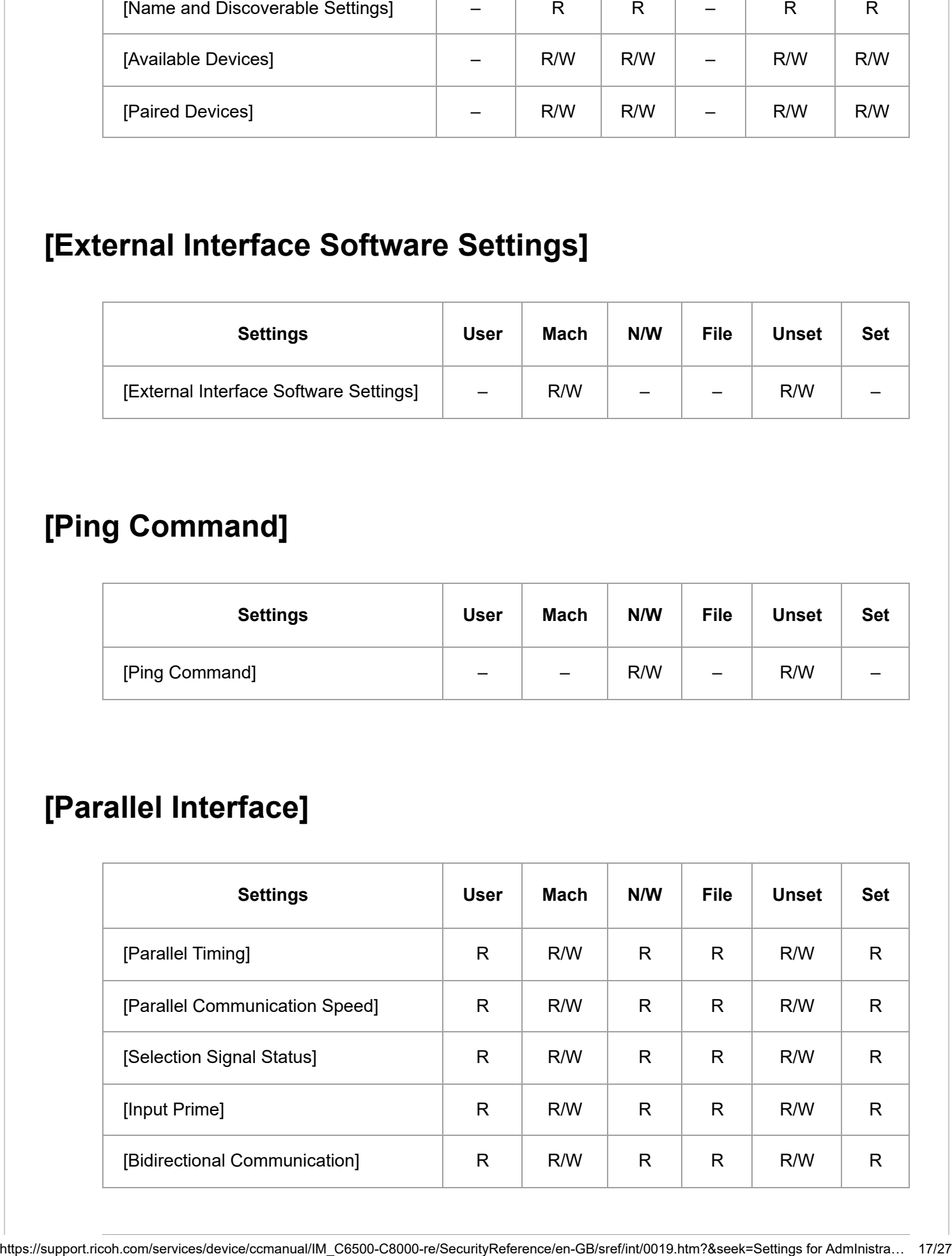

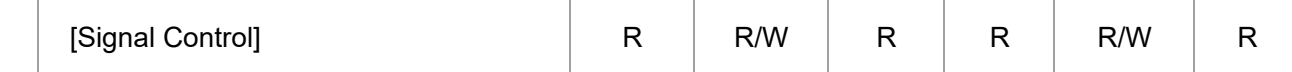

## **[USB Port]**

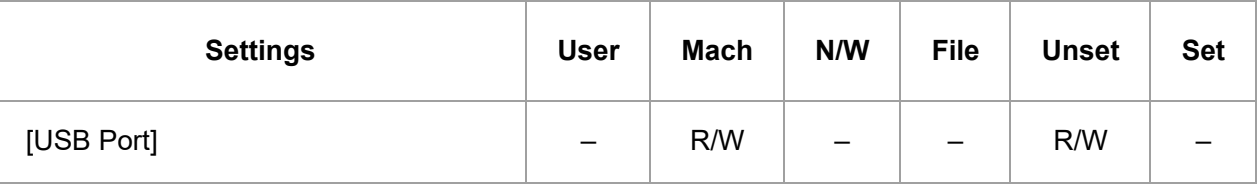

#### **[USB Speed]**

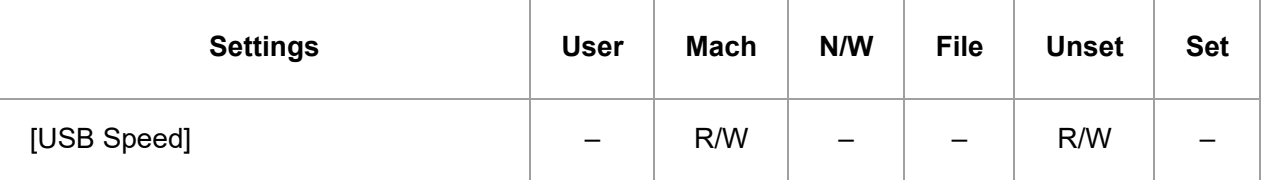

#### **[DIPRINT Timeout Period]**

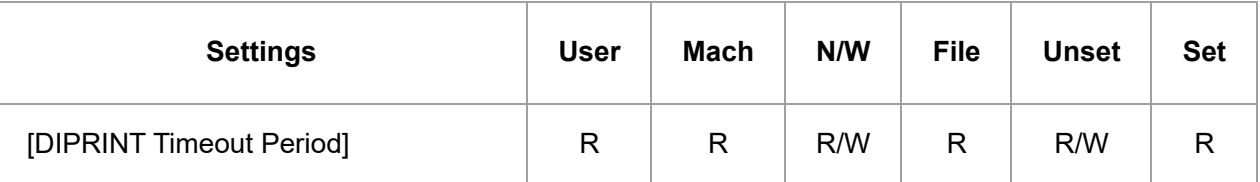

#### **[Unconnected Network Instruction Screen]**

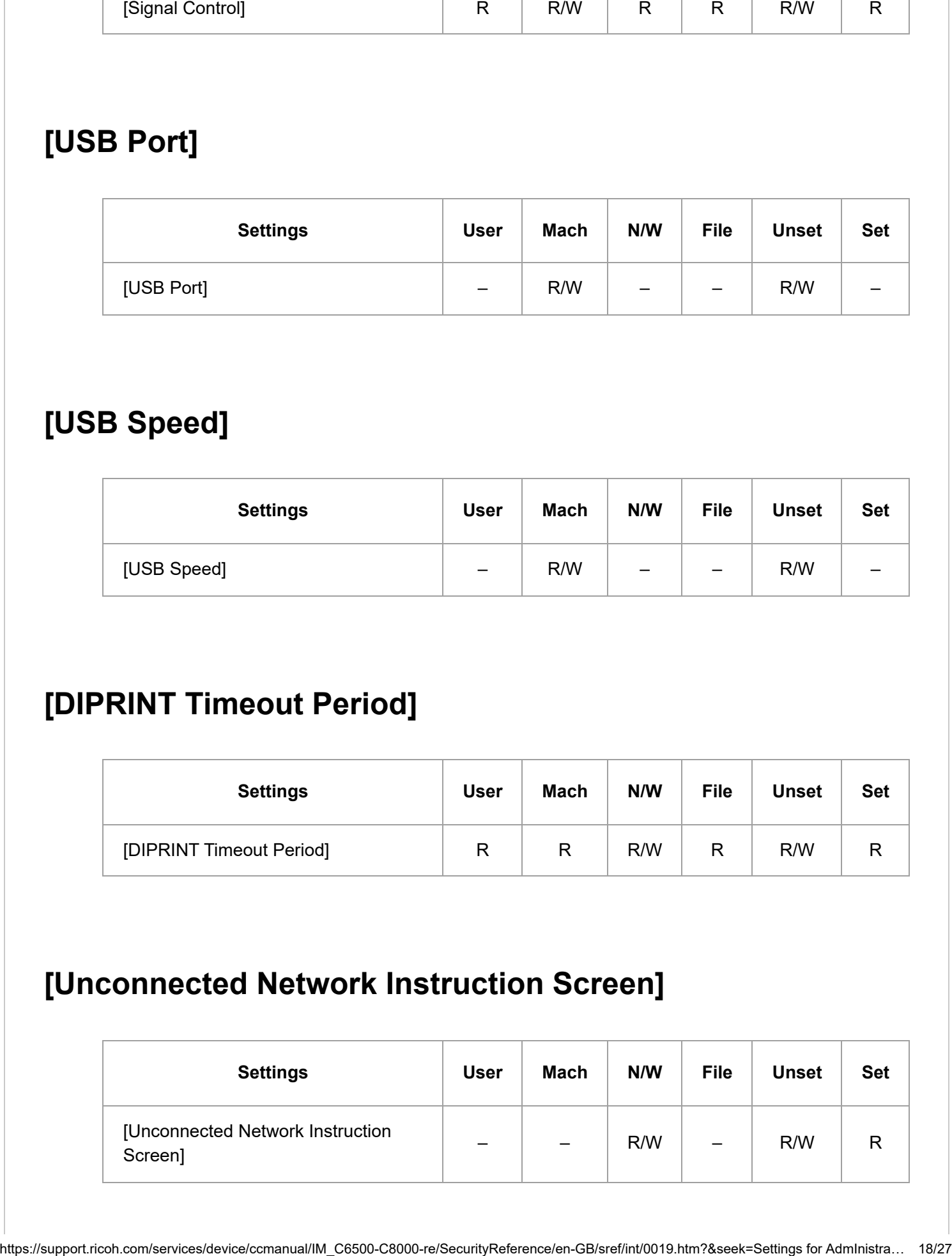

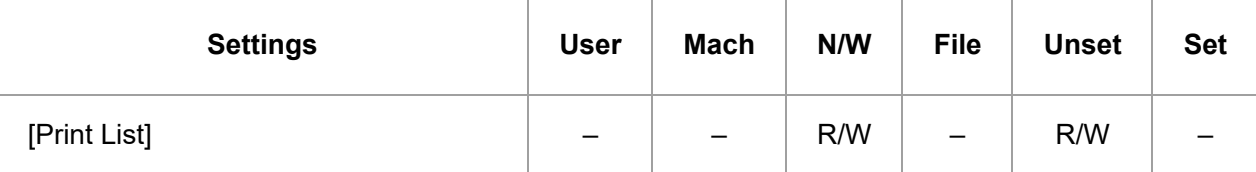

#### **[Restore Factory Defaults for Network/Interface Settings]**

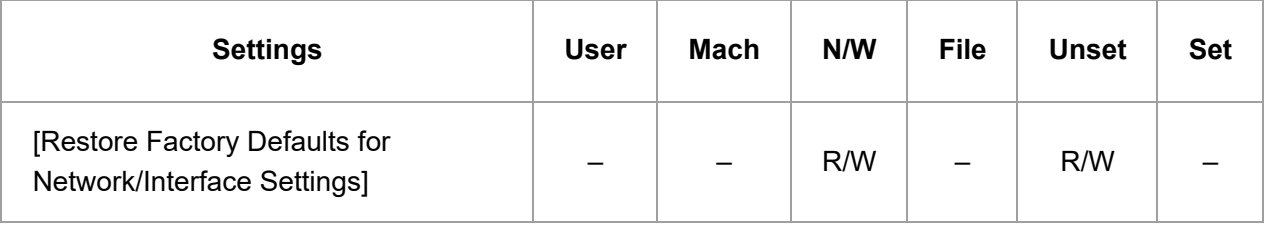

#### **[\[Send \(Email/Folder\)\]](javascript:void(0))**

## **[Email]**

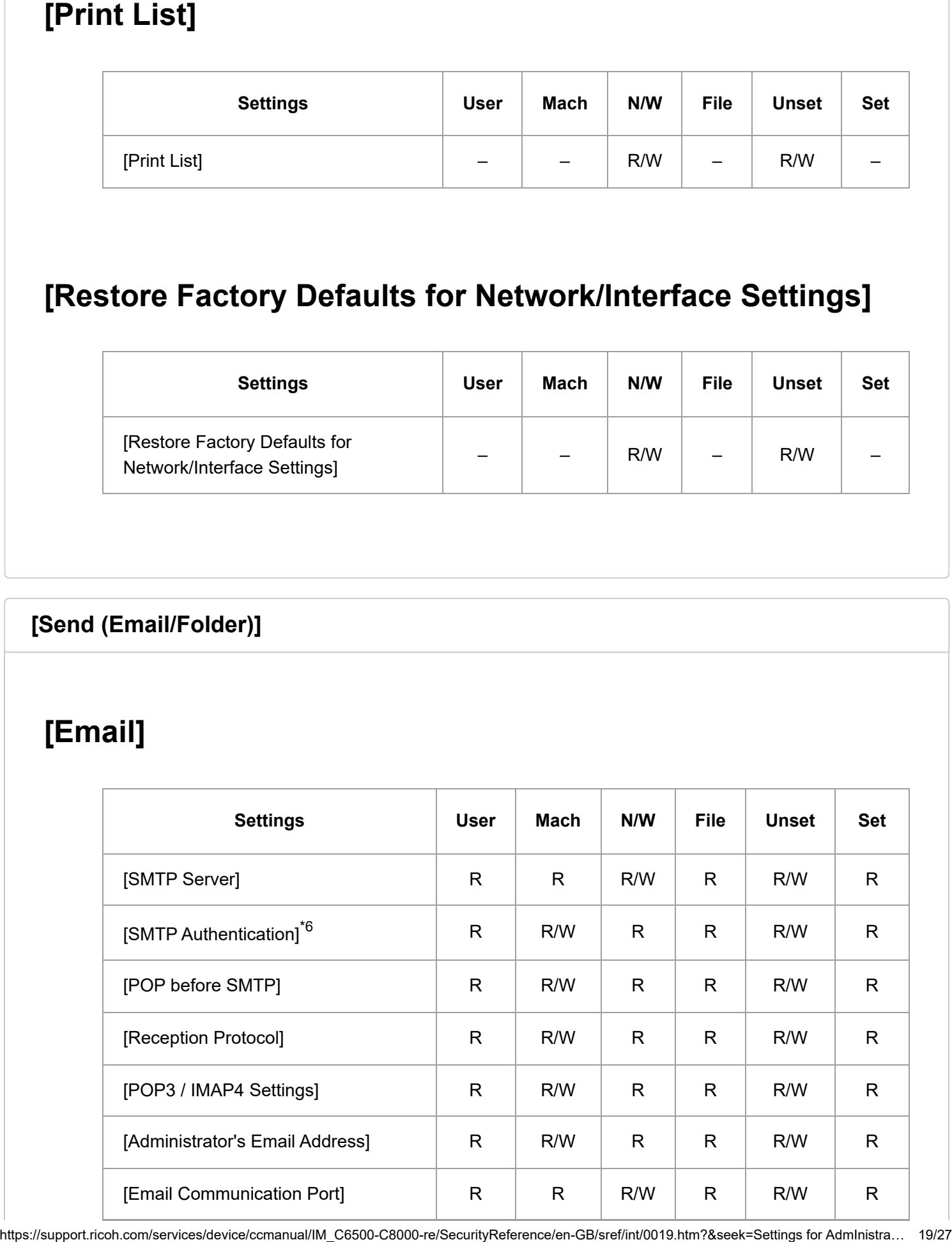

12/4/22, 10:14 PM System Settings | User Guide | IM C6500, IM C8000

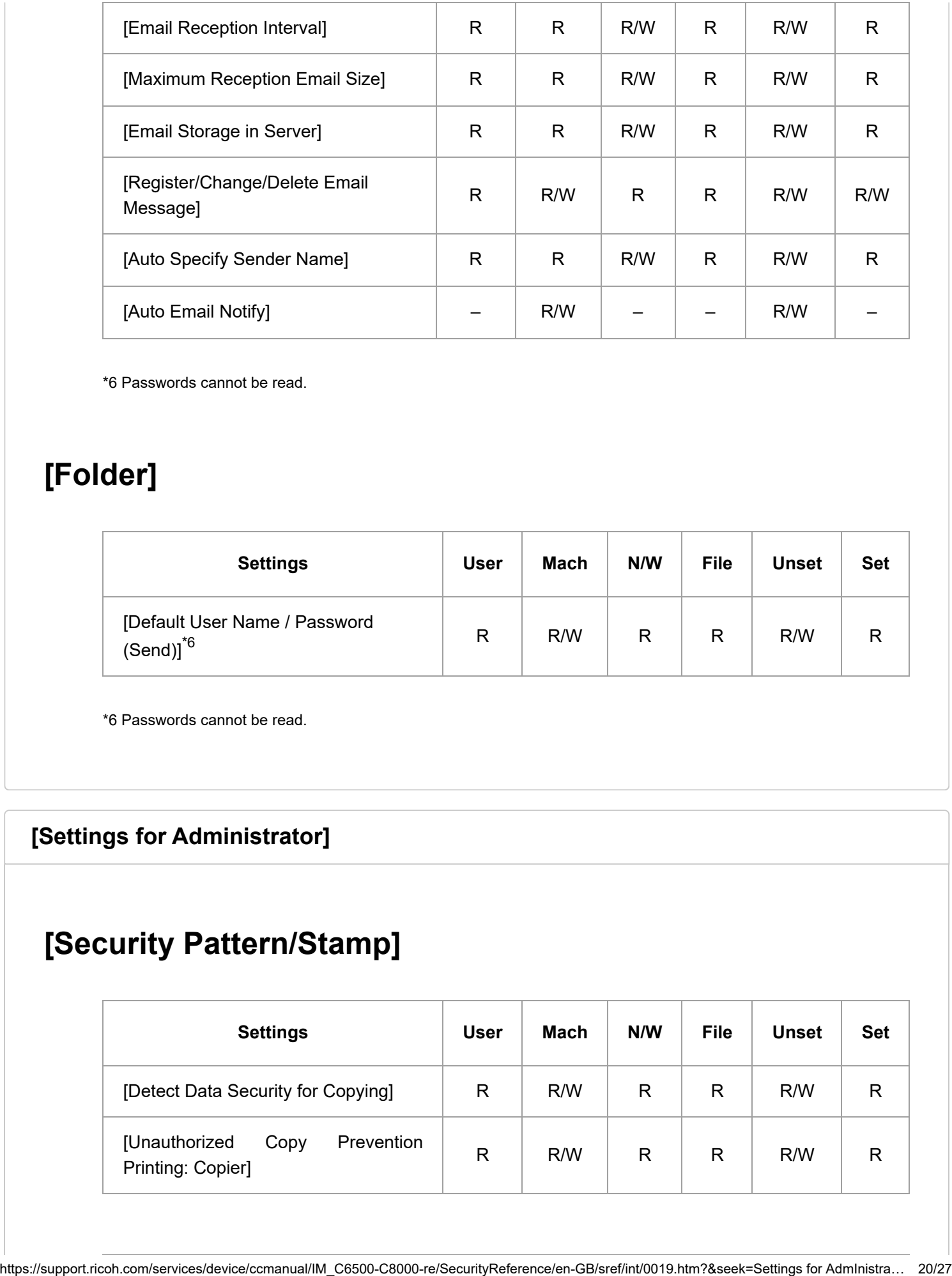

\*6 Passwords cannot be read.

## **[Folder]**

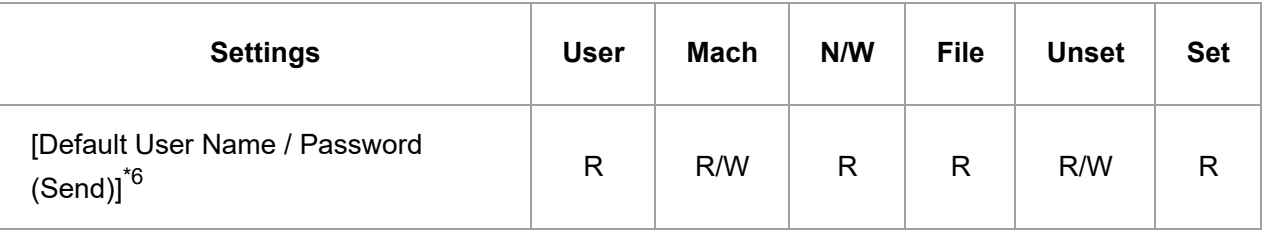

\*6 Passwords cannot be read.

#### **[Settings for [Administrator\]](javascript:void(0))**

## **[Security Pattern/Stamp]**

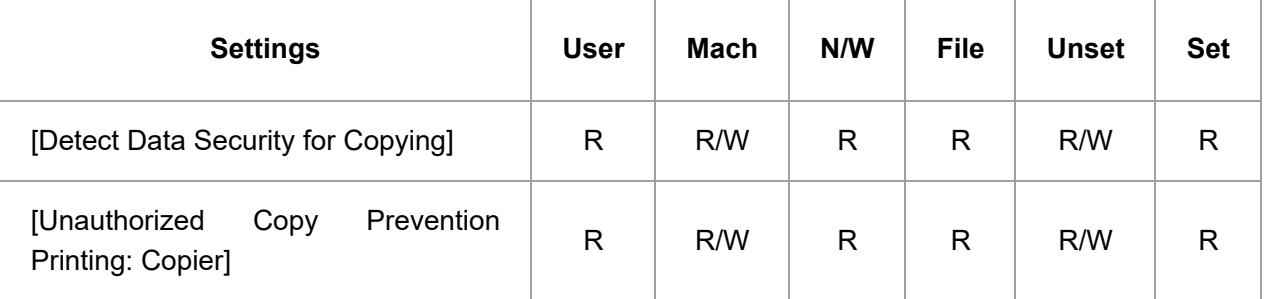

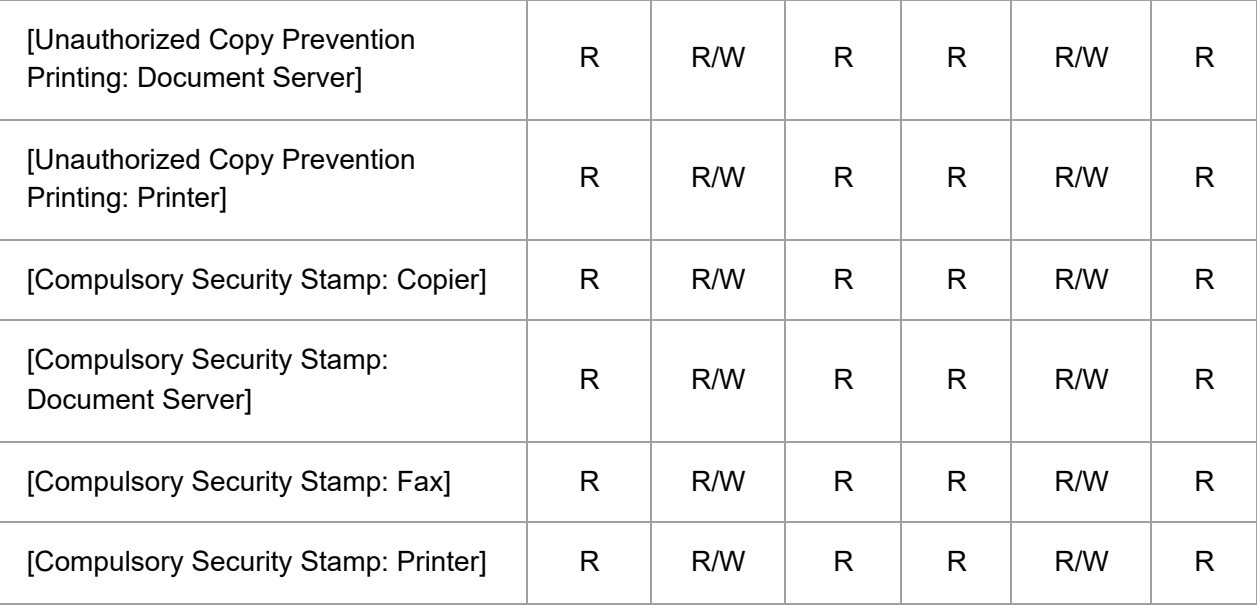

## **[Data Management]**

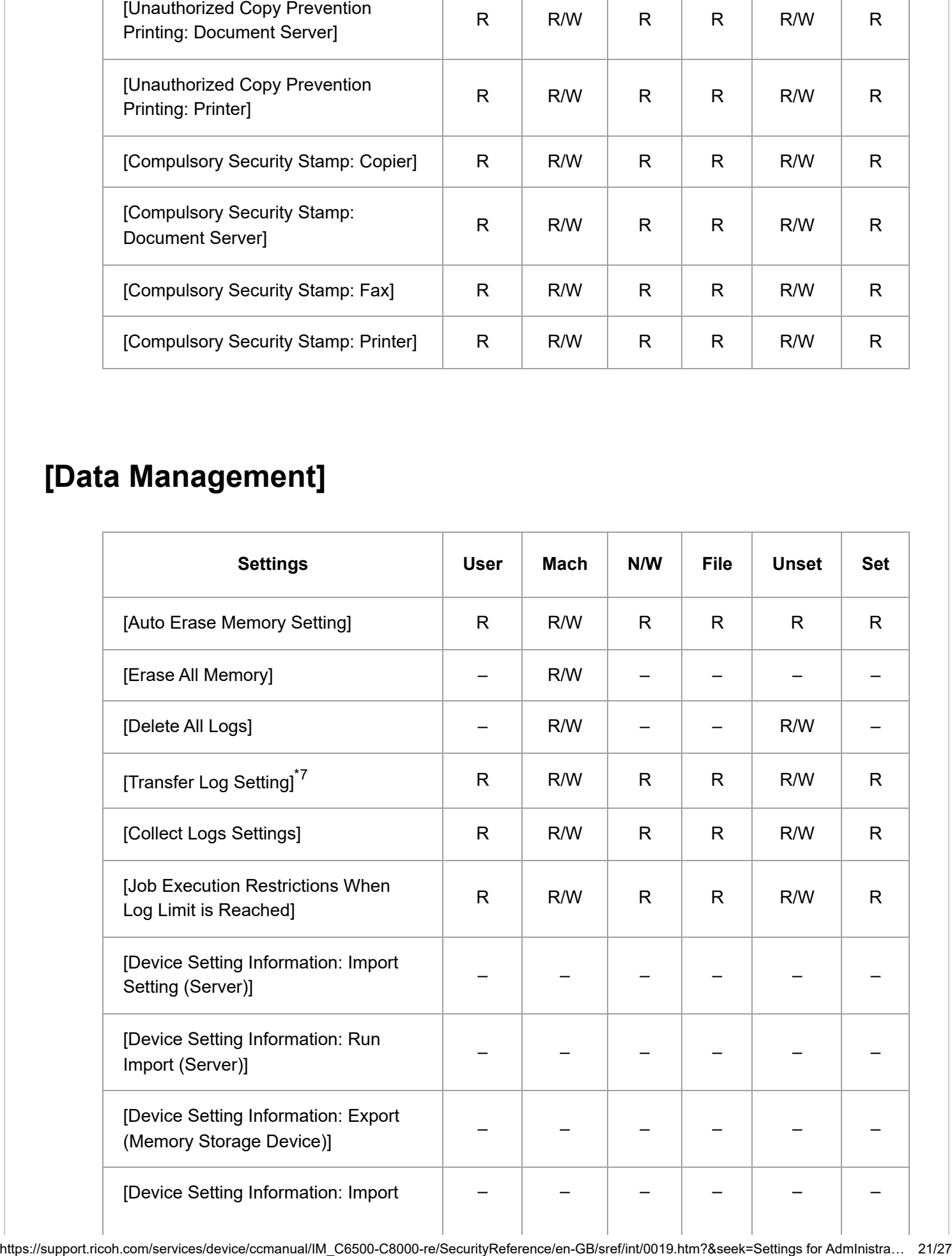

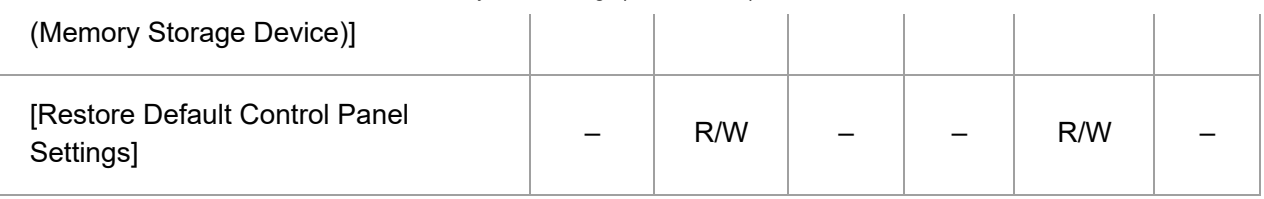

\*7 Can only be changed to [Do not Forward].

## **[File Management]**

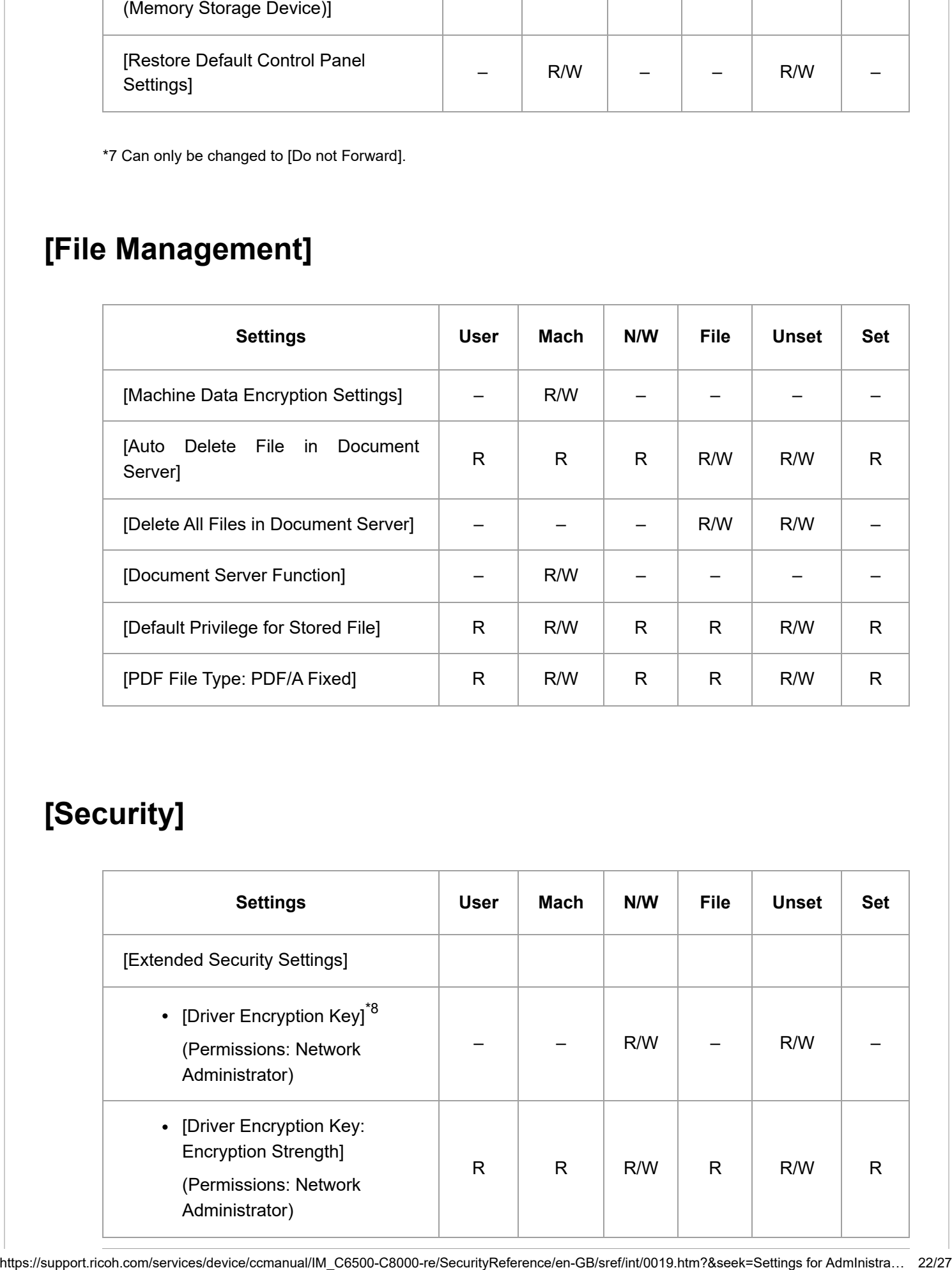

## **[Security]**

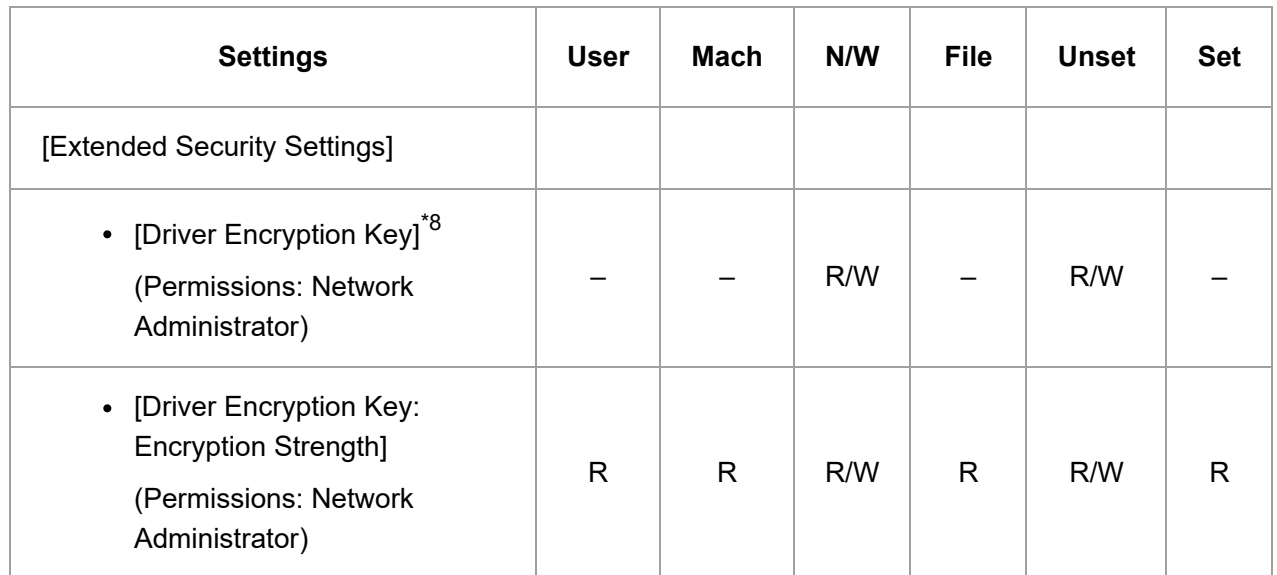

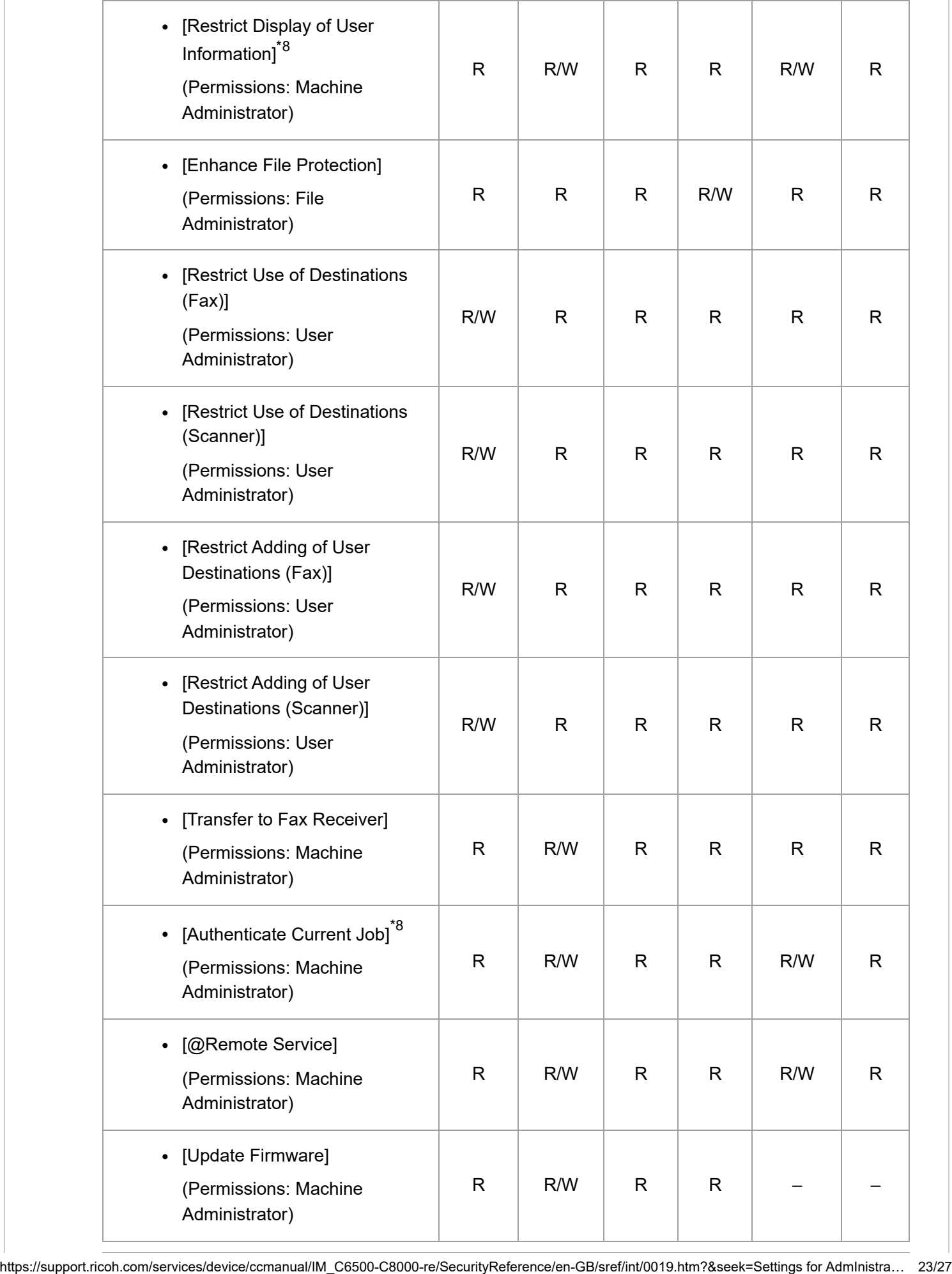

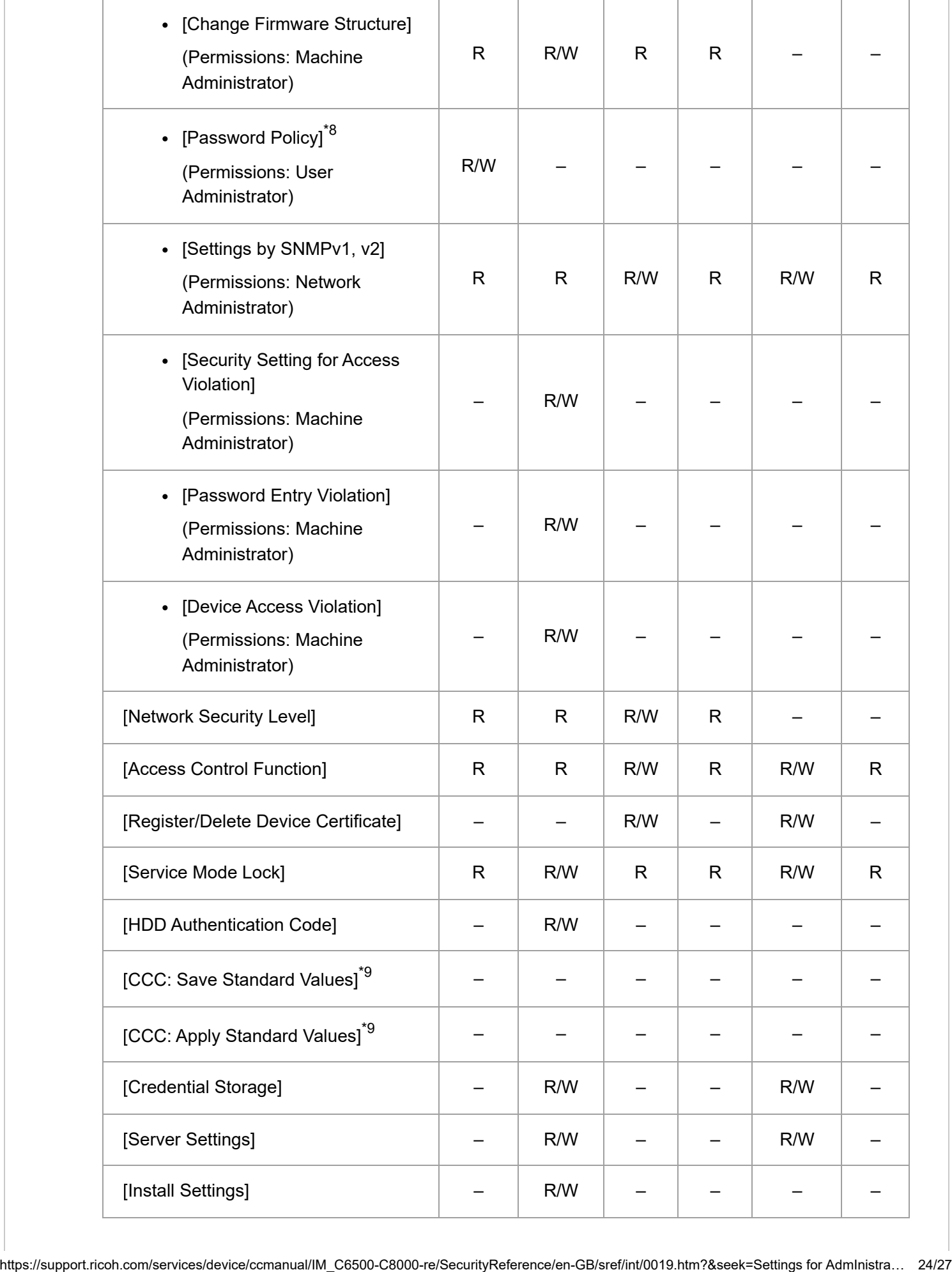

\*9 R/W can be performed by the administrator with all privileges that include user administrator, machine administrator, network administrator, and file administrator privileges.

#### **[Remote Panel Operation]**

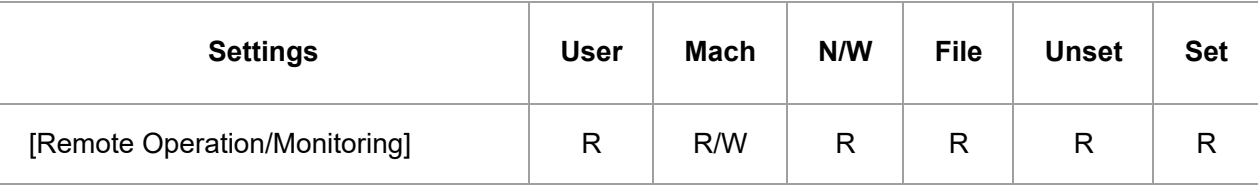

#### **[Function Restriction]**

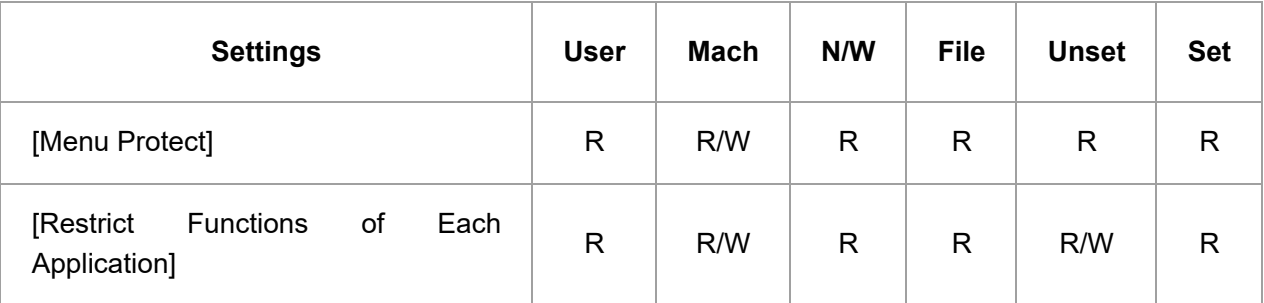

#### **[Authentication/Charge]**

#### **[Administrator Authentication/User Authentication/App Auth.]**

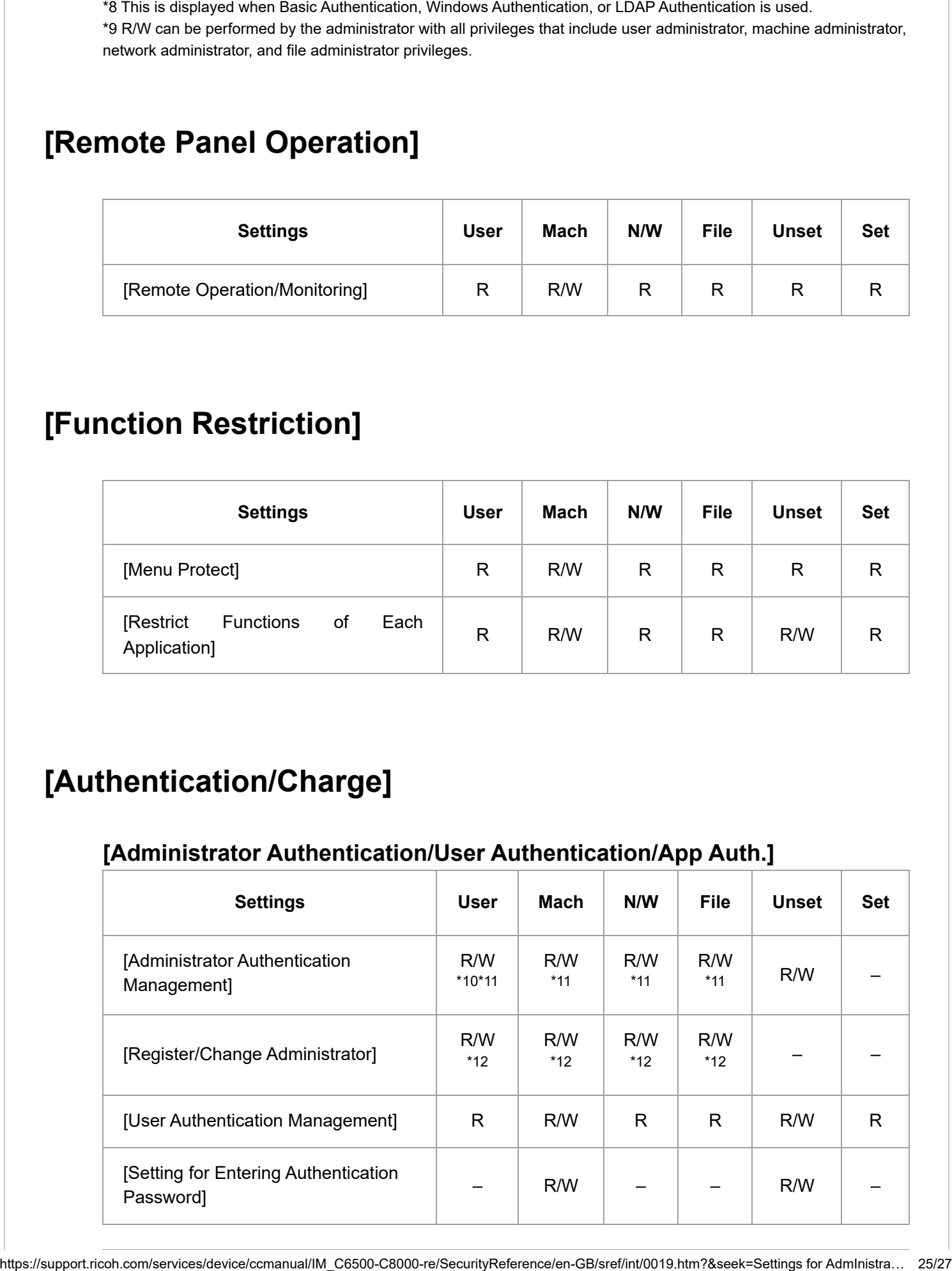

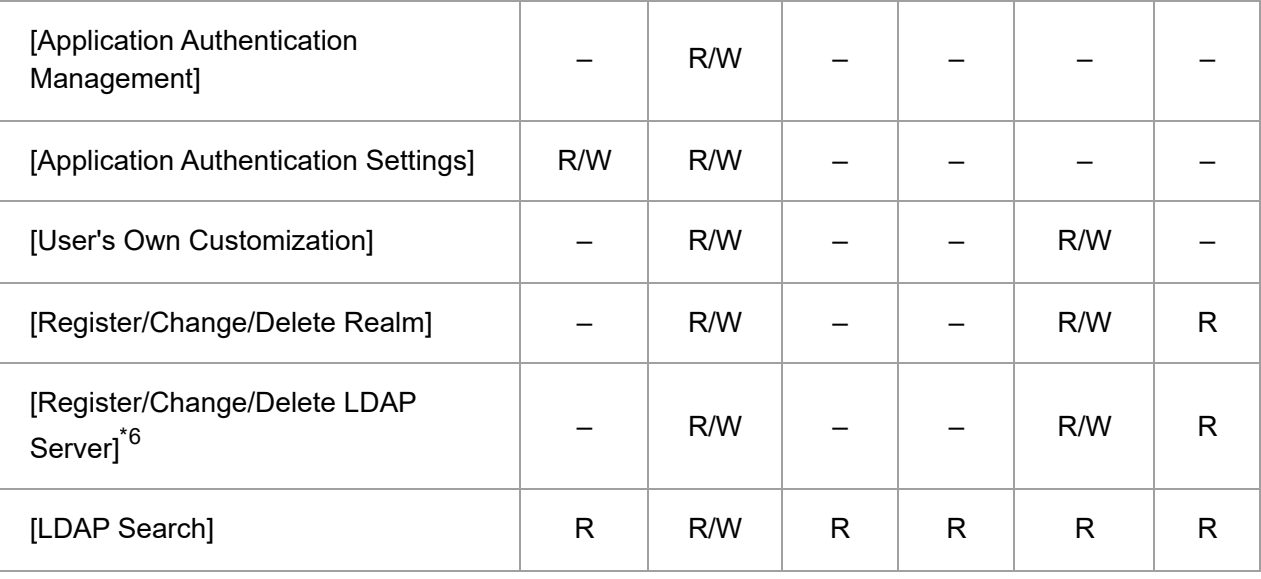

\*6 Passwords cannot be read.

\*10 Cannot be changed when the individual authentication function is used.

\*11 Only the administrator privilege settings can be changed.

\*12 Administrators can only change their own accounts.

#### **[Print Volume Use Limitation]**

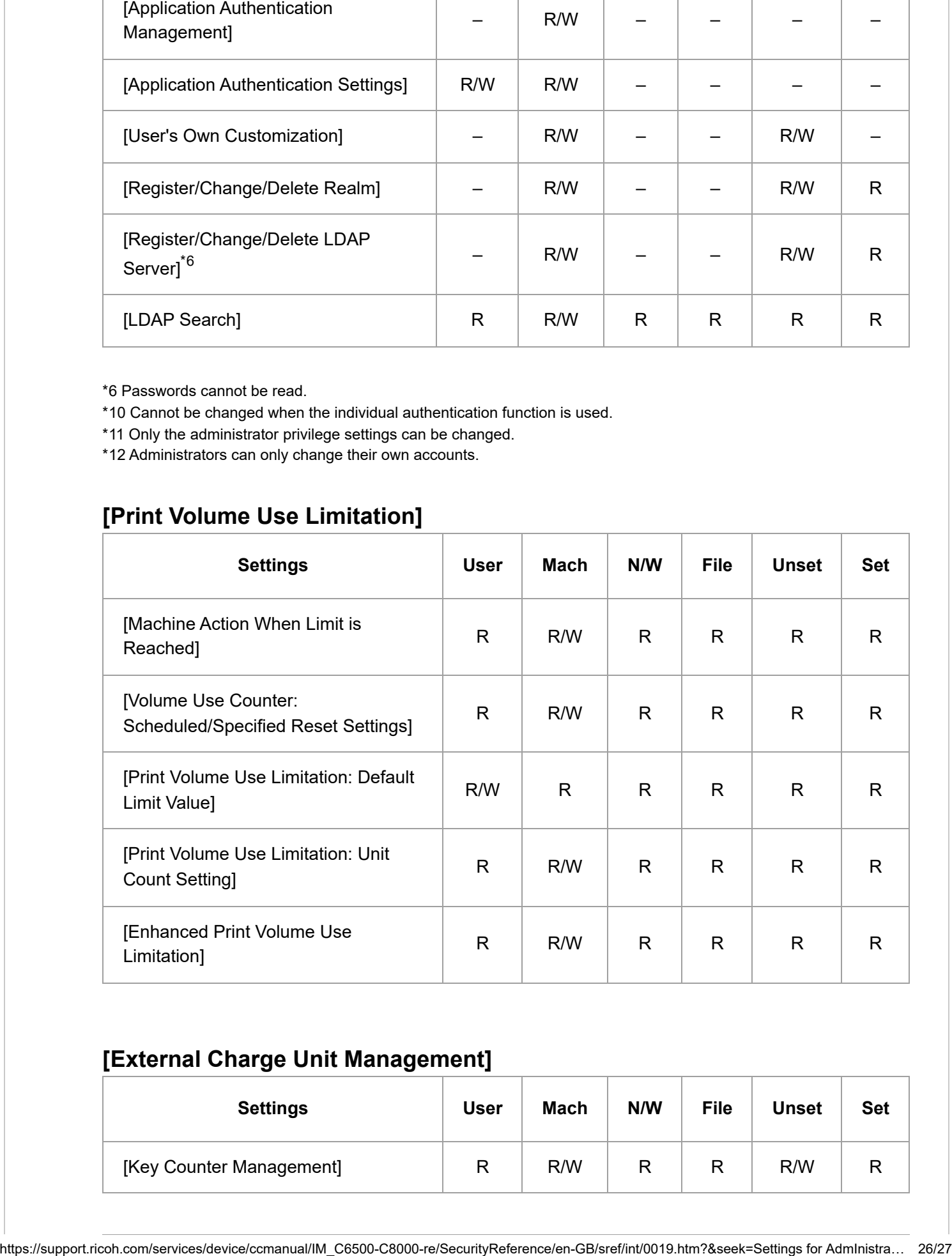

#### **[External Charge Unit Management]**

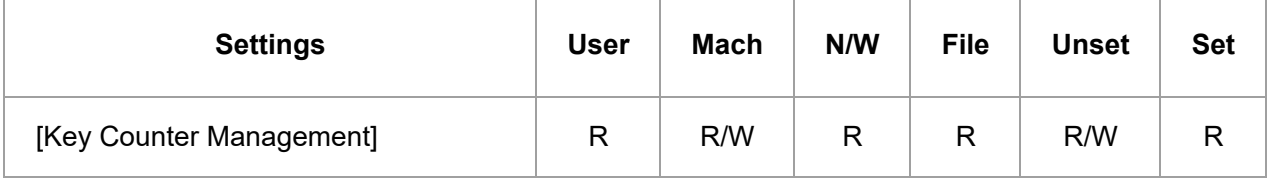

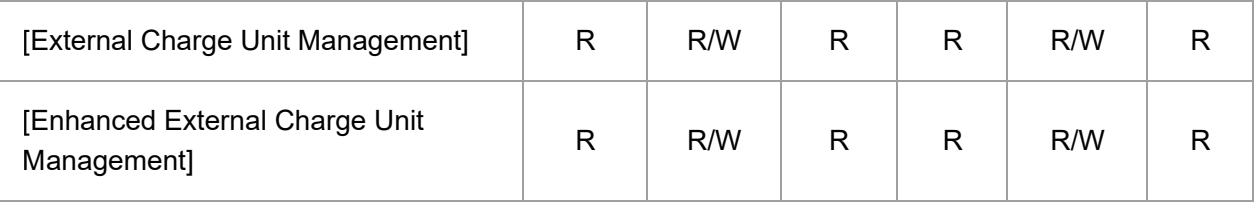

#### **[\[Machine/Control Panel Information\]](javascript:void(0))**

#### **[Firmware Version]**

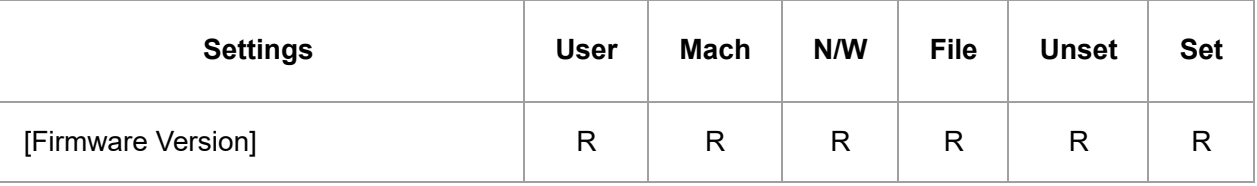

## **[About Control Panel]**

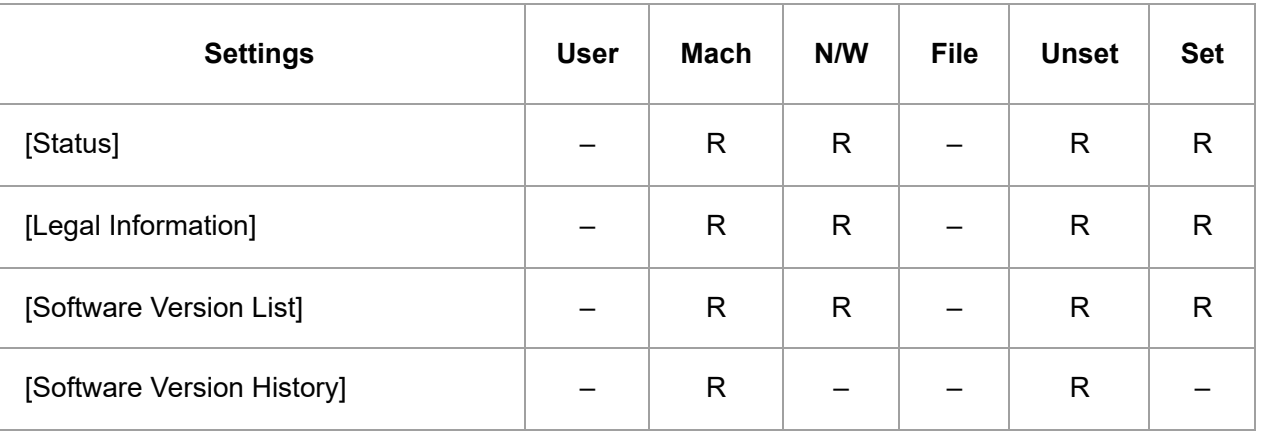

Copyright © 2019, 2020
<span id="page-36-0"></span>User GuideIM C6500/C8000 [Top Page](https://support.ricoh.com/services/device/ccmanual/IM_C6500-C8000-re/SecurityReference/en-GB/booklist/int/index_book.htm)>Web Image Monitor: Device Settings

# **Web Image Monitor: Device Settings**

These settings are in [Configuration] in [Device Management].

When administrator authentication is set, the restrictions to user operations differ depending on the configuration in [Available Settings].

### **[System]**

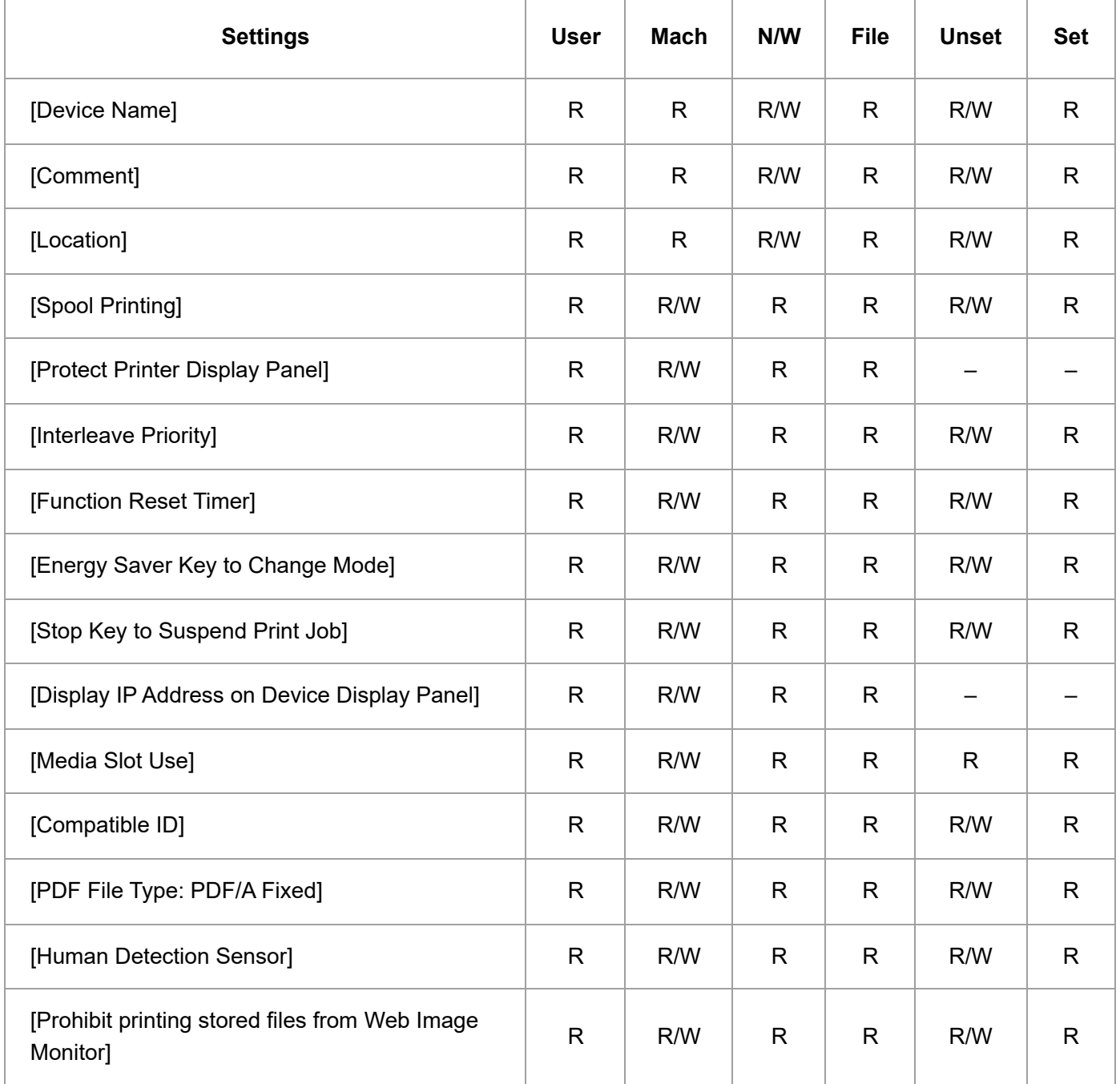

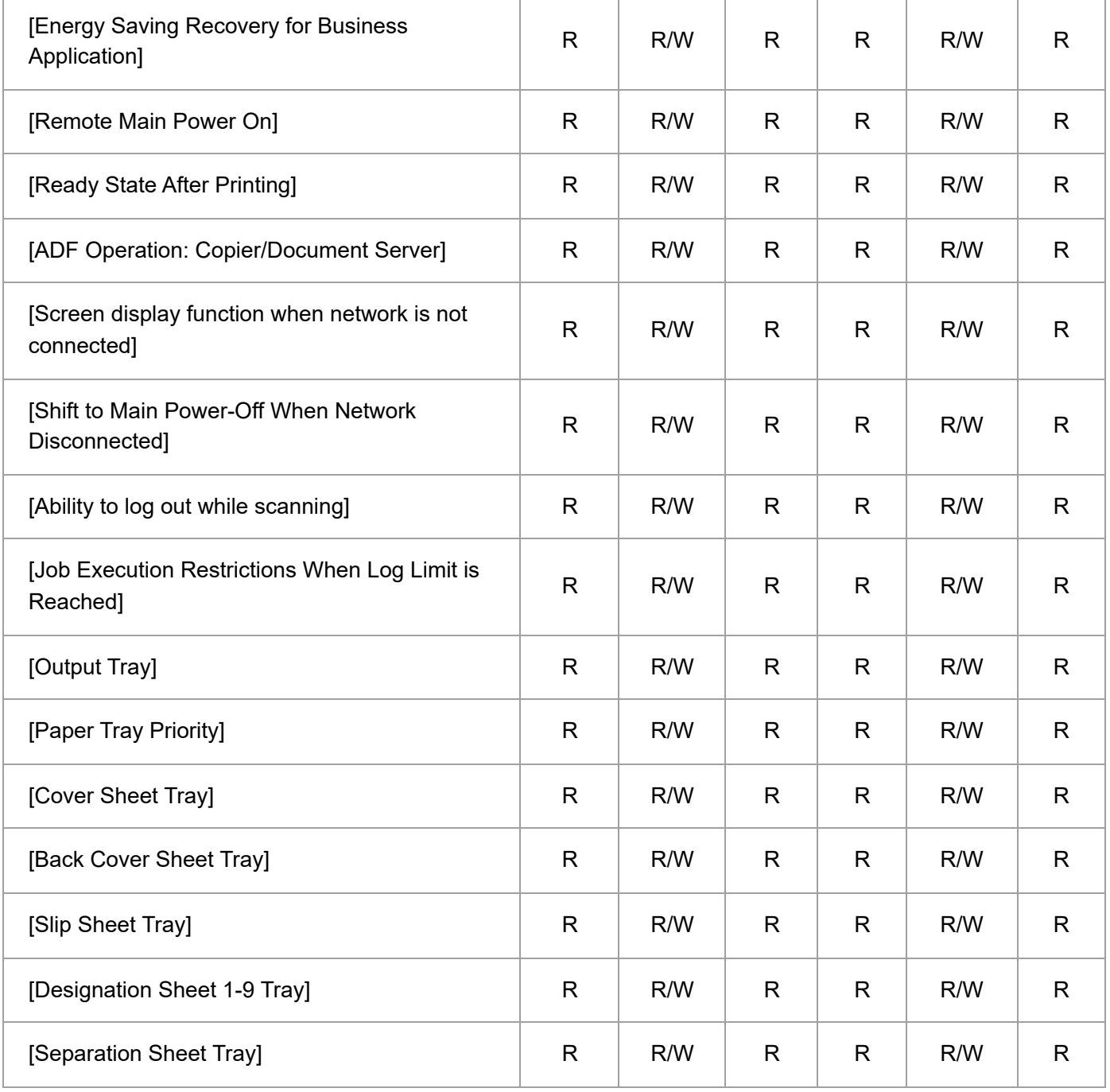

### **[Paper]**

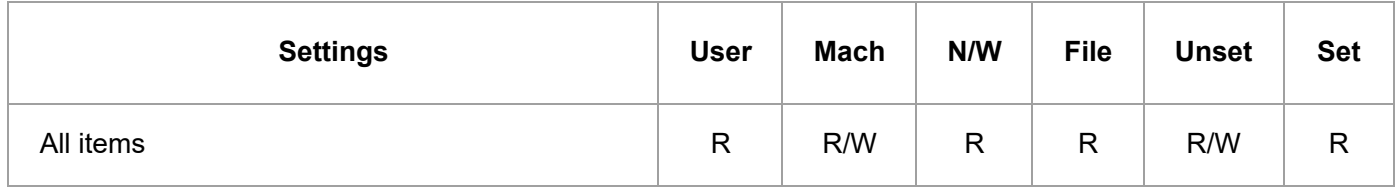

### **[Date/Time]**

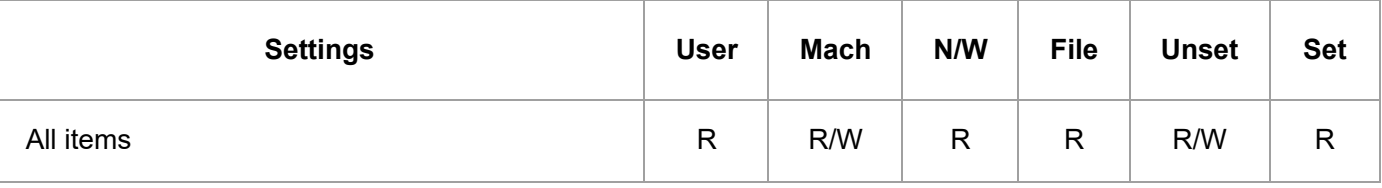

# **[Timer]**

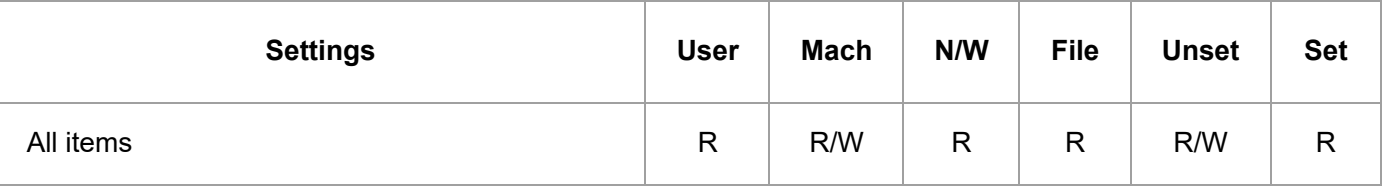

# **[Logs]**

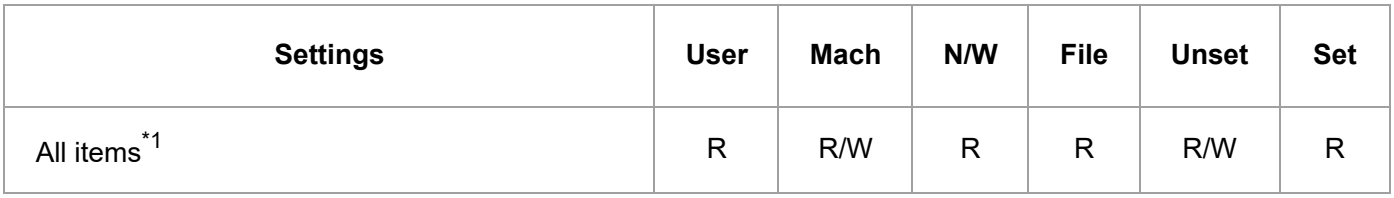

\*1 [Transfer Logs] is enabled to change to [Inactive] only.

### **[Download Logs]**

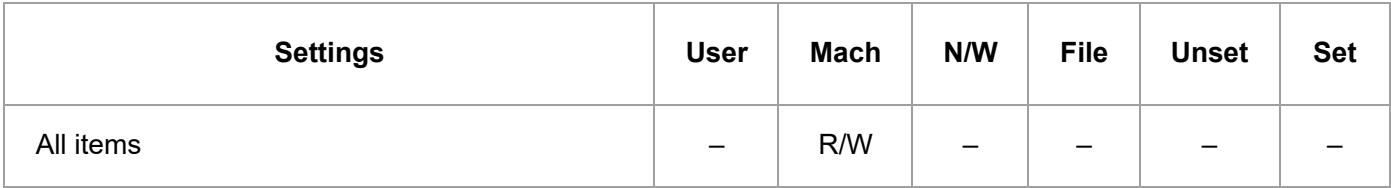

### **[SYSLOG Transfer Setting]**

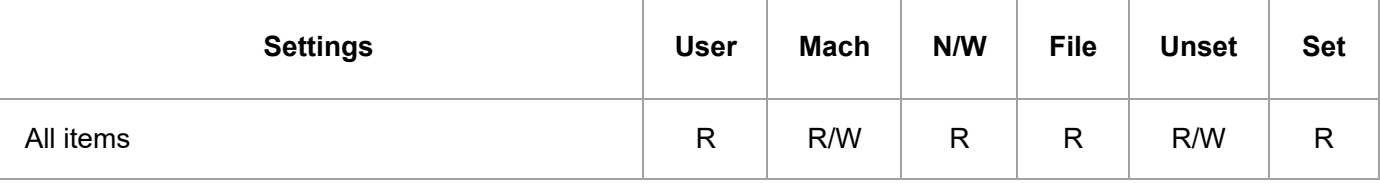

# **[Email]**

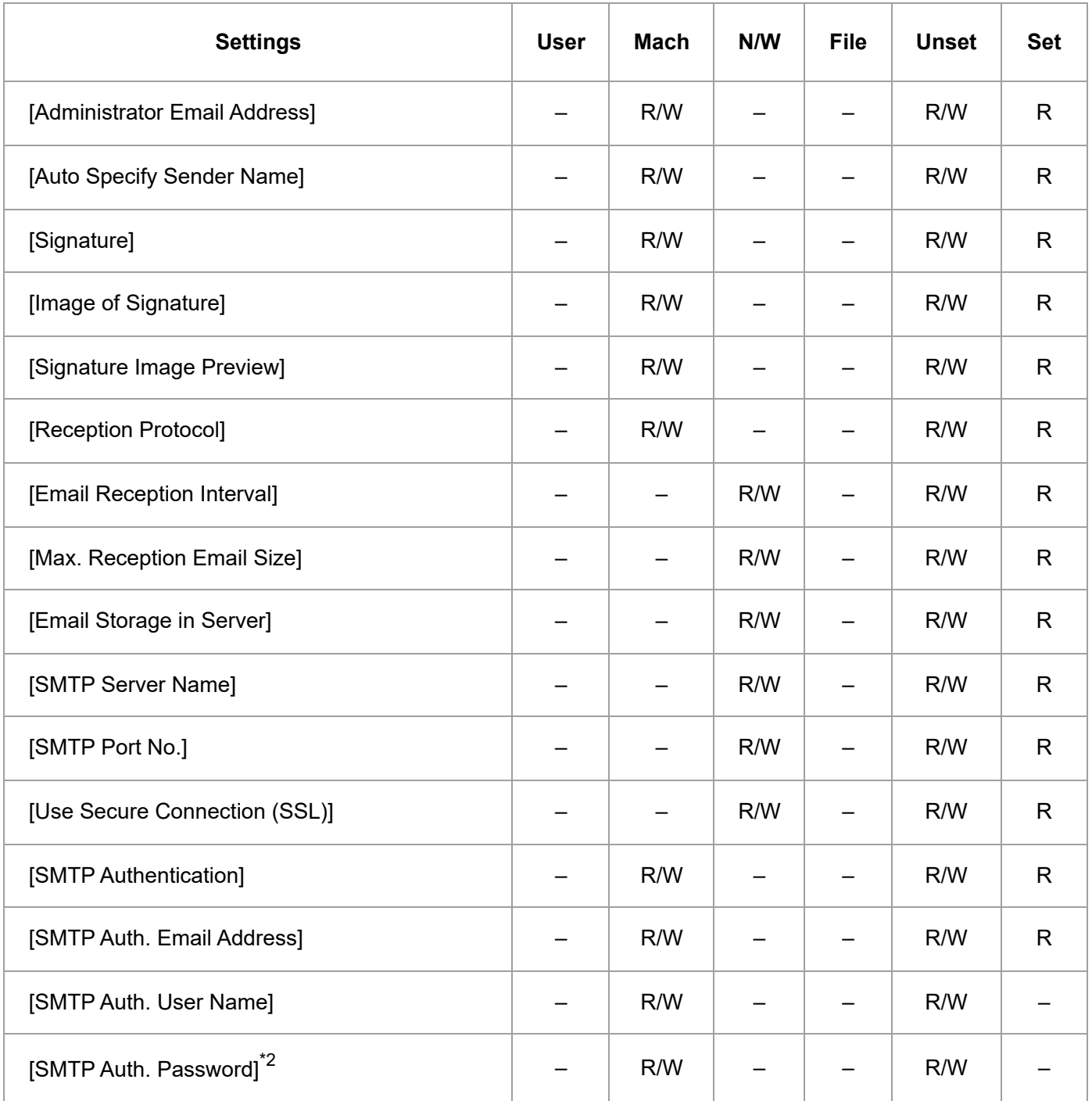

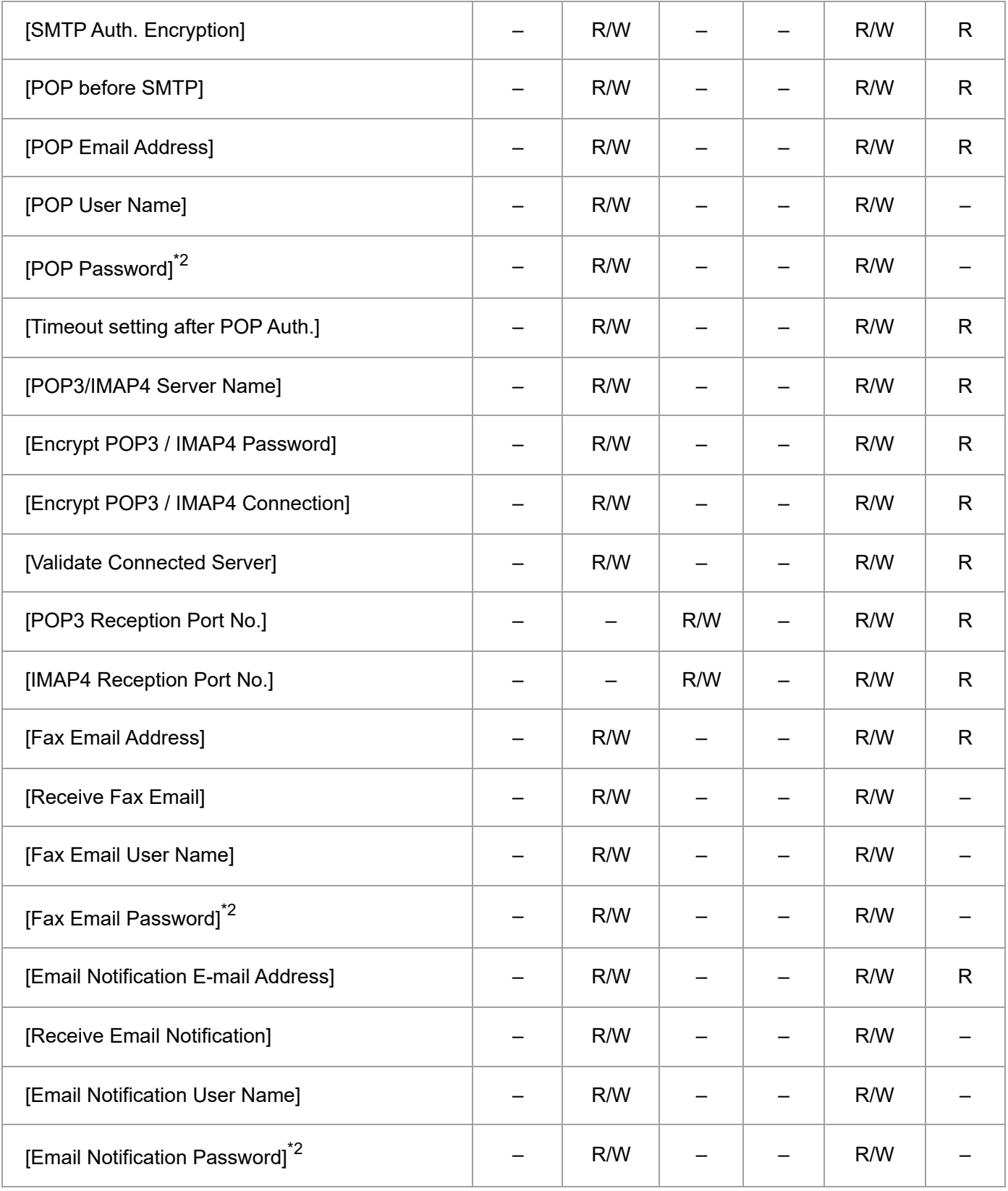

\*2 Passwords cannot be read.

### **[Auto Email Notification]**

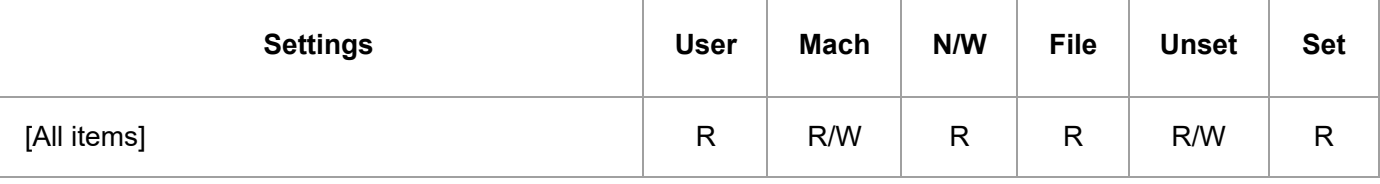

### **[On-demand Email Notification]**

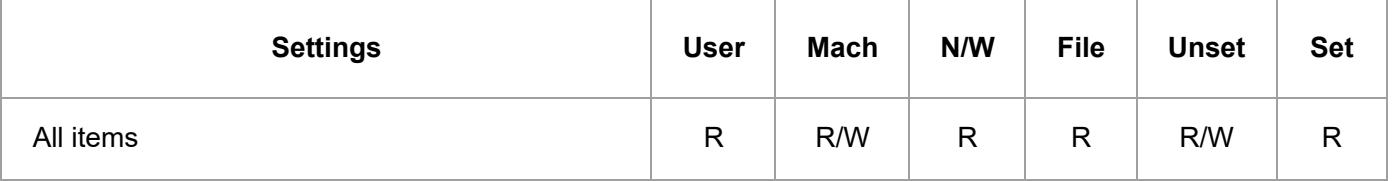

### **[File Transfer]**

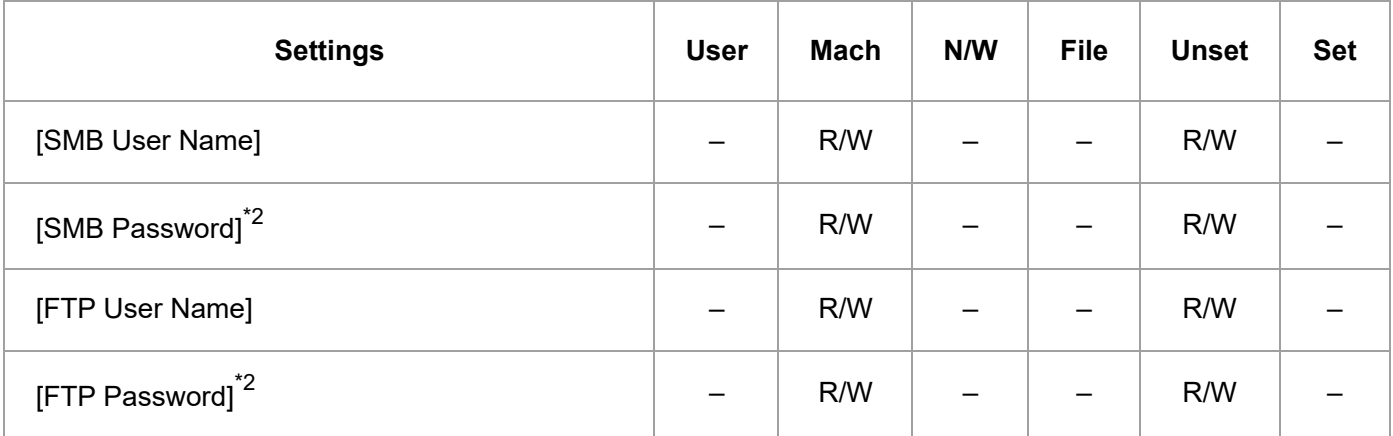

\*2 Passwords cannot be read.

### **[Conditions to Search Address Book]**

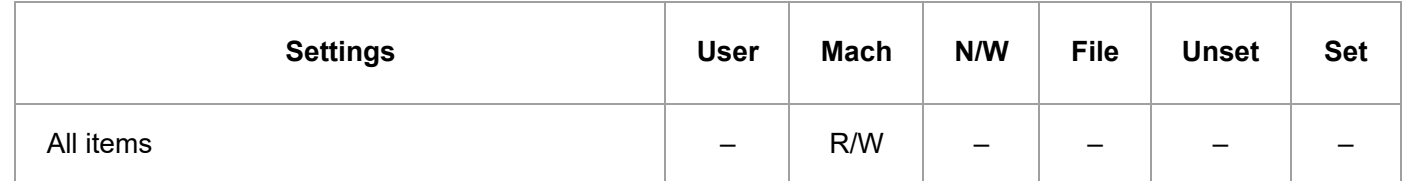

### **[User Authentication Management]**

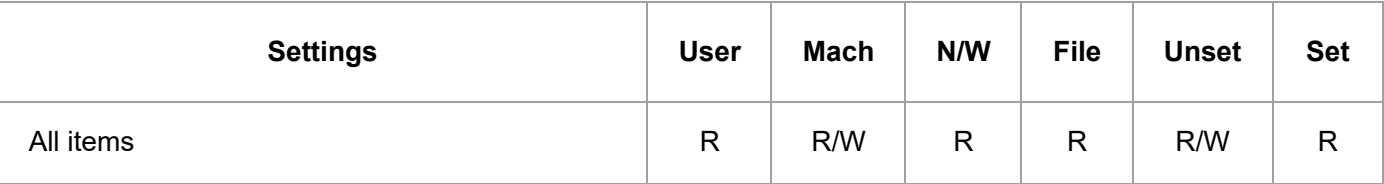

### **[Administrator Authentication Management]**

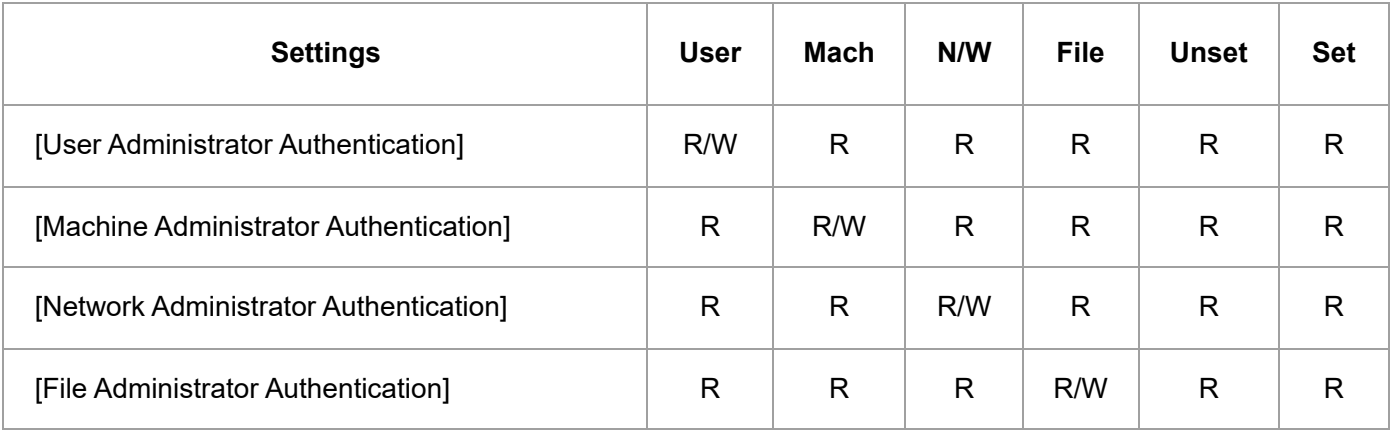

### **[Program/Change Administrator]**

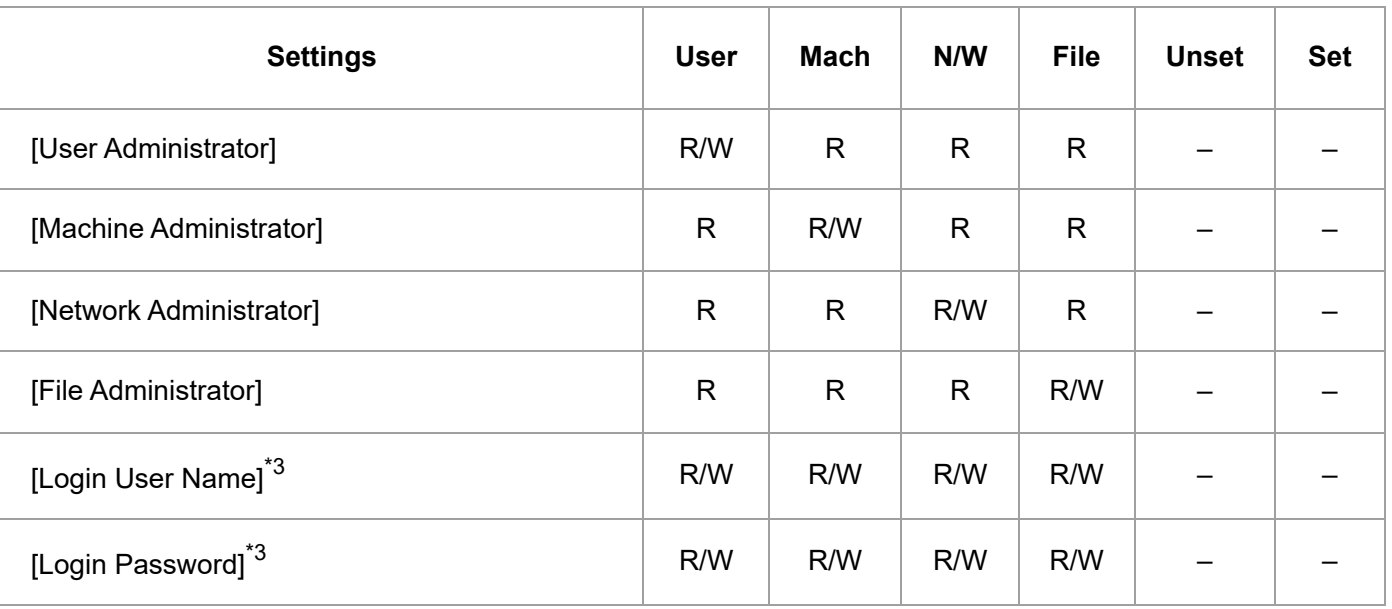

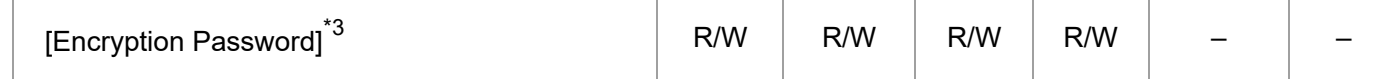

\*3 Administrators can only change their own accounts.

### **[Print Volume Use Limitation]**

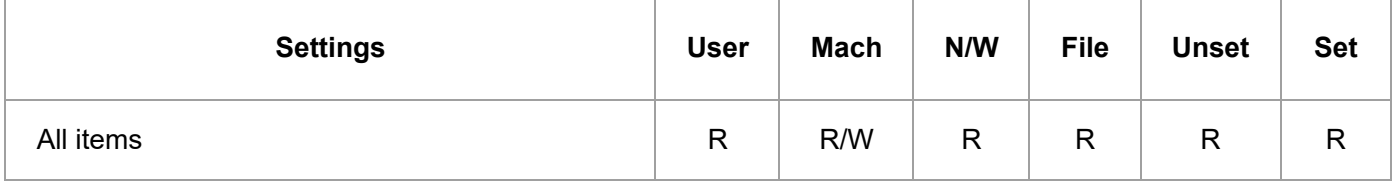

### **[LDAP Server]**

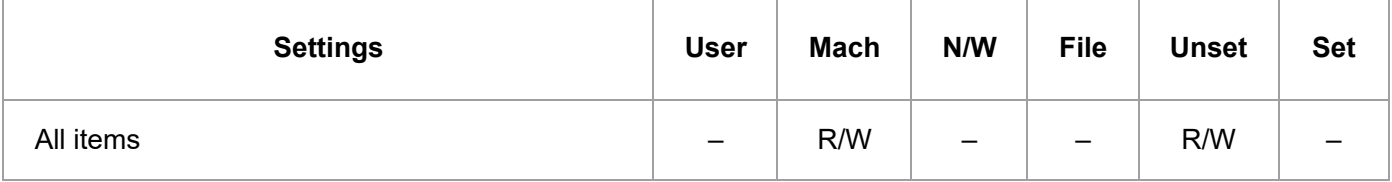

### **[Firmware Update]**

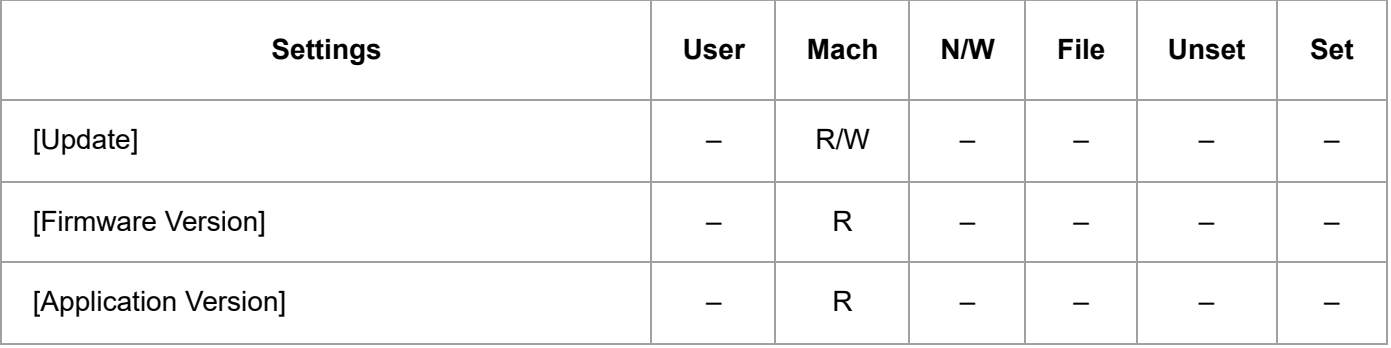

### **[Kerberos Authentication]**

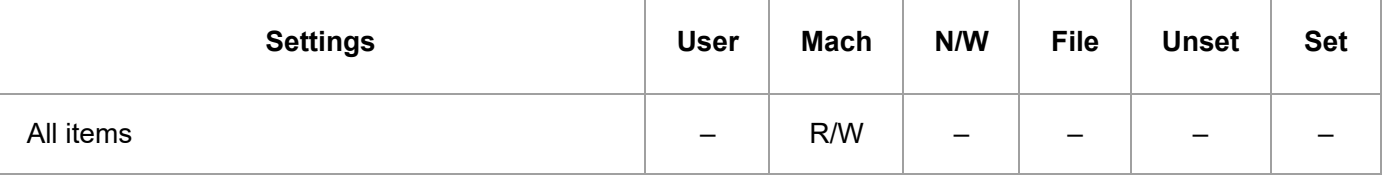

### **[Program/Change/Delete Remote Machine]**

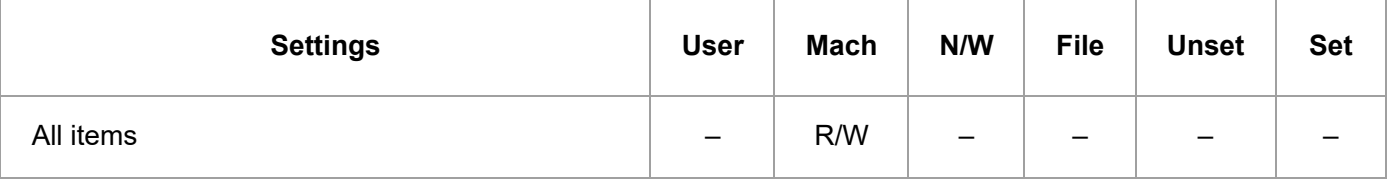

### **[Device Setting Information: Import Setting (Server)]**

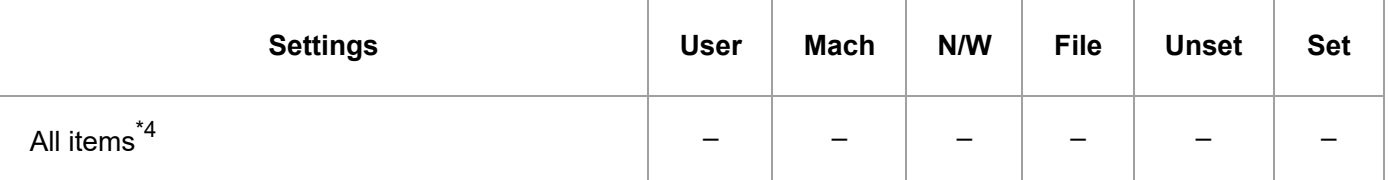

\*4 R/W is the administrator with all privileges that include user administrator, machine administrator, network administrator, and file administrator privileges.

## **[Import Test]**

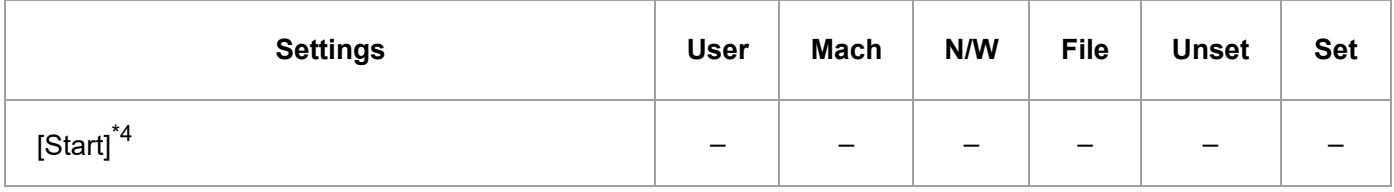

\*4 R/W is the administrator with all privileges that include user administrator, machine administrator, network administrator, and file administrator privileges.

### **[Import/Export Device Setting Information]**

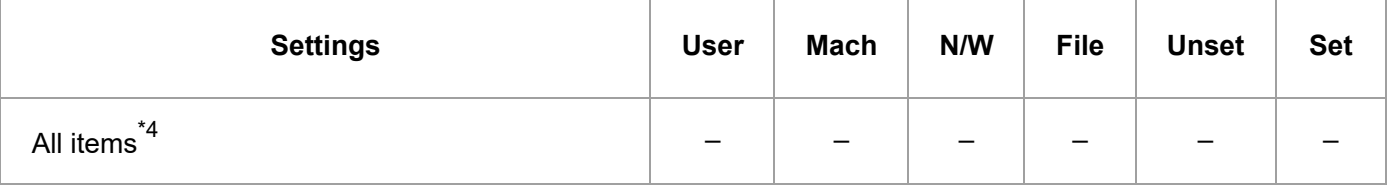

\*4 R/W is the administrator with all privileges that include user administrator, machine administrator, network administrator, and file administrator privileges.

### **[Eco-friendly Counter Period/Administrator Message]**

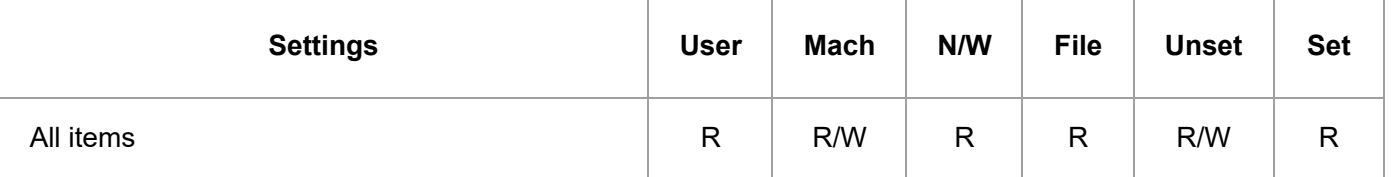

### **[Compulsory Security Stamp]**

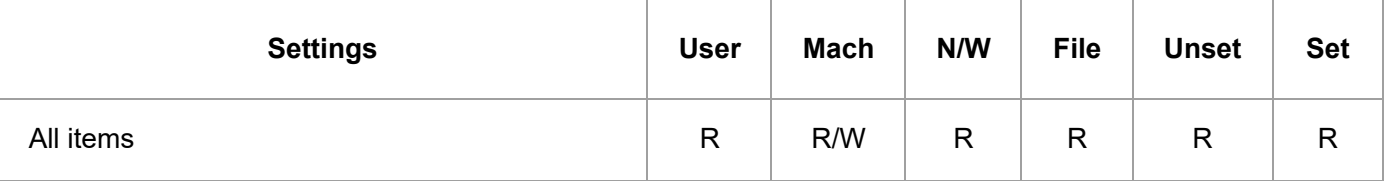

### **[Unauthorized Copy Prevention: Copier]**

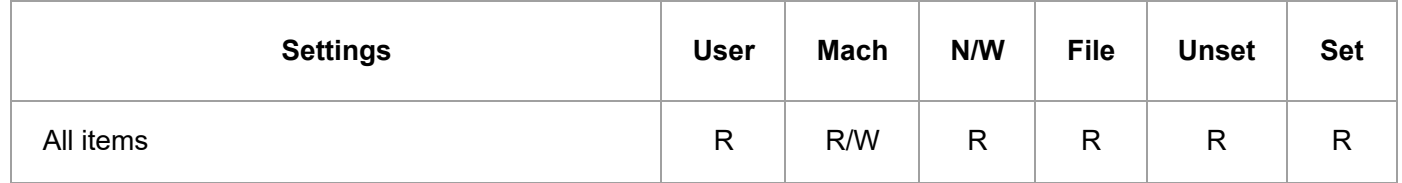

### **[Unauthorized Copy Prevention: Document Server]**

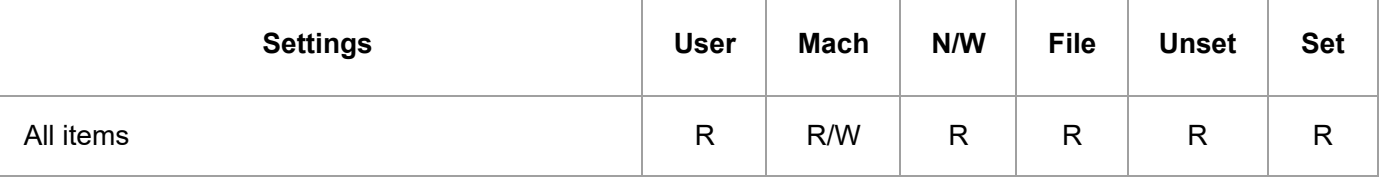

### **[Unauthorized Copy Prevention: Printer]**

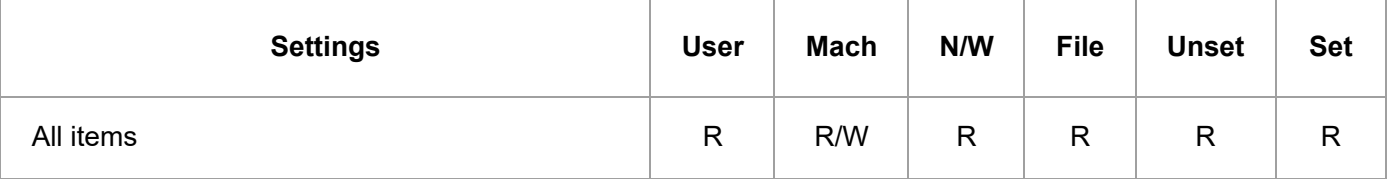

### **[Program/Change USB Device List]**

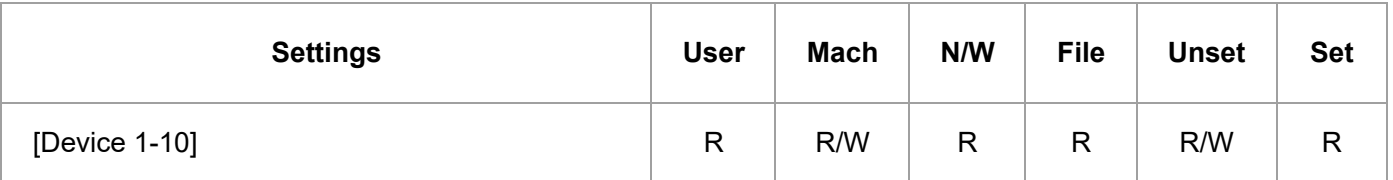

### **[Restrict Application Functions]**

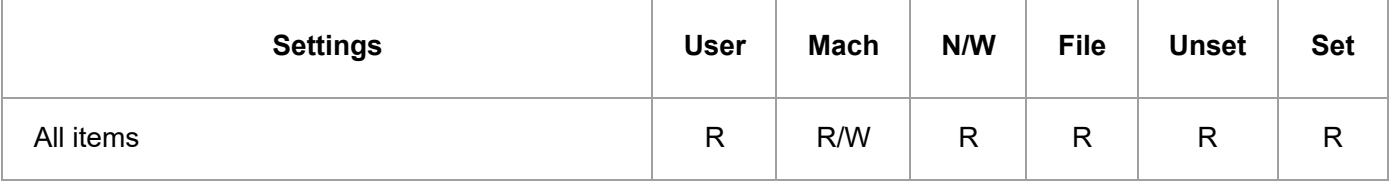

#### [Page Top](#page-36-0)

Copyright © 2019, 2020

<span id="page-47-0"></span>User GuideIM C6500/C8000 [Top Page](https://support.ricoh.com/services/device/ccmanual/IM_C6500-C8000-re/SecurityReference/en-GB/booklist/int/index_book.htm)>Web Image Monitor: Security

# **Web Image Monitor: Security**

These settings are in [Configuration] in [Device Management].

When administrator authentication is set, the restrictions to user operations differ depending on the [Available Settings] setting.

#### **[To use this machine safely]**

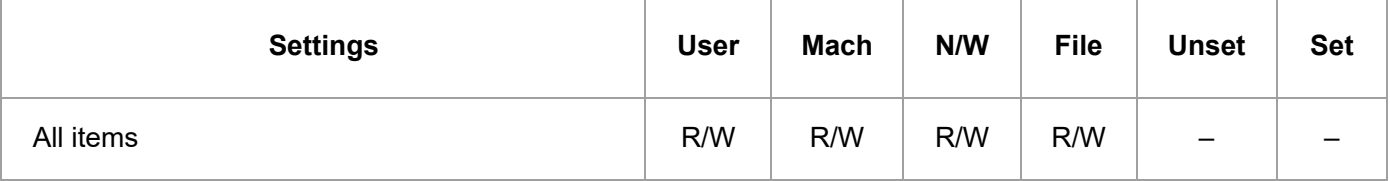

#### **[Network Security]**

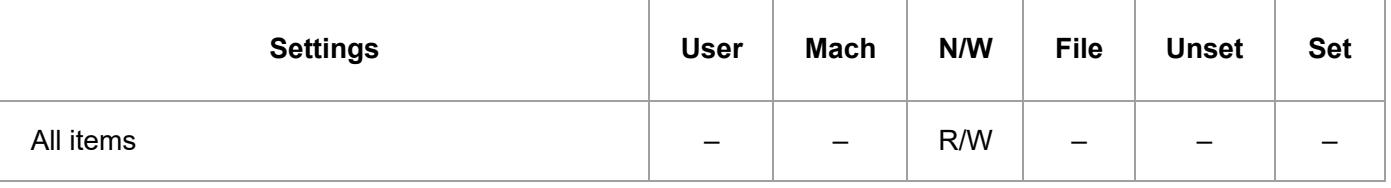

#### **[Access Control]**

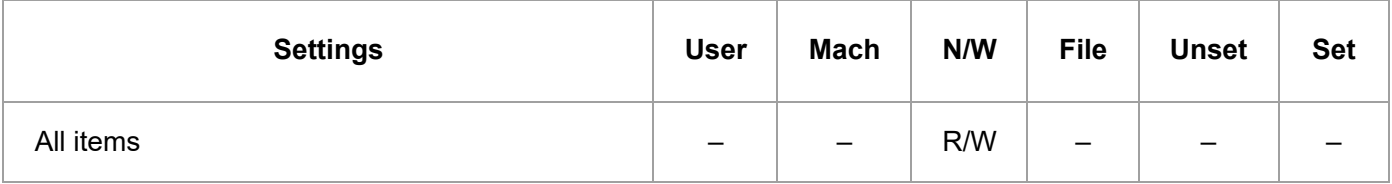

### **[IPP Authentication]**

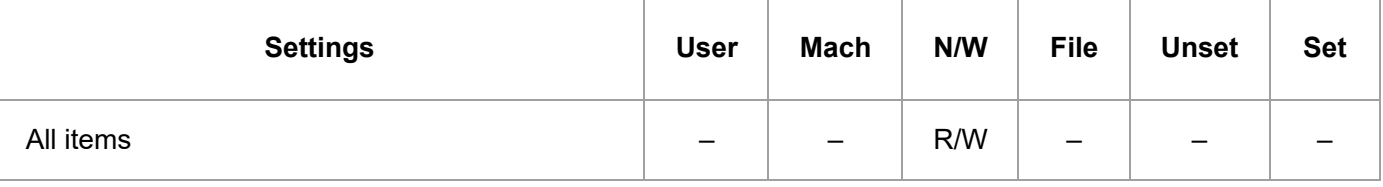

# **[SSL/TLS]**

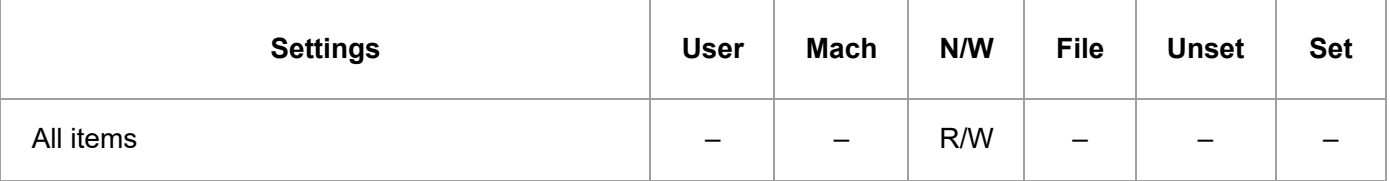

## **[Root Certificate]**

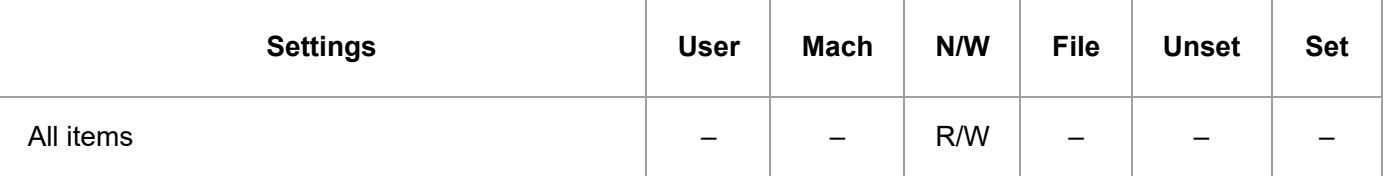

### **[Device Certificate]**

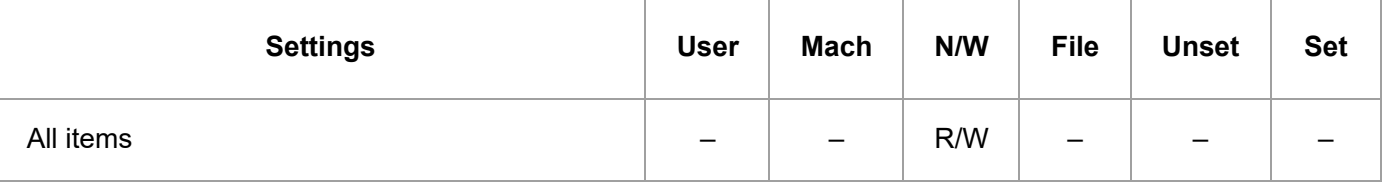

## **[S/MIME]**

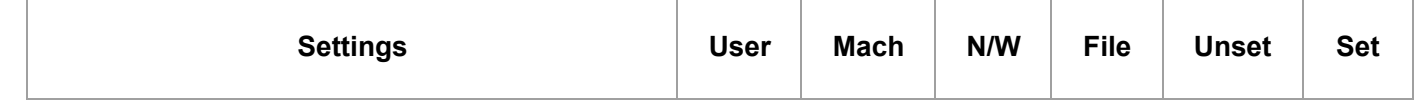

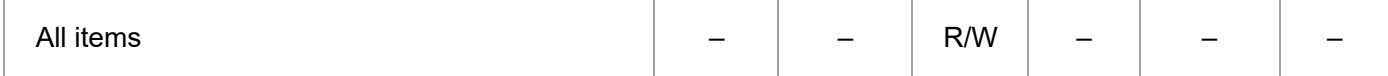

### **[IPsec]**

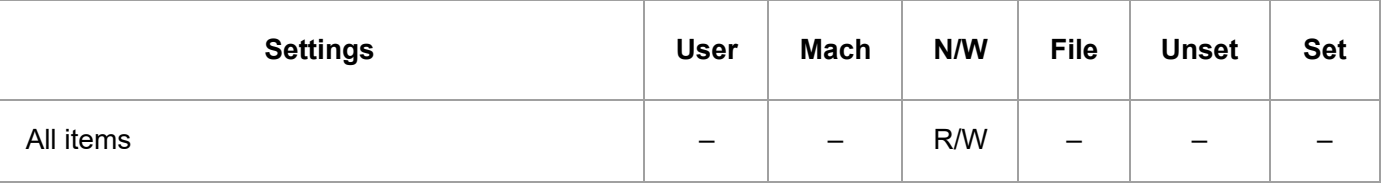

### **[User Lockout Policy]**

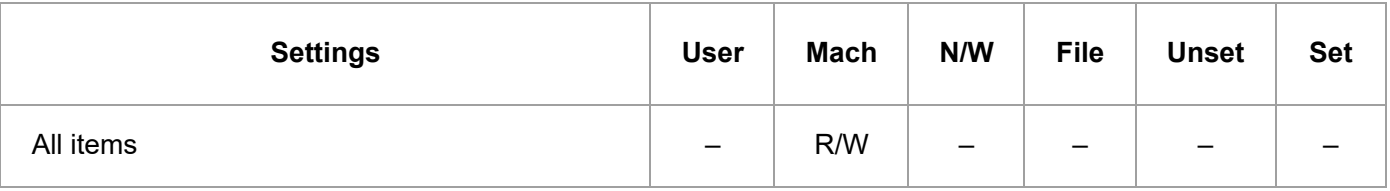

### **[IEEE 802.1X]**

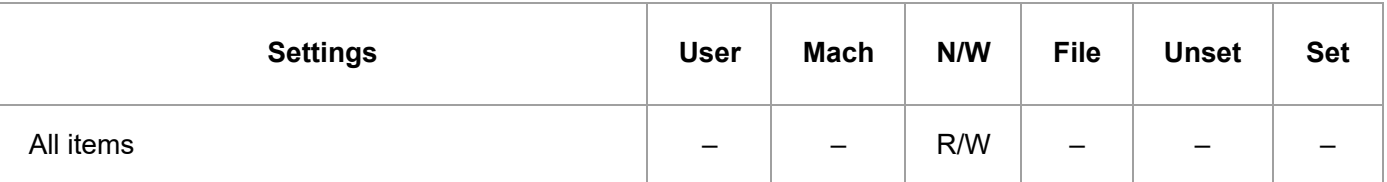

### **[Extended Security]**

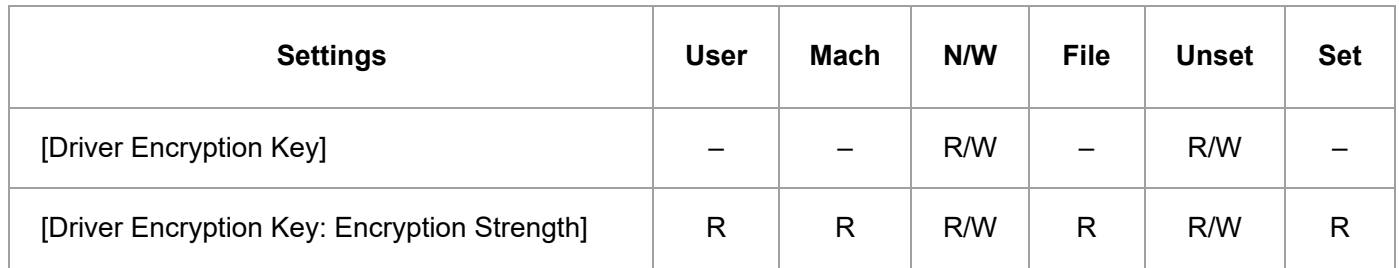

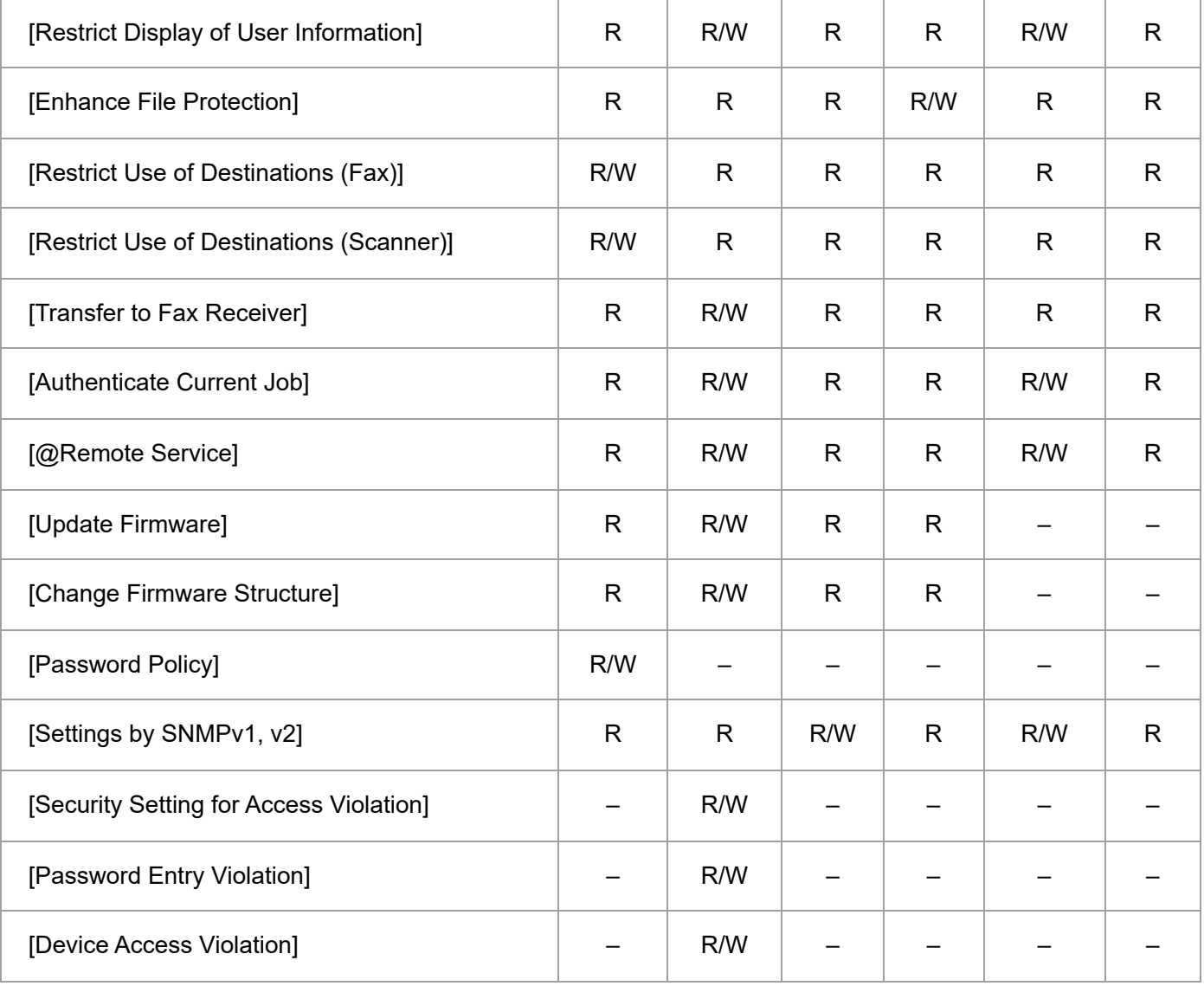

#### [Page Top](#page-47-0)

Copyright © 2019, 2020

<span id="page-51-0"></span>User GuideIM C6500/C8000 [Top Page](https://support.ricoh.com/services/device/ccmanual/IM_C6500-C8000-re/SecurityReference/en-GB/booklist/int/index_book.htm)>Web Image Monitor: Webpage

# **Web Image Monitor: Webpage**

These settings are in [Configuration] in [Device Management].

When administrator authentication is set, the restrictions to user operations differ depending on the configuration in [Available Settings].

#### **[Webpage]**

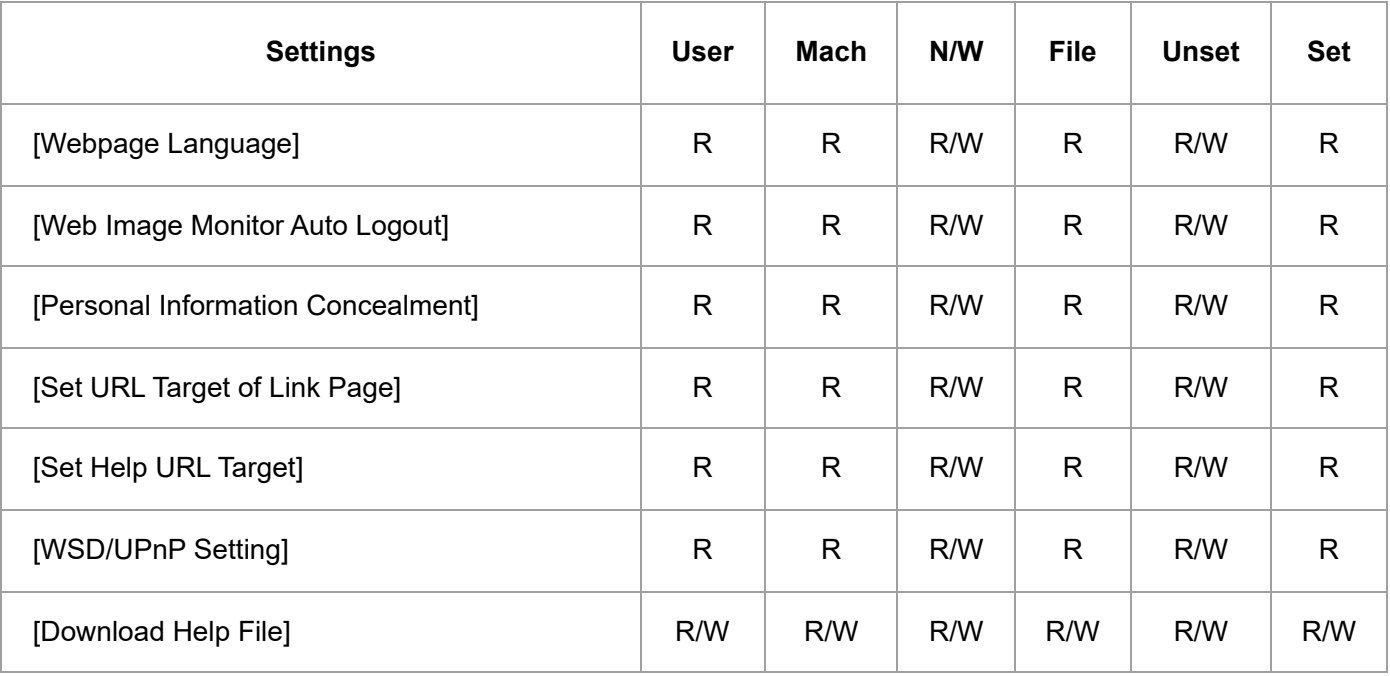

#### [Page Top](#page-51-0)

Copyright © 2019, 2020

<span id="page-52-0"></span>User GuideIM C6500/C8000 [Top Page](https://support.ricoh.com/services/device/ccmanual/IM_C6500-C8000-re/SecurityReference/en-GB/booklist/int/index_book.htm)>Fax Settings

# **Fax Settings**

When administrator authentication is set, the restrictions to user operations differ depending on the configurations in [Available Settings].

#### **[\[Frequently Used Settings\]](javascript:void(0))**

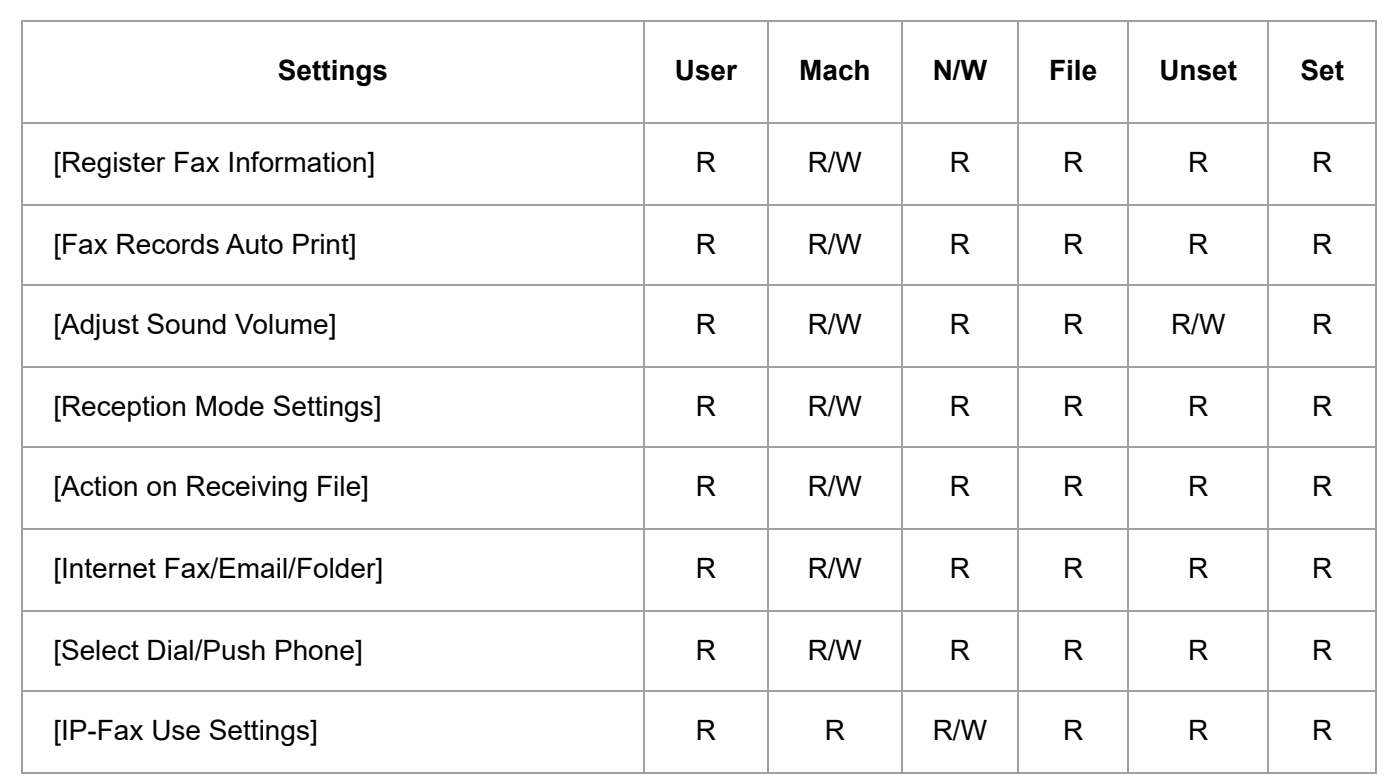

#### **[\[Scan Settings\]](javascript:void(0))**

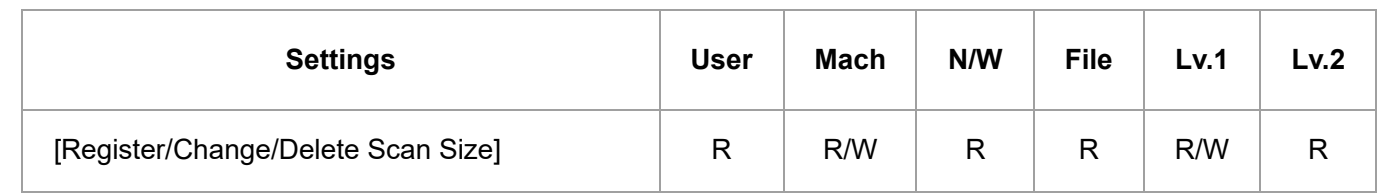

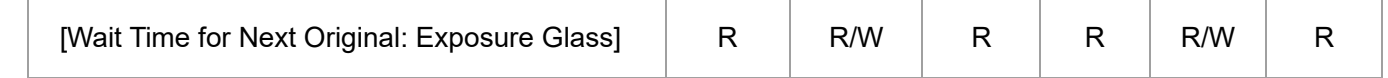

#### **[\[Send Settings\]](javascript:void(0))**

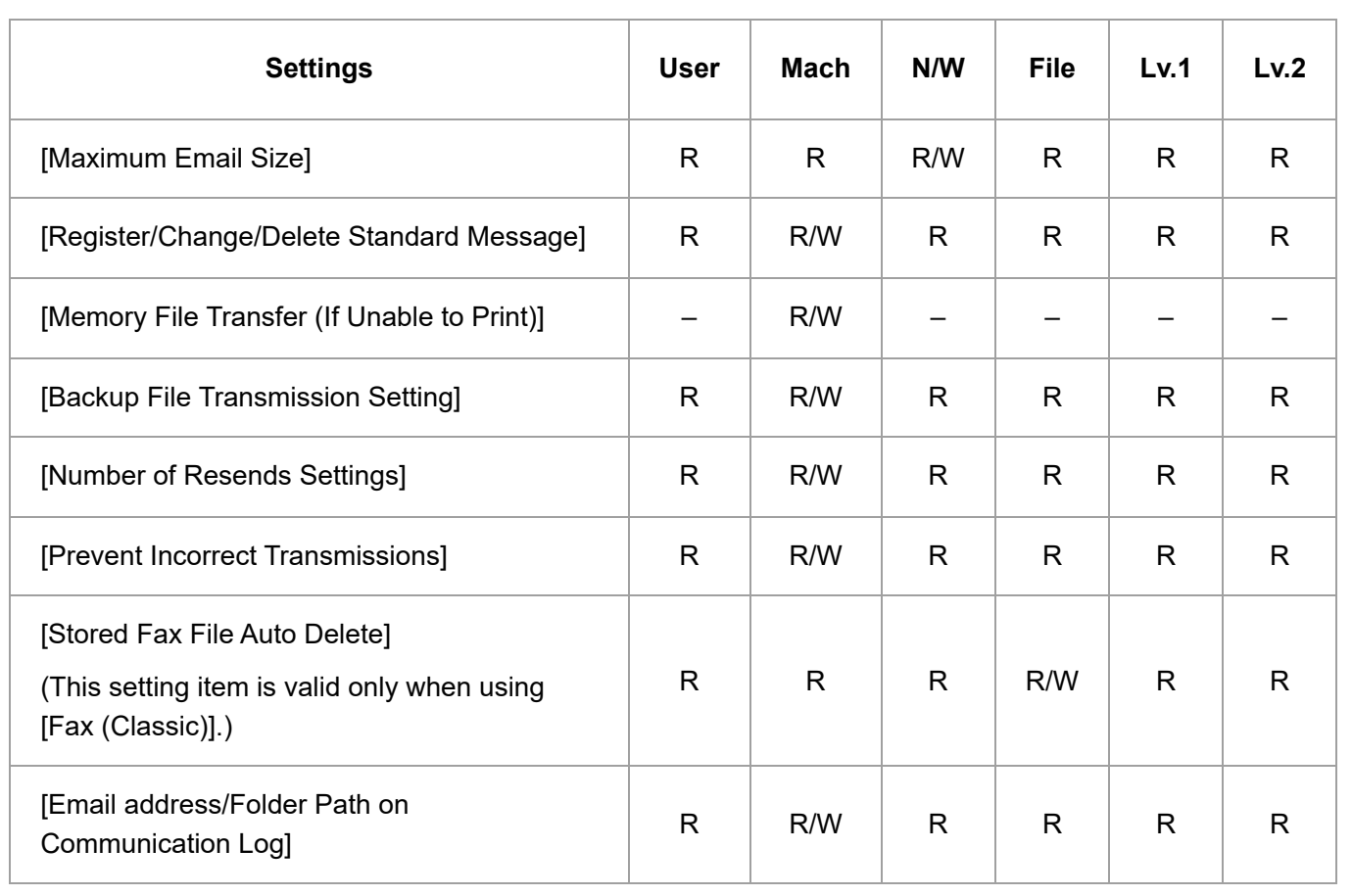

#### **[\[Reception Settings\]](javascript:void(0))**

### **[Reception File Settings]**

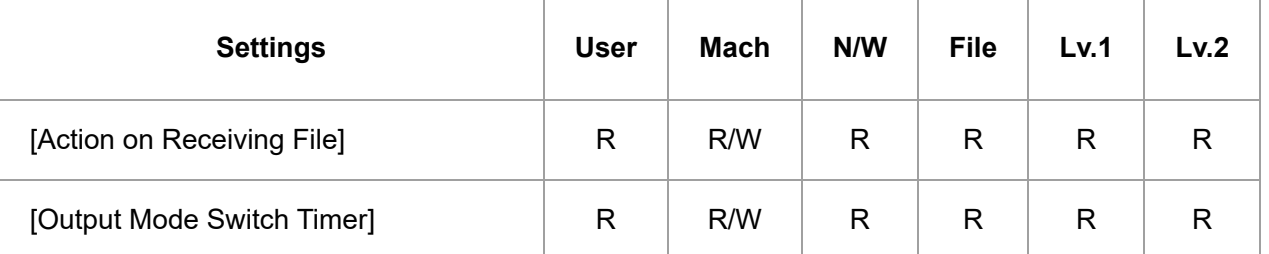

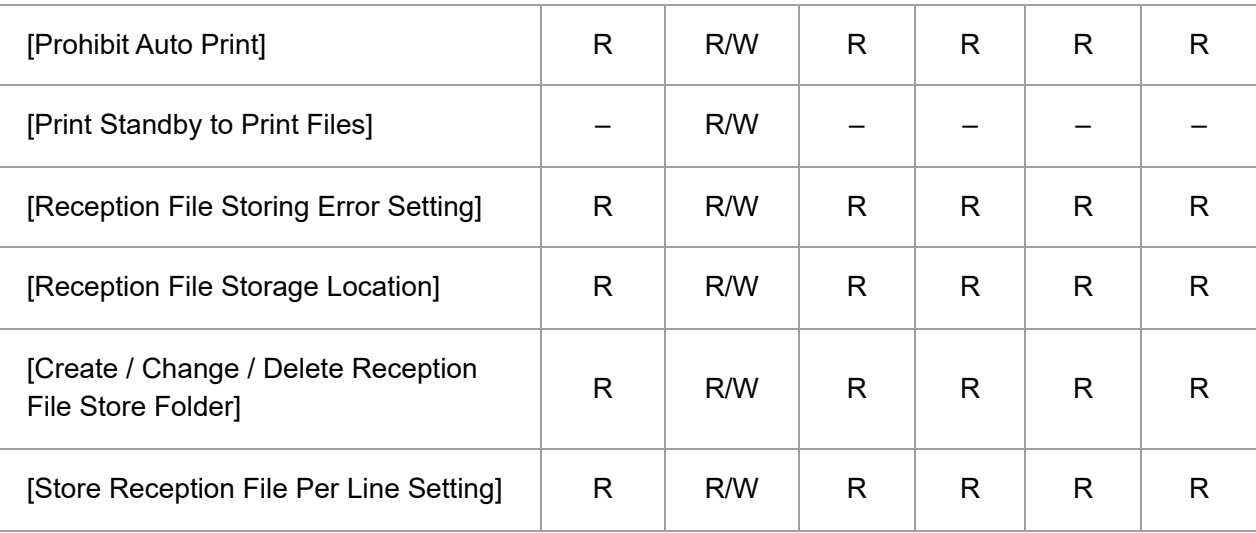

### **[Reception Mode Settings]**

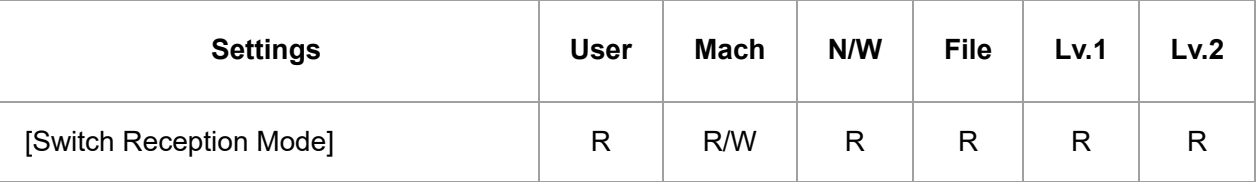

### **[Register Special Sender]**

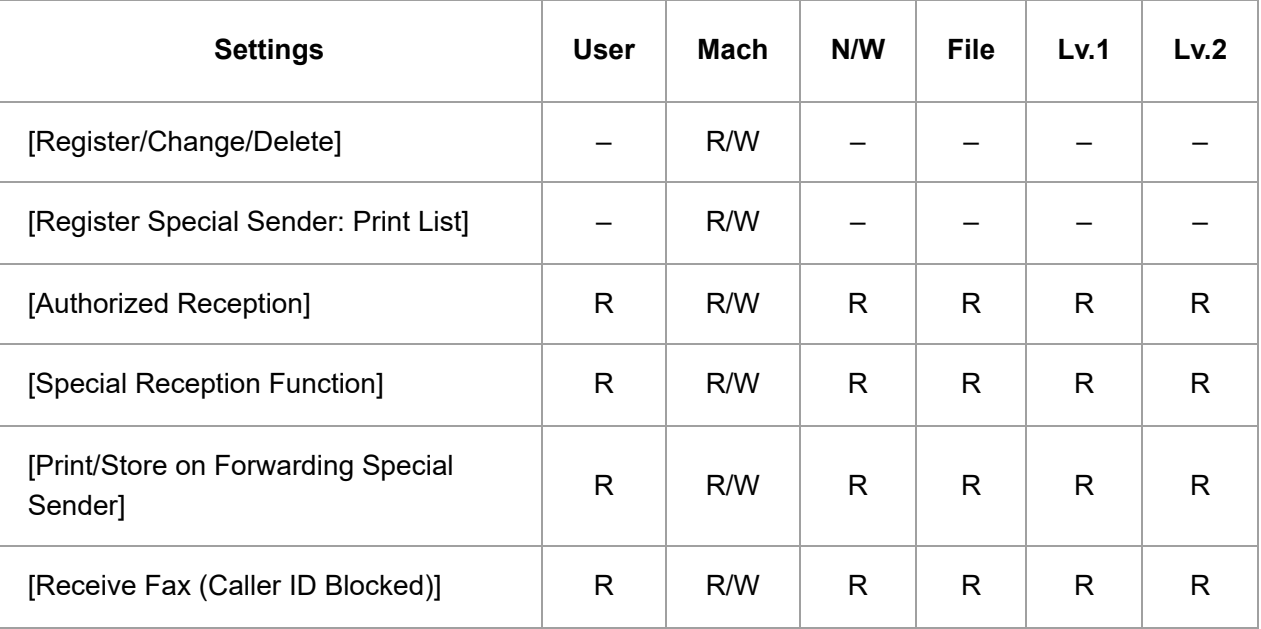

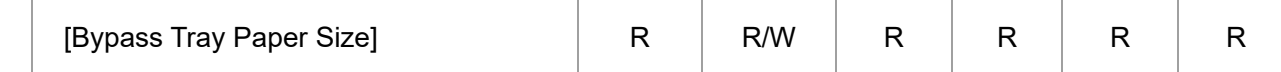

## **[Box Setting]**

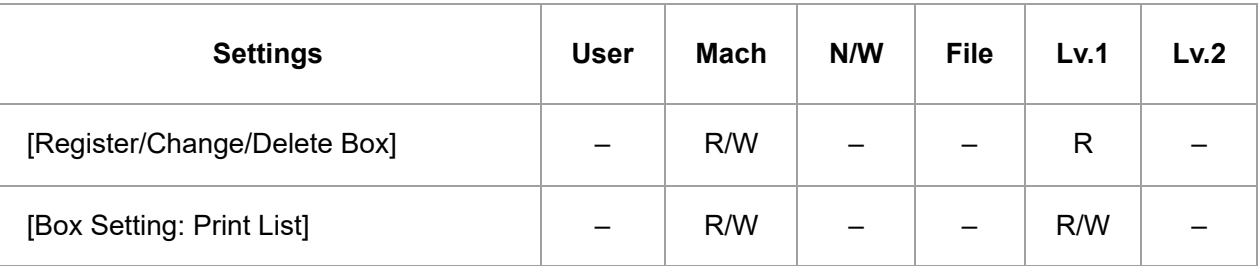

### **[Stored Reception File User Setting]**

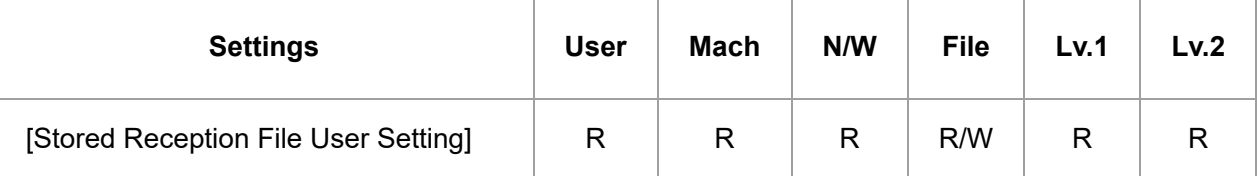

### **[SMTP Reception File Delivery Settings]**

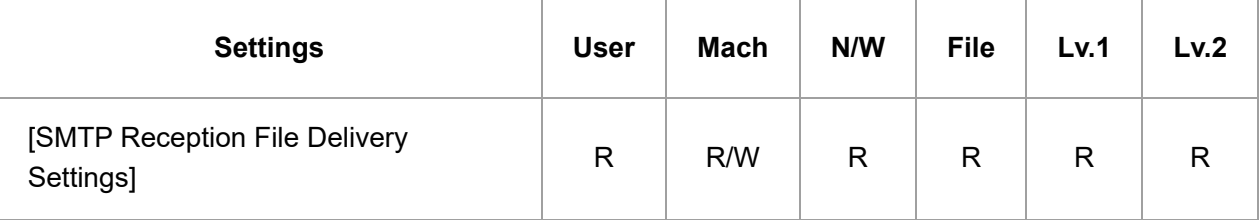

### **[Reception File Print Settings]**

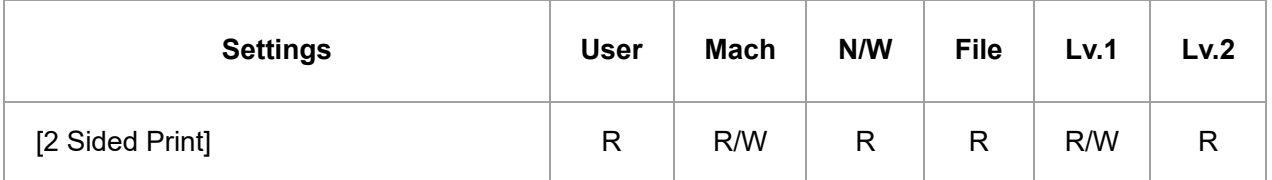

12/4/22, 10:17 PM Fax Settings | User Guide | IM C6500, IM C8000

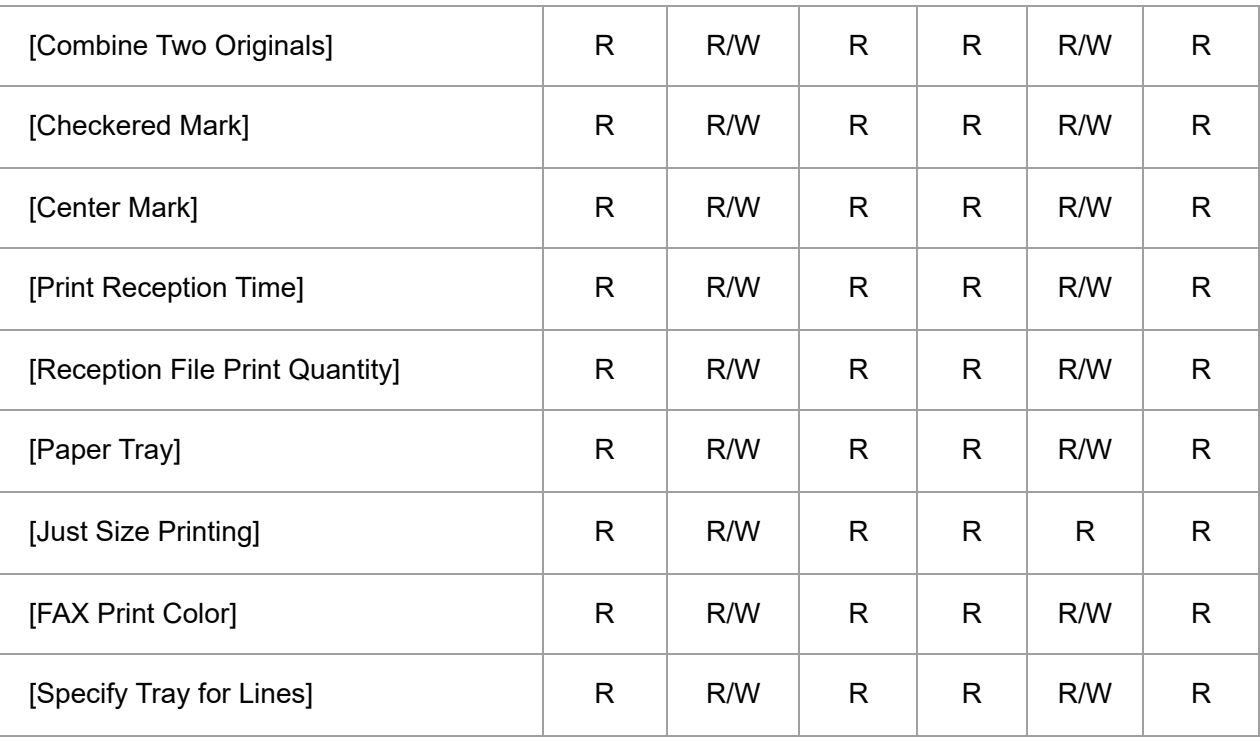

### **[Folder Transfer Settings]**

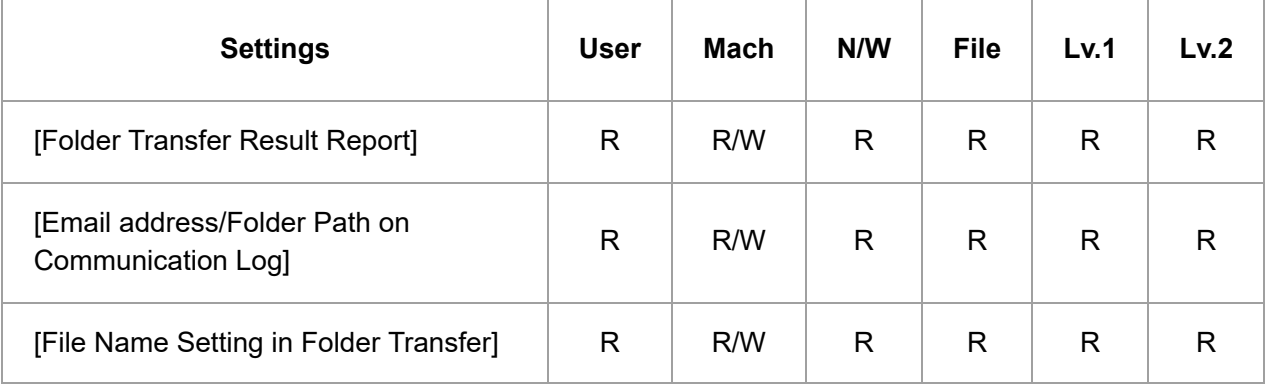

### **[Remote Reception Setting per Line]**

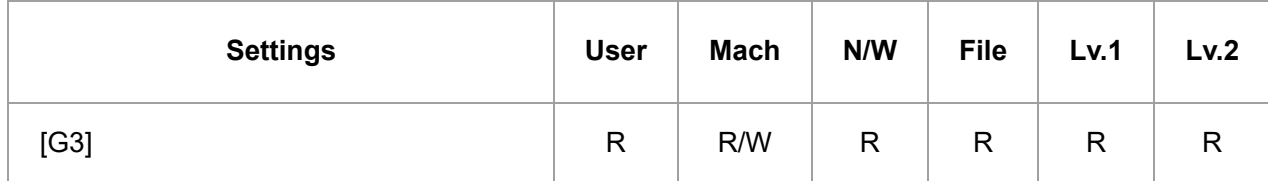

#### **[Delivery per Line]**

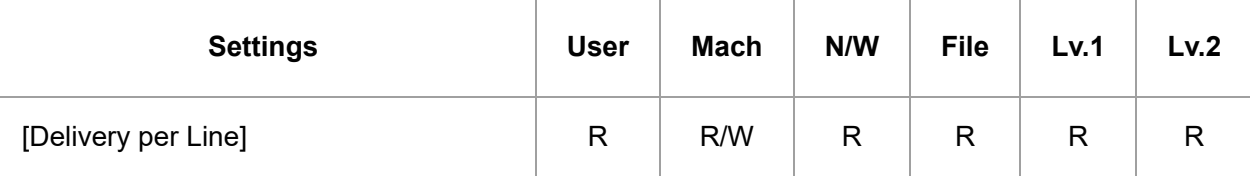

#### **[Maximum Reception Size]**

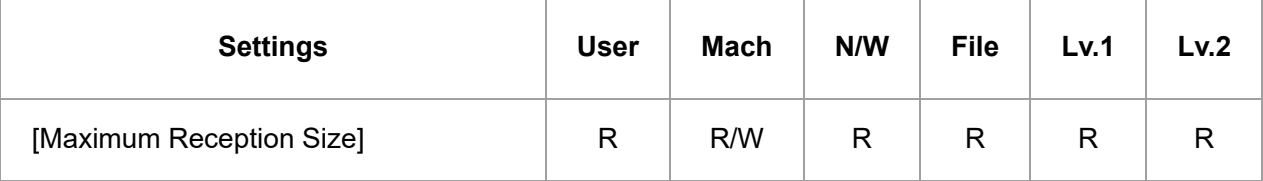

### **[Trays for Paper Tray Selection]**

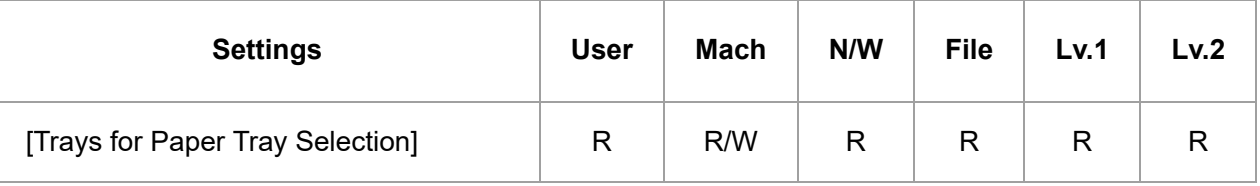

### **[Light Response after Receiving Fax]**

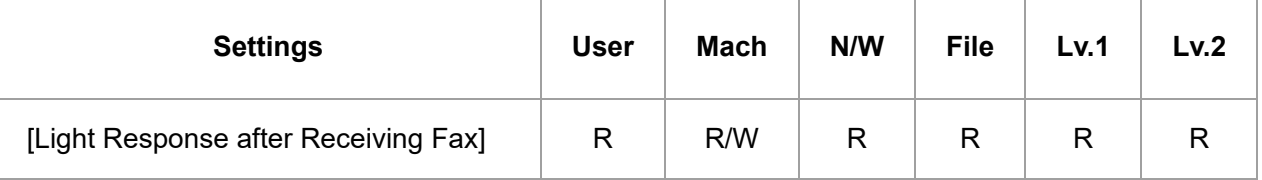

#### **[\[Detailed Initial Settings\]](javascript:void(0))**

### **[Parameter Setting]**

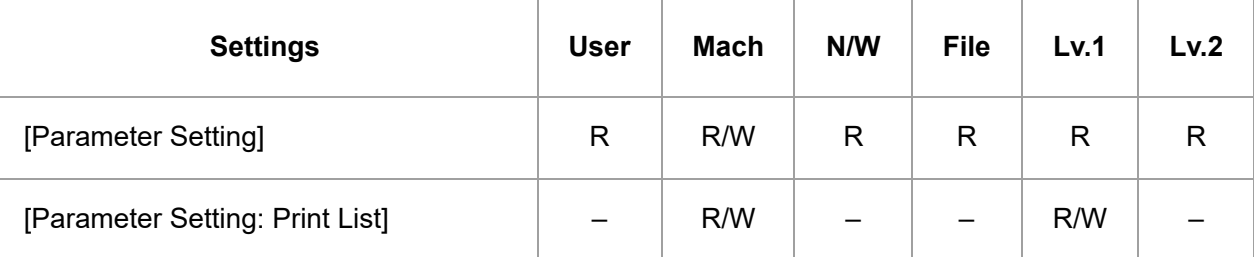

### **[Register Closed Network Code]**

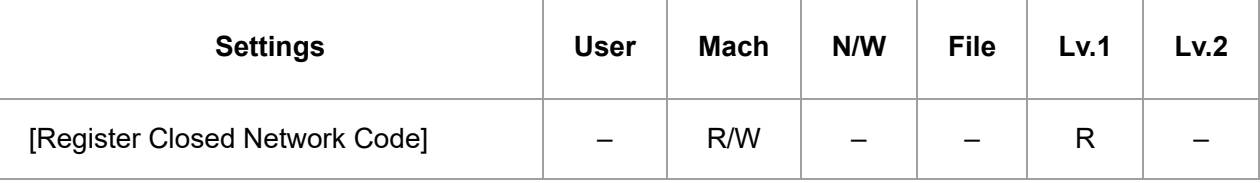

### **[Register Memory Lock ID]**

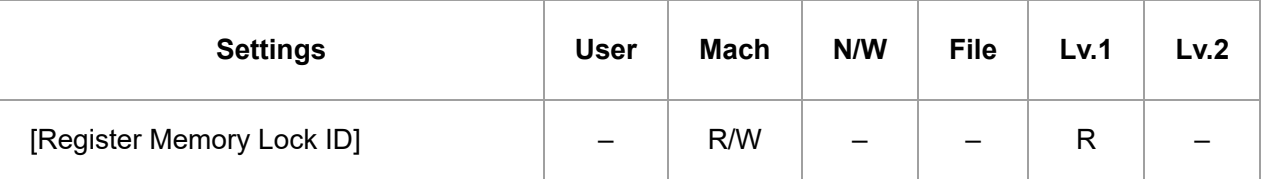

### **[Internet Fax/Email/Folder]**

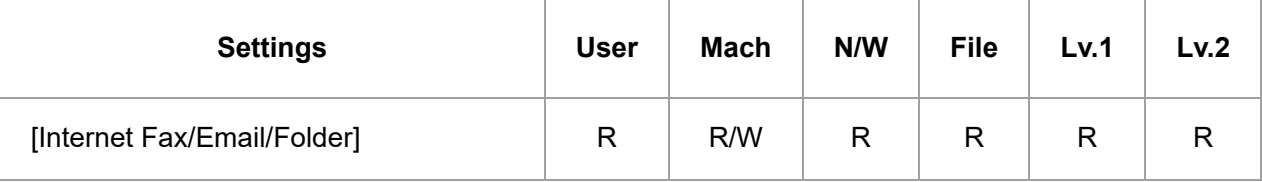

### **[Select Dial/Push Phone]**

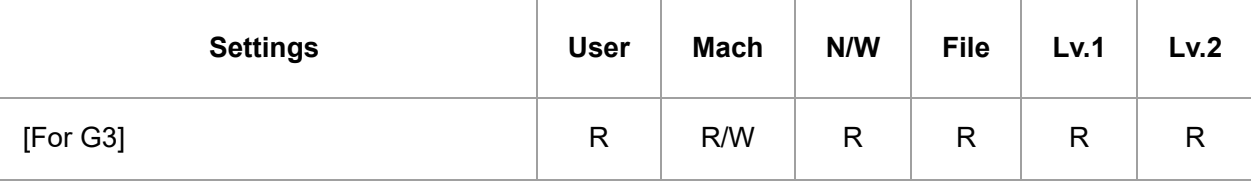

### **[Register Fax Information]**

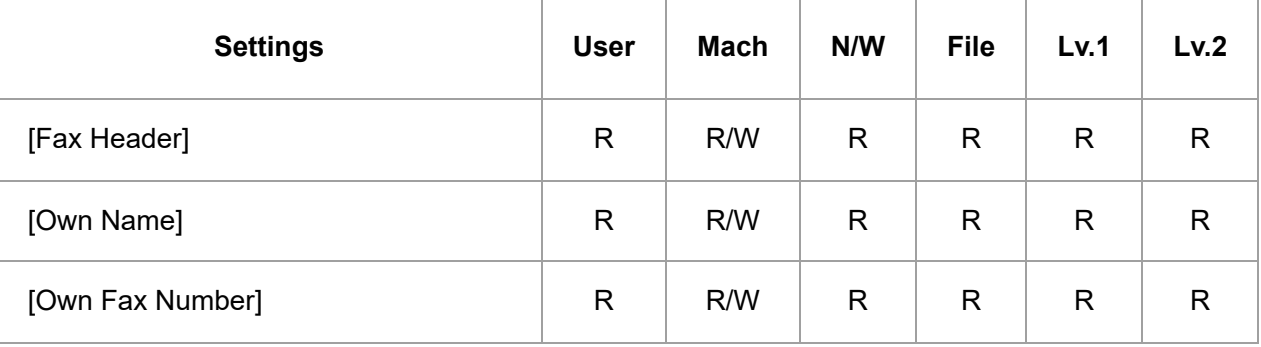

### **[IP-Fax Settings]**

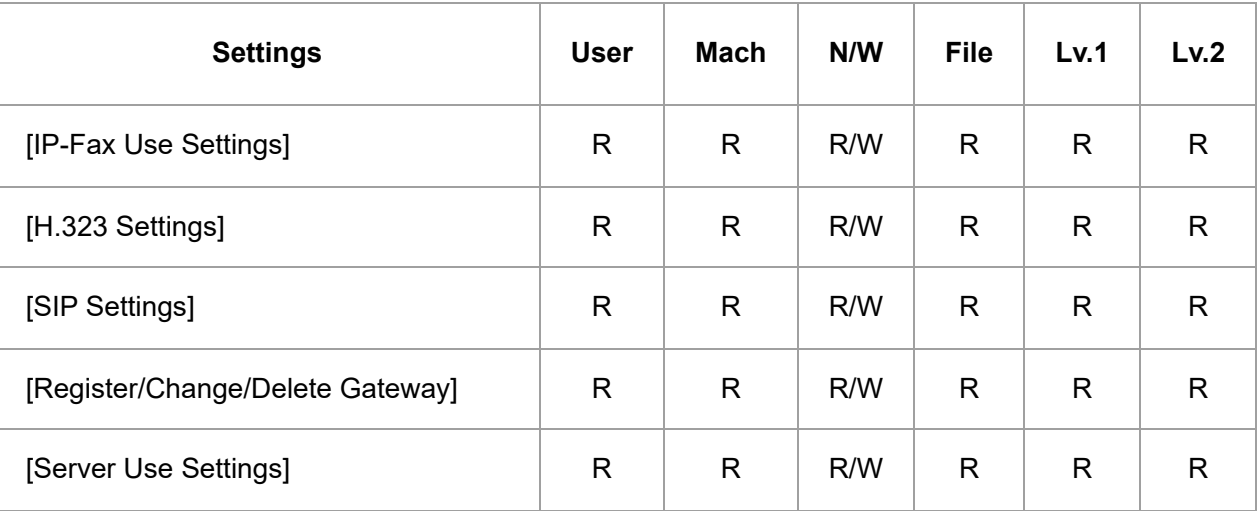

### **[Security for Email Transmission Results]**

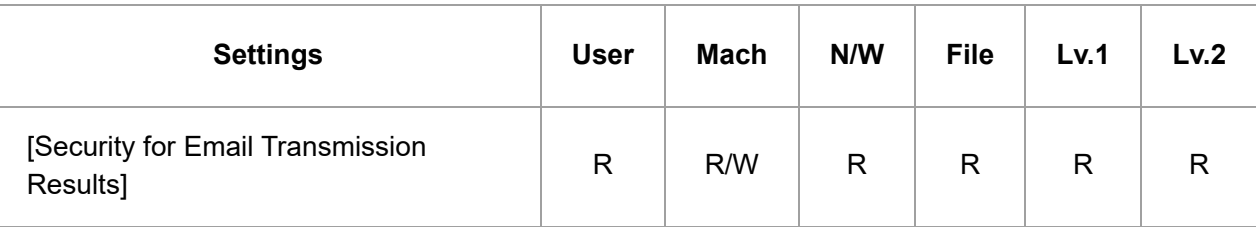

## **[Fax Email Account]**

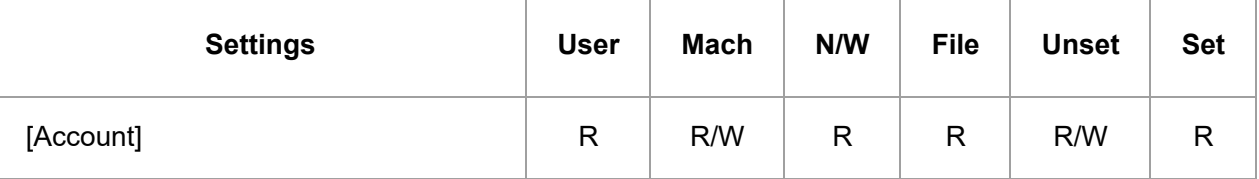

### **[Destination List per Line]**

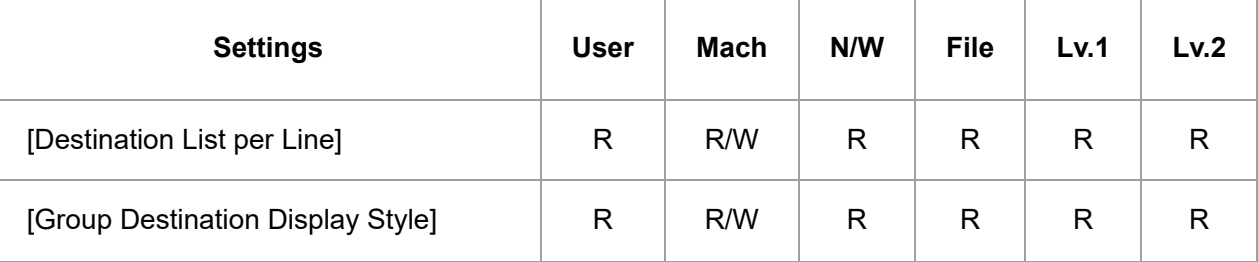

## **[G3 FAX Line Connection Check]**

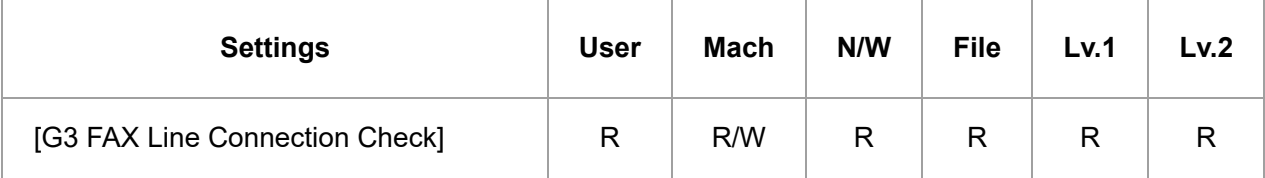

### **[Super G3 Communication Settings]**

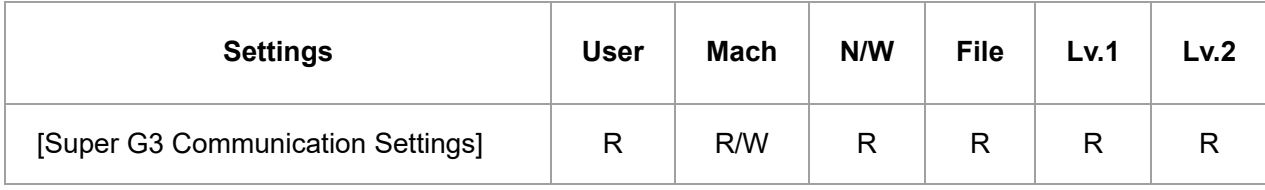

### **[Notification Email Settings]**

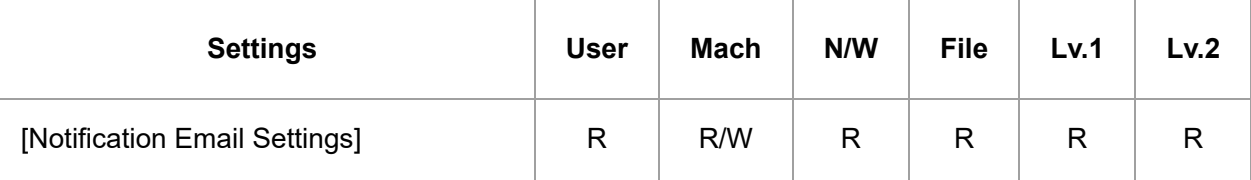

### **[Display Network Error]**

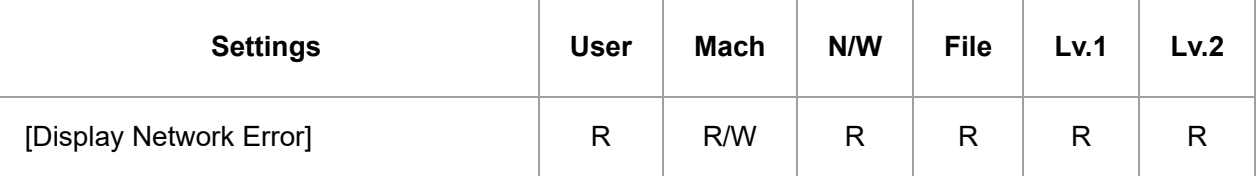

### **[Destination Type Priority]**

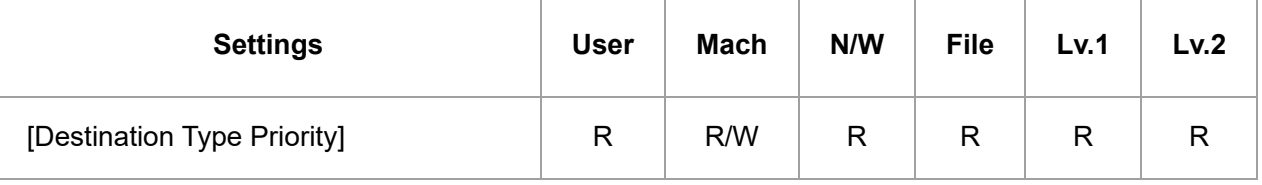

#### **[\[Others\]](javascript:void(0))**

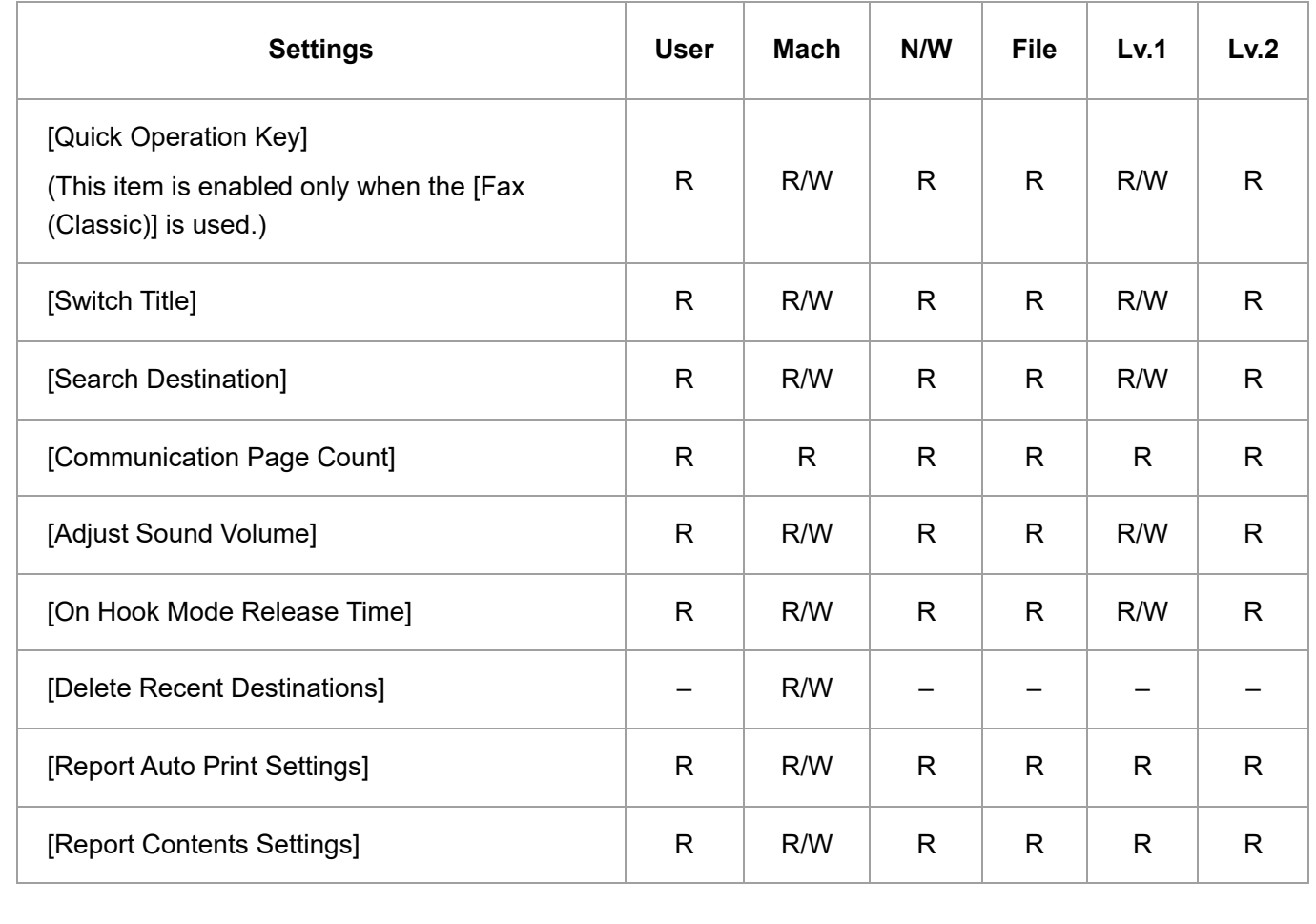

[Page Top](#page-52-0)

Copyright © 2019, 2020

<span id="page-63-0"></span>User GuideIM C6500/C8000

[Top Page](https://support.ricoh.com/services/device/ccmanual/IM_C6500-C8000-re/SecurityReference/en-GB/booklist/int/index_book.htm)[>Configuring IPsec Settings](https://support.ricoh.com/services/device/ccmanual/IM_C6500-C8000-re/SecurityReference/en-GB/sref/int/0001.htm)>Encryption Key Auto Exchange Settings

# **Encryption Key Auto Exchange Settings**

For key configuration, this machine supports automatic key exchange to specify agreements such as the IPsec algorithm and key for both sender and receiver. Such agreements form what is known as an SA (Security Association). IPsec communication is possible only if the receiver's and sender's SA settings are identical.

If you use the auto exchange method to specify the encryption key, the SA settings are auto configured on both parties' machines. However, before setting the IPsec SA, the ISAKMP SA (Phase 1) settings are auto configured. After this, the IPsec SA (Phase 2) settings, which allow actual IPsec transmission, are auto configured.

Also, for further security, the SA can be periodically auto updated by applying a validity period (time limit) for its settings. This machine only supports IKEv1 for encryption key auto exchange.

Note that it is possible to configure multiple SAs.

#### **Settings 1-4 and default setting**

Using the auto exchange method, you can configure four separate sets of SA details (such as different shared keys and IPsec algorithms). In the default settings of these sets, you can include settings that the fields of sets 1 to 4 cannot contain.

When IPsec is enabled, set 1 has the highest priority and set 4 has the lowest. You can use this priority system to target IP addresses more securely. For example, set the broadest IP range at the lowest priority (4), and then set specific IP addresses at a higher priority level (3 and higher). This way, when IPsec transmission is enabled for a specific IP address, the higher level settings will be applied.

[Page Top](#page-63-0) Copyright © 2019, 2020 <span id="page-64-0"></span>User GuideIM C6500/C8000 [Top Page](https://support.ricoh.com/services/device/ccmanual/IM_C6500-C8000-re/SecurityReference/en-GB/booklist/int/index_book.htm)[>Configuring IPsec Settings](https://support.ricoh.com/services/device/ccmanual/IM_C6500-C8000-re/SecurityReference/en-GB/sref/int/0001.htm)>IPsec Settings

# **IPsec Settings**

IPsec settings for this machine can be made on Web Image Monitor. The following table explains individual setting items.

### **IPsec settings items**

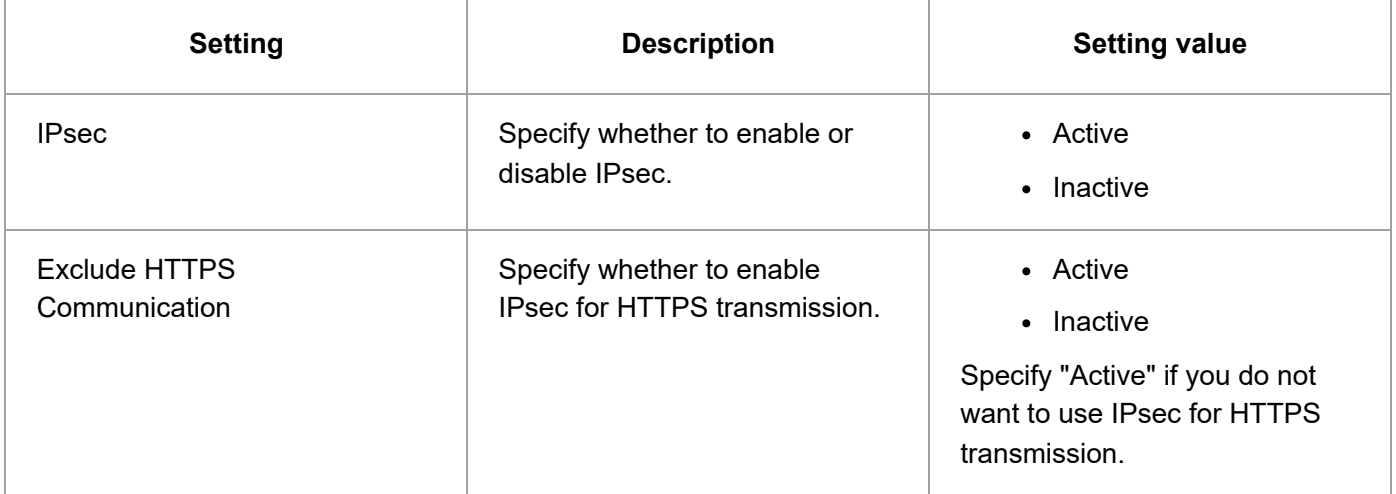

The IPsec setting can also be configured from the control panel.

### **Encryption key auto exchange security level**

When you select a security level, certain security settings are automatically configured. The following table explains security level features.

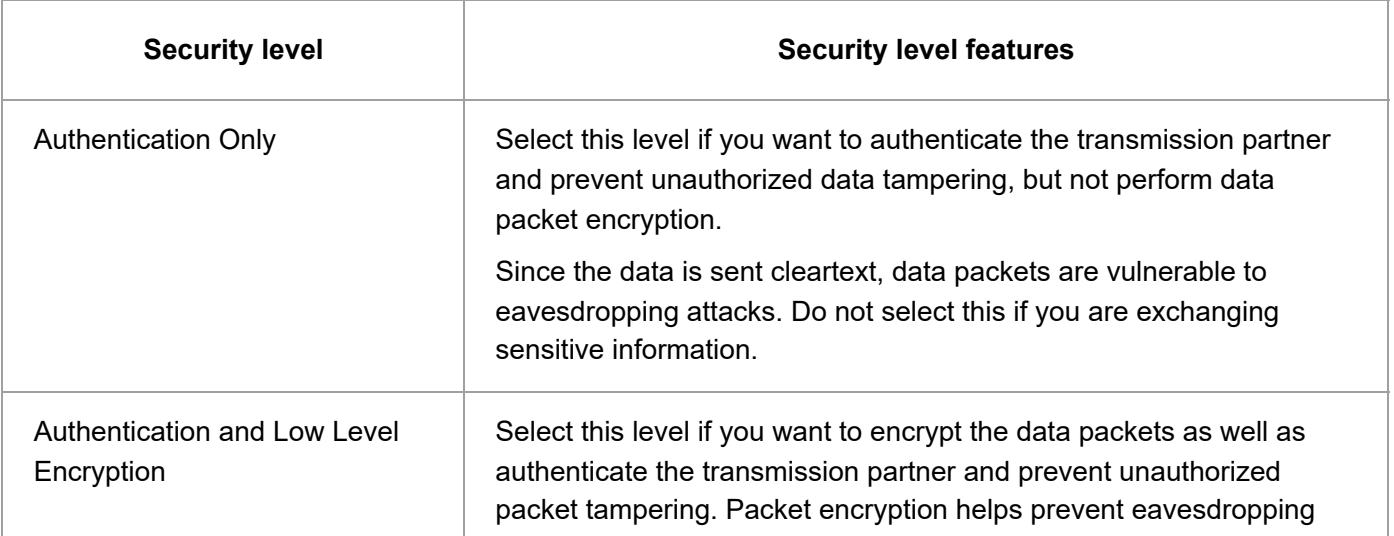

12/4/22, 10:18 PM IPsec Settings | User Guide | IM C6500, IM C8000

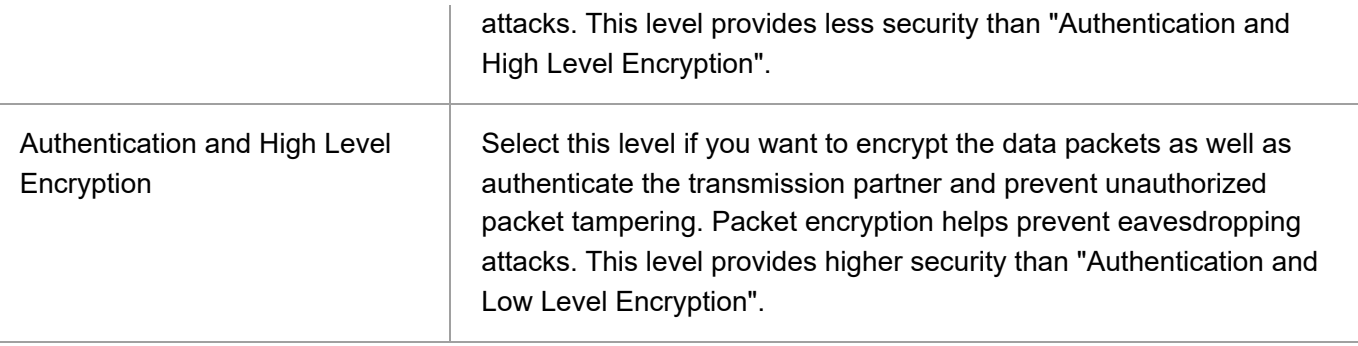

The following table lists the settings that are automatically configured according to the security level.

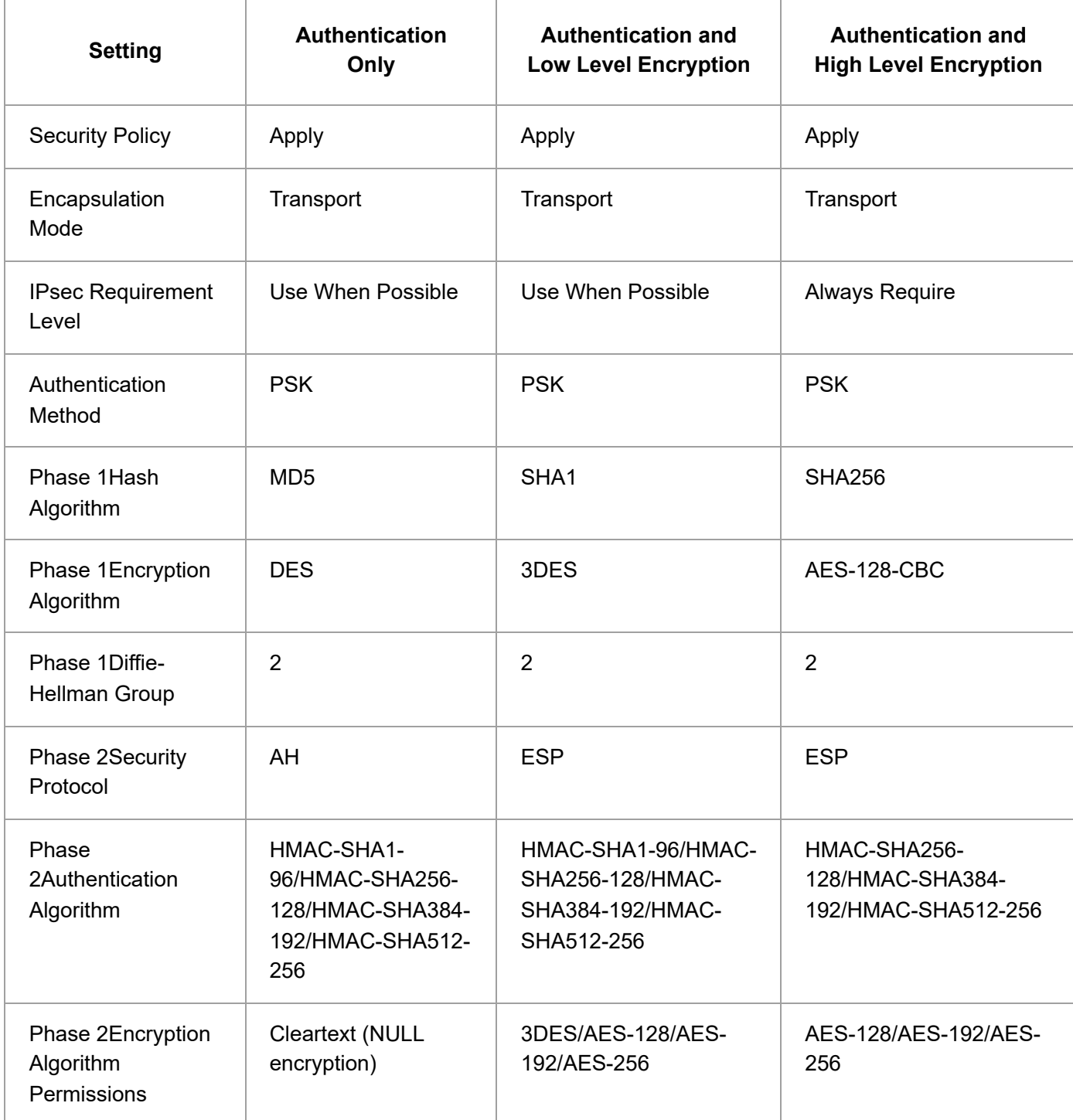

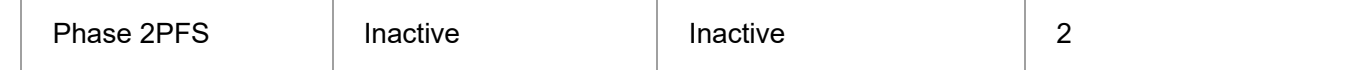

#### **Encryption key auto exchange settings items**

When you specify a security level, the corresponding security settings are automatically configured, but other settings, such as address type, local address, and remote address must still be configured manually.

After you specify a security level, you can still make changes to the auto configured settings. When you change an auto configured setting, the security level switches automatically to "User Setting".

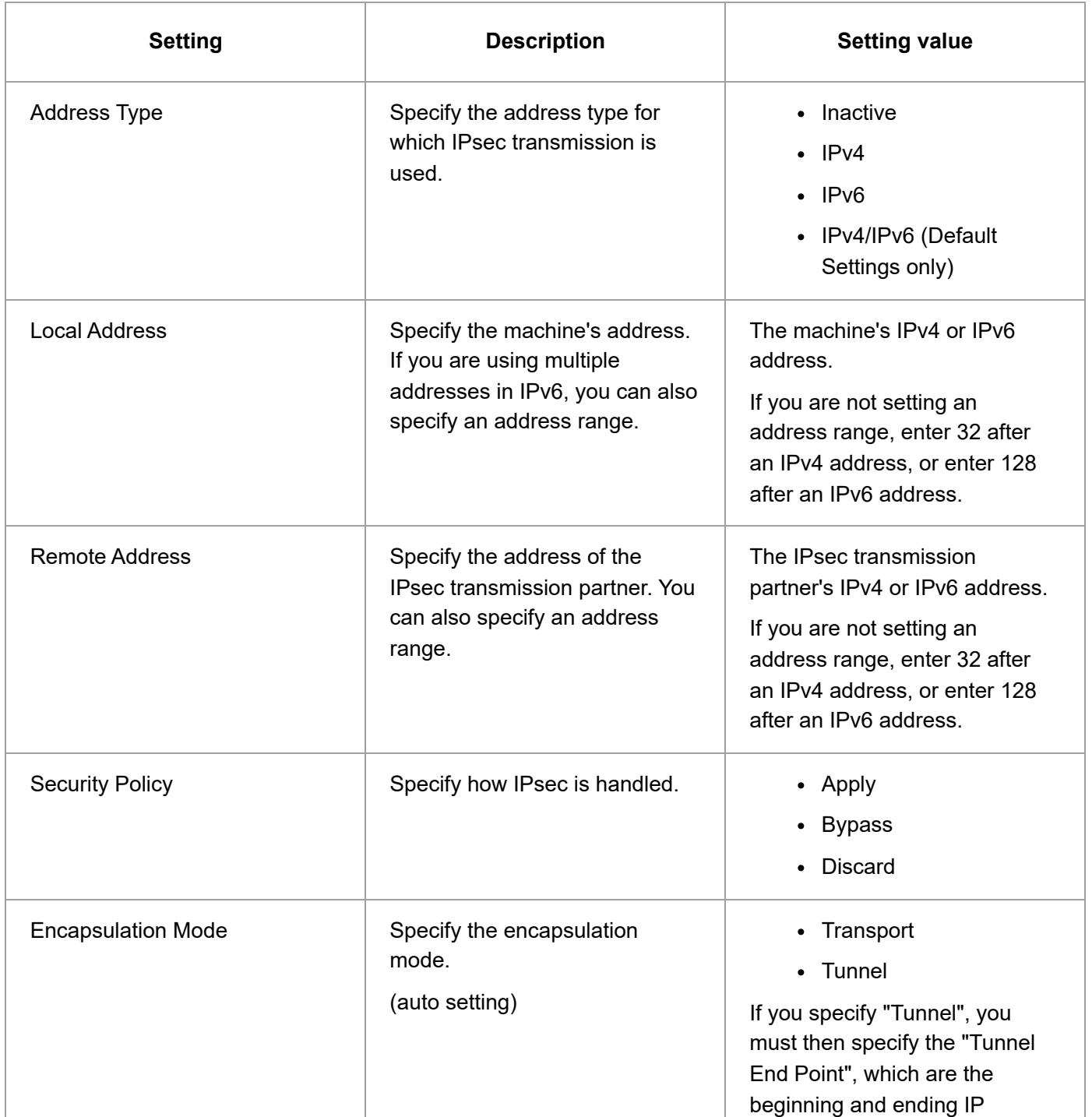

https://support.ricoh.com/services/device/ccmanual/IM\_C6500-C8000-re/SecurityReference/en-GB/sref/int/0004.htm 3/5

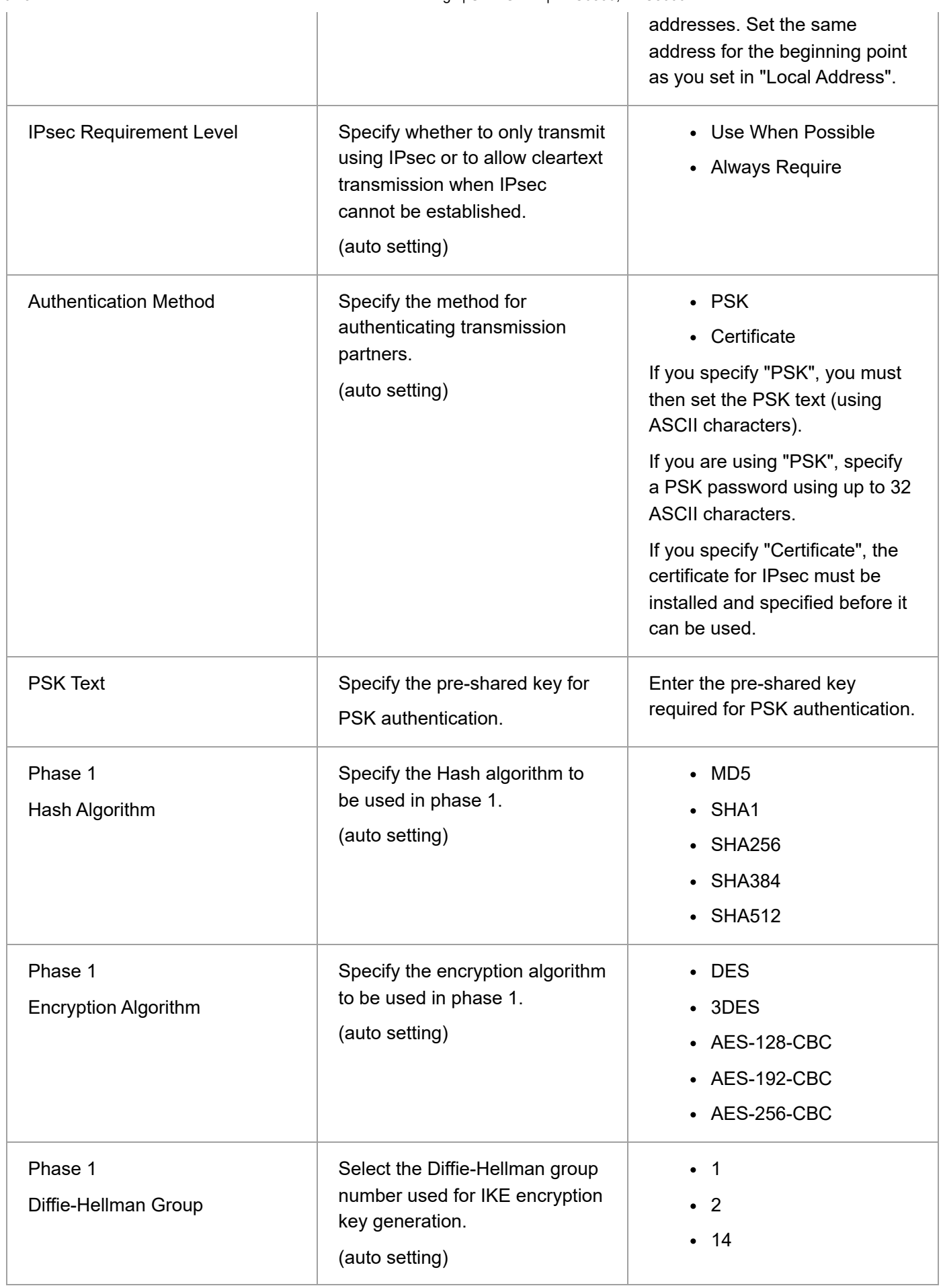

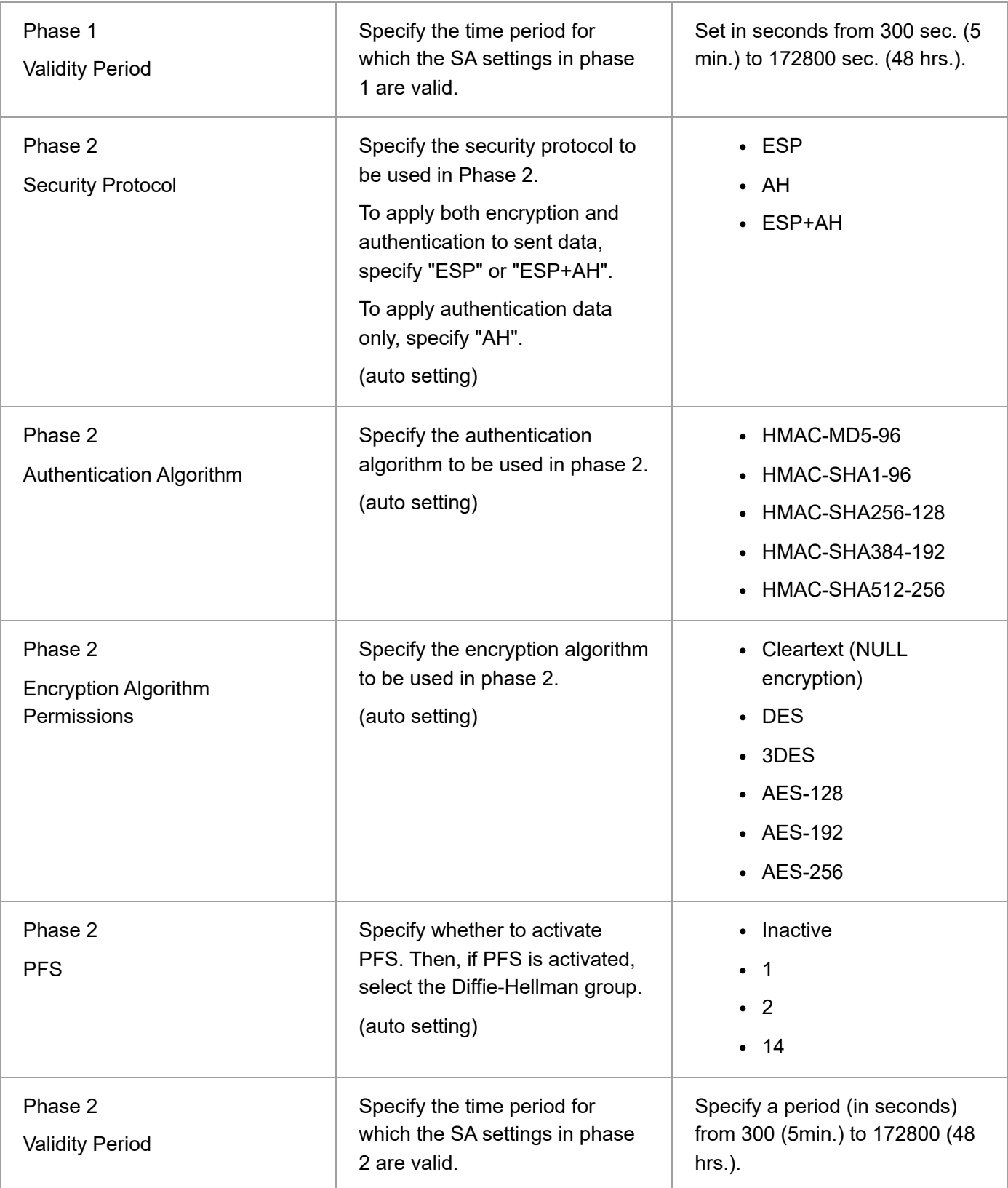

#### [Page Top](#page-64-0)

Copyright © 2019, 2020

User GuideIM C6500/C8000 [Top Page](https://support.ricoh.com/services/device/ccmanual/IM_C6500-C8000-re/SecurityReference/en-GB/booklist/int/index_book.htm)>Web Image Monitor: Network

# **Web Image Monitor: Network**

These settings are in [Configuration] in [Device Management].

When administrator authentication is set, the restrictions to user operations differ depending on the configuration in [Available Settings].

### **[IPv4]**

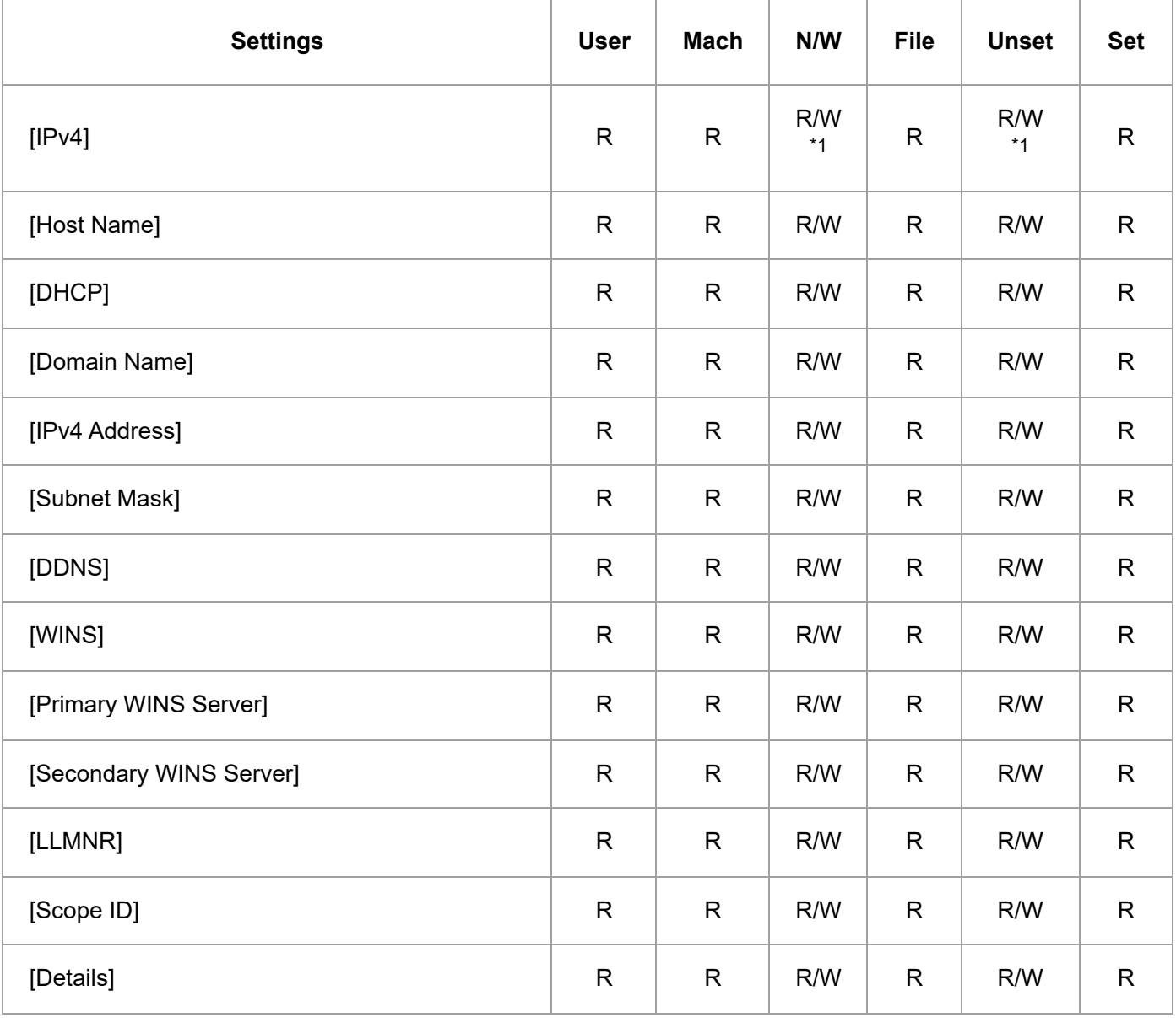

\*1 You cannot disable IPv4 when using Web Image Monitor through an IPv4 connection.

## **[IPv6]**

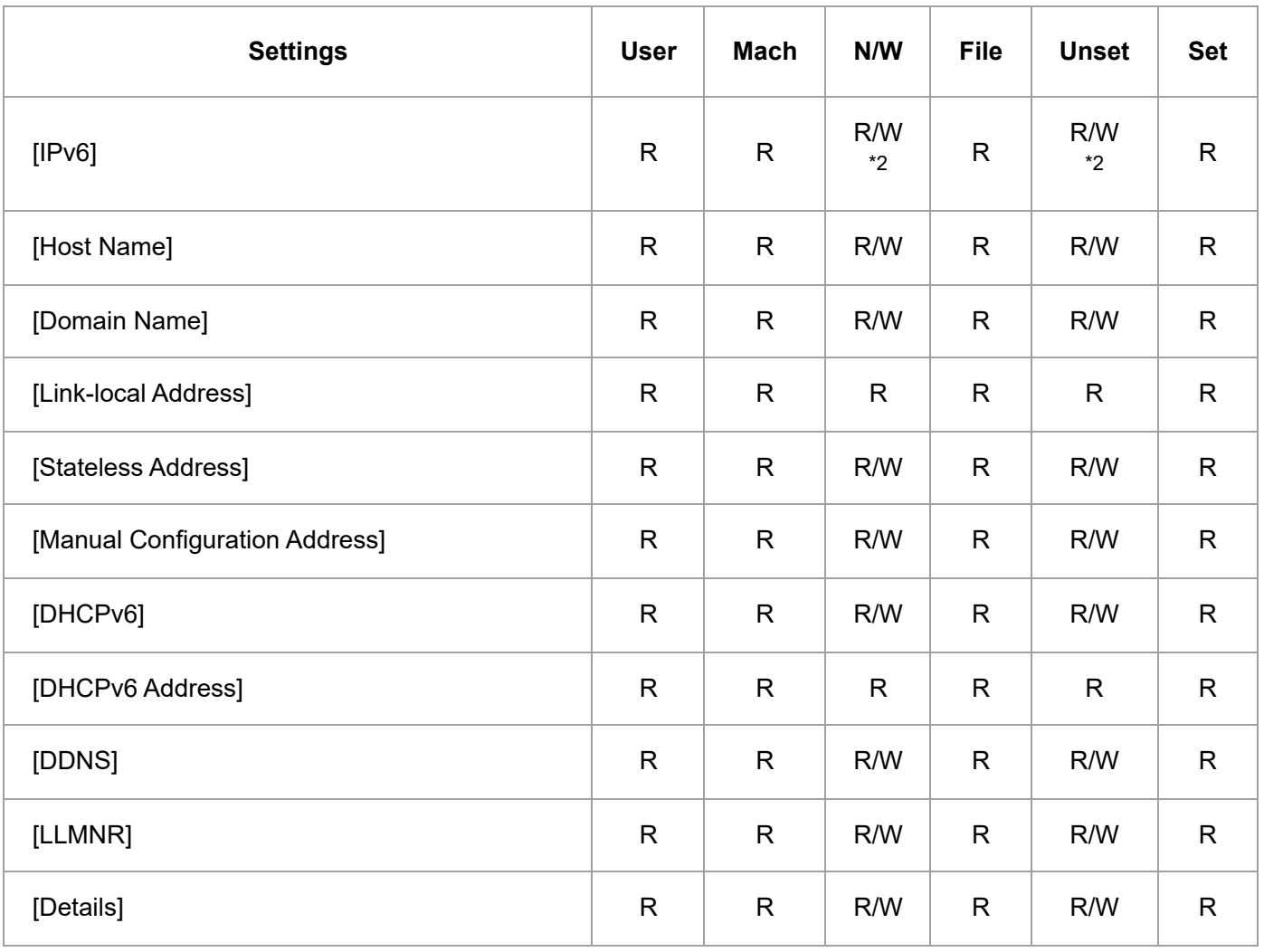

\*2 You cannot disable IPv6 when using Web Image Monitor through an IPv6 connection.

### **[SMB]**

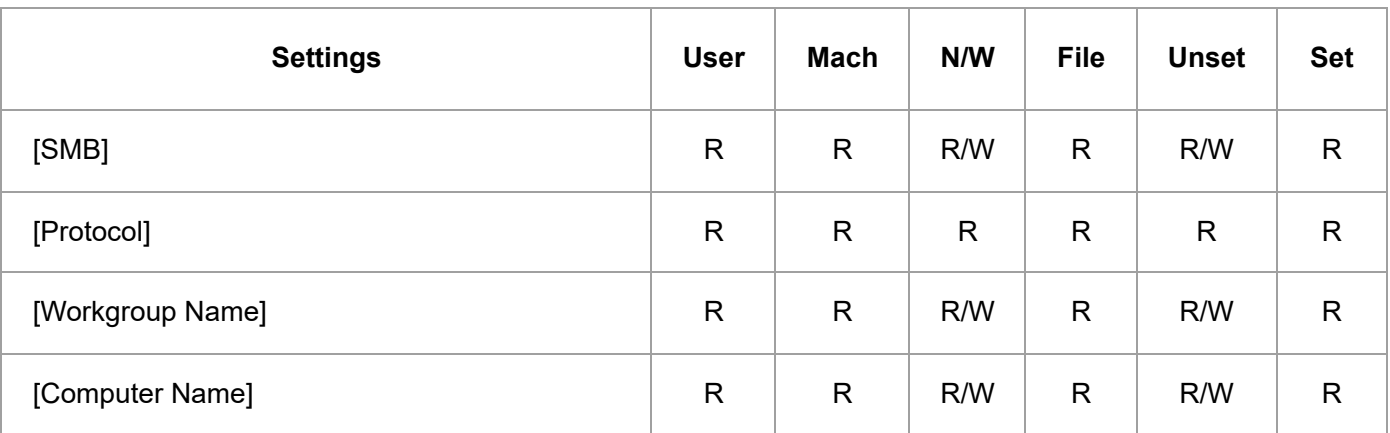

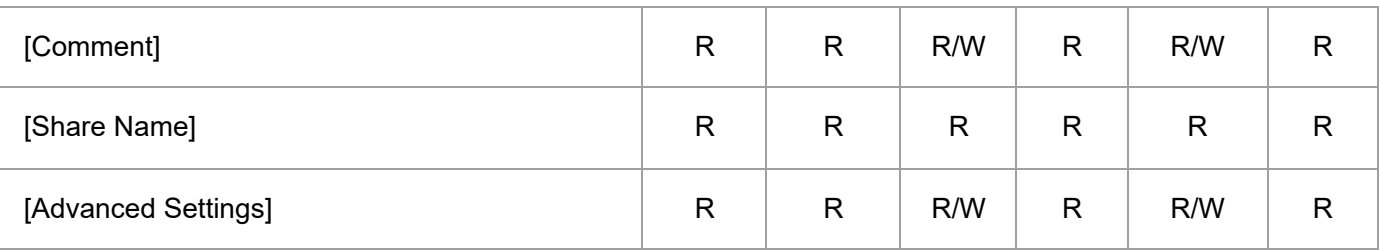

## **[SNMP]**

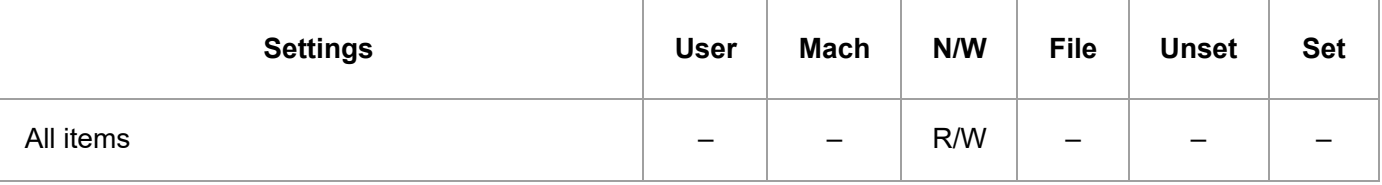

## **[SNMPv3]**

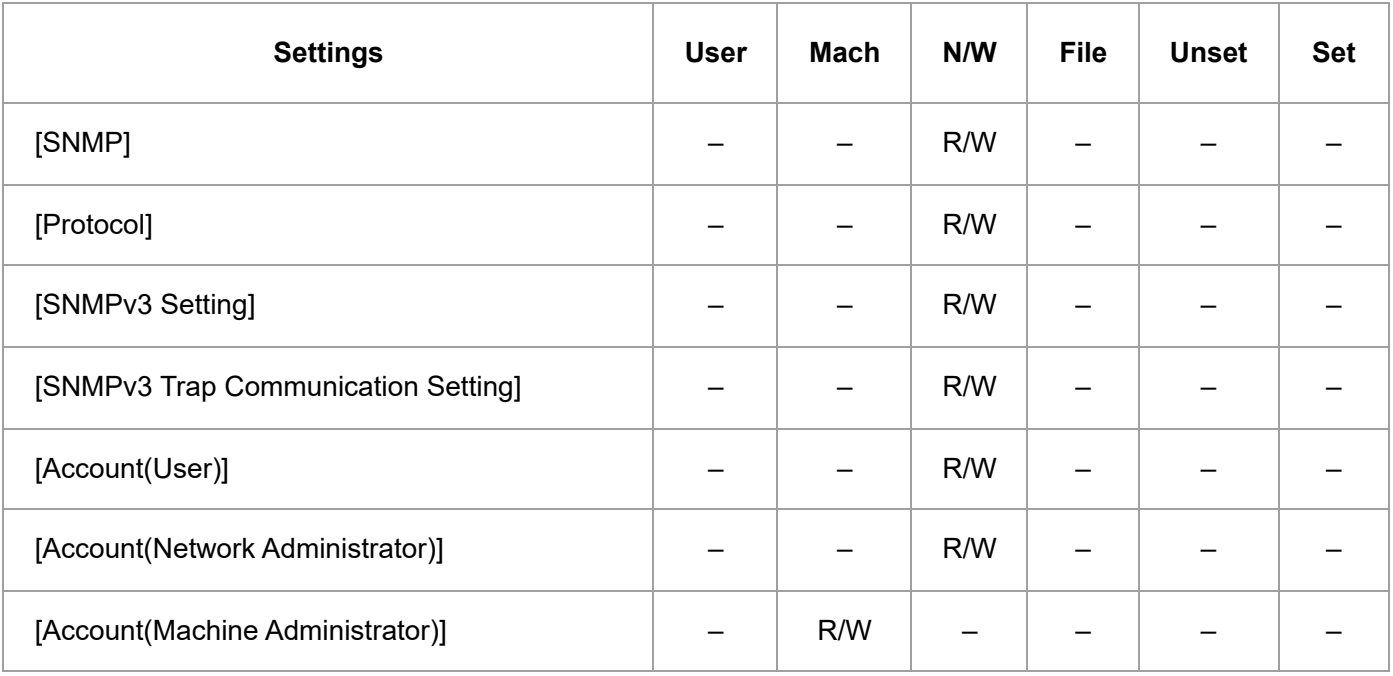

## **[SSDP]**
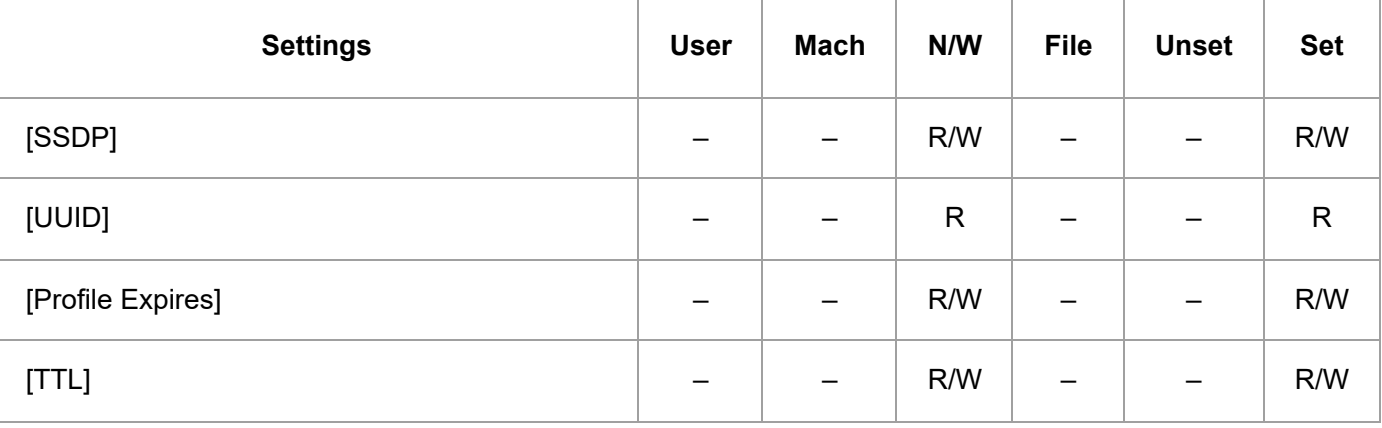

## **[Bonjour]**

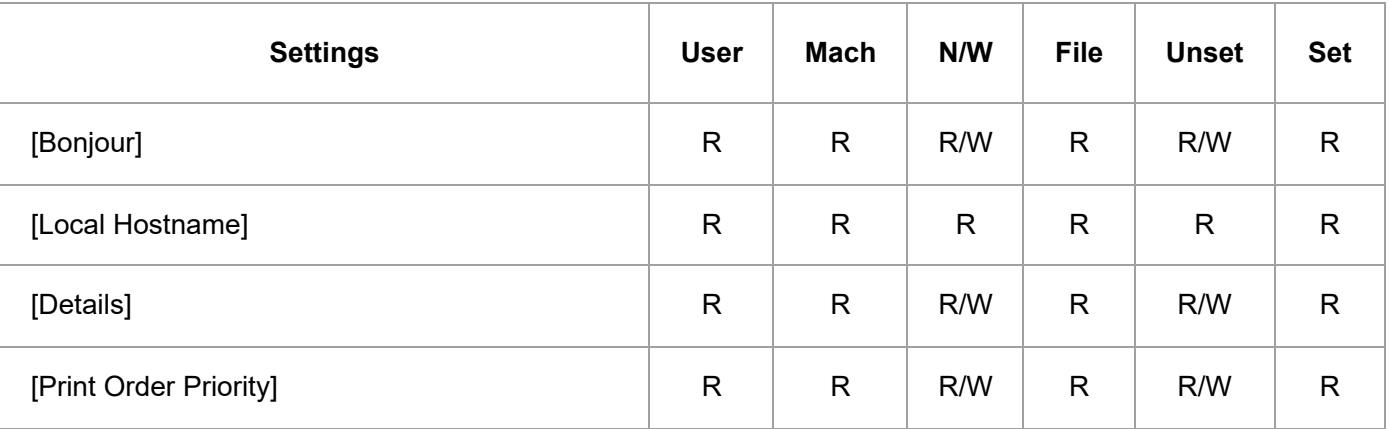

## **[AirPrint]**

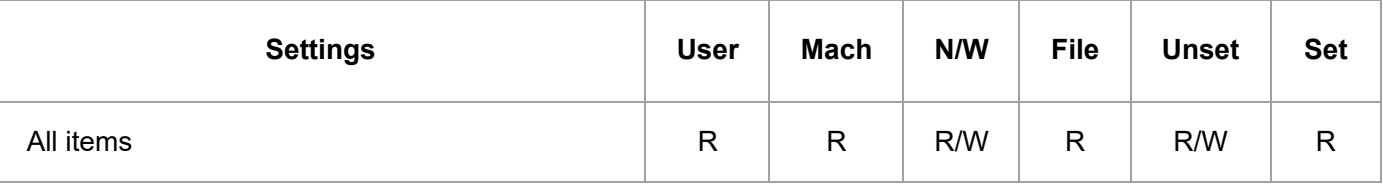

## **[Option Network Interface]**

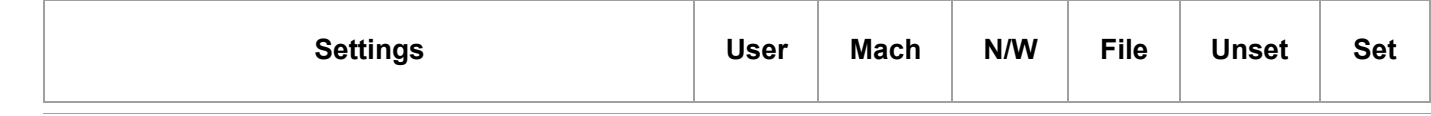

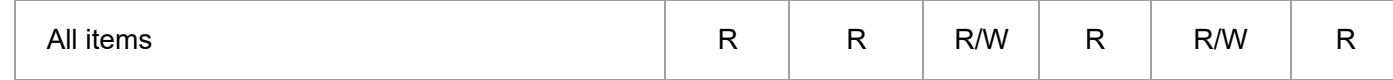

## **[System Log]**

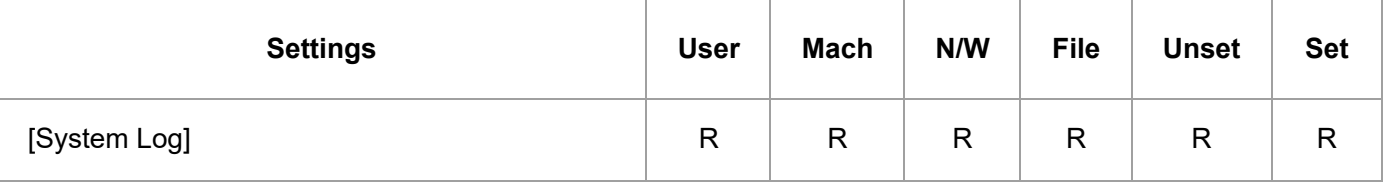

[Page Top](#page-69-0)

Copyright © 2019, 2020